# **User Manual**

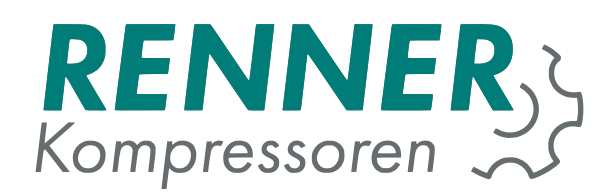

# **Rennertronic Plus Touch**

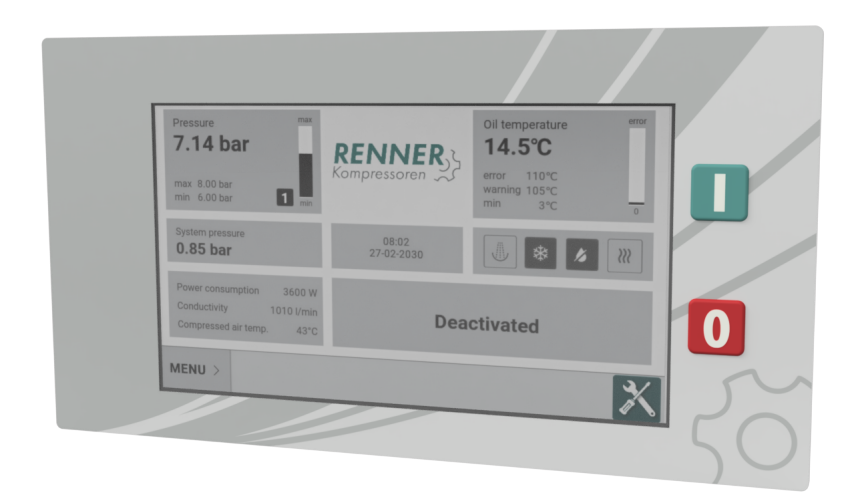

## **Before starting the controller, read and follow the manual carefully!**

RENNER GmbH Kompressoren Emil-Weber Str. 32 D-74363 Güglingen Tel: +49 (0)7135 931 93 0 Fax: +49 (0)7135 931 93 50 info@renner-kompressoren.de **e controller, read and follow the manual<br>
carefully!**<br>
RENNER GmbH Kompressoren<br>
Emil-Weber Str. 32<br>
D-74363 Güglingen<br>
Tel: +49 (0)7135 931 93 0<br>
Fax: +49 (0)7135 931 93 50<br>
Info@renner-kompressoren.de<br>
www.renner-kompre

# **Contents**

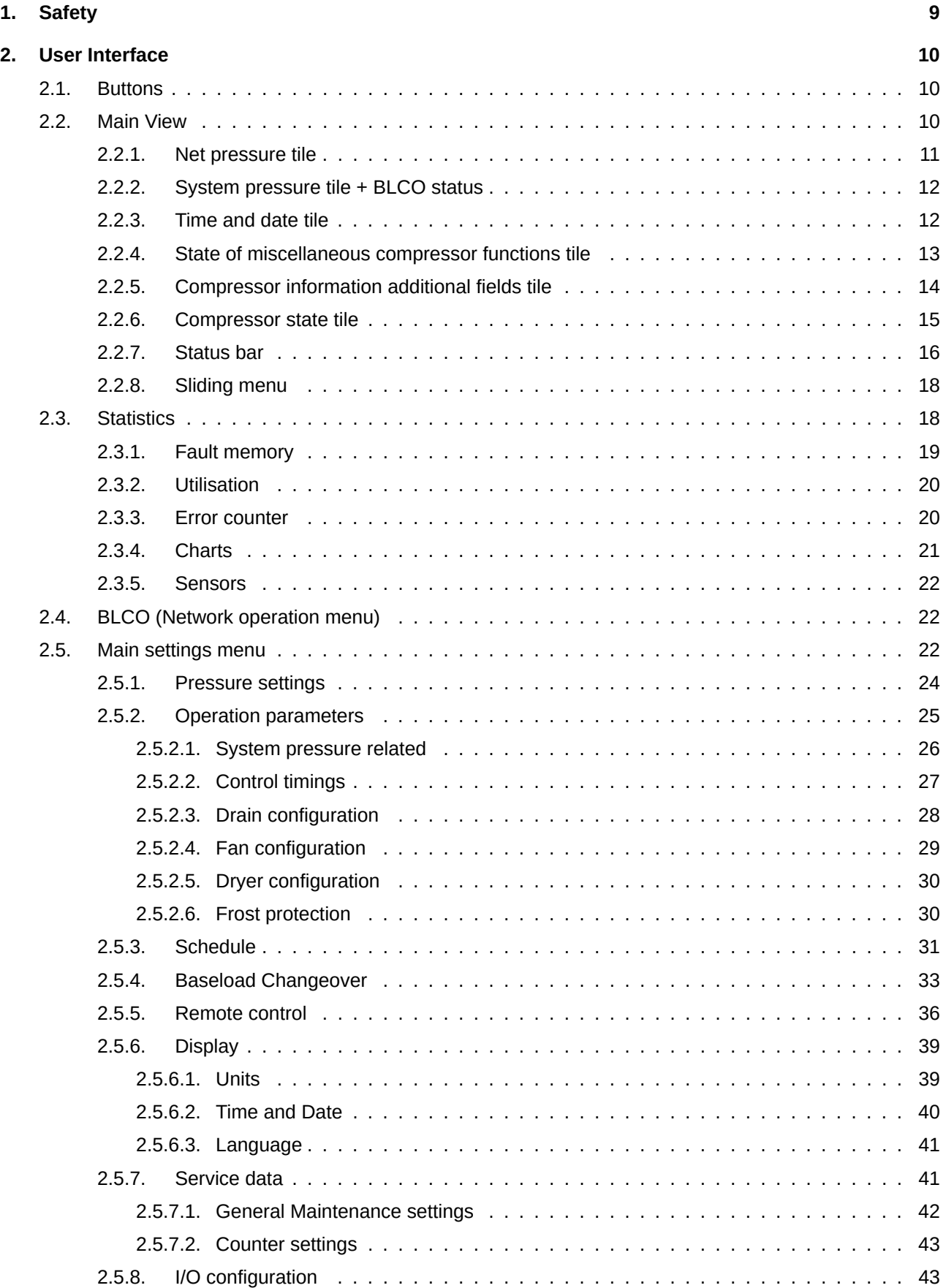

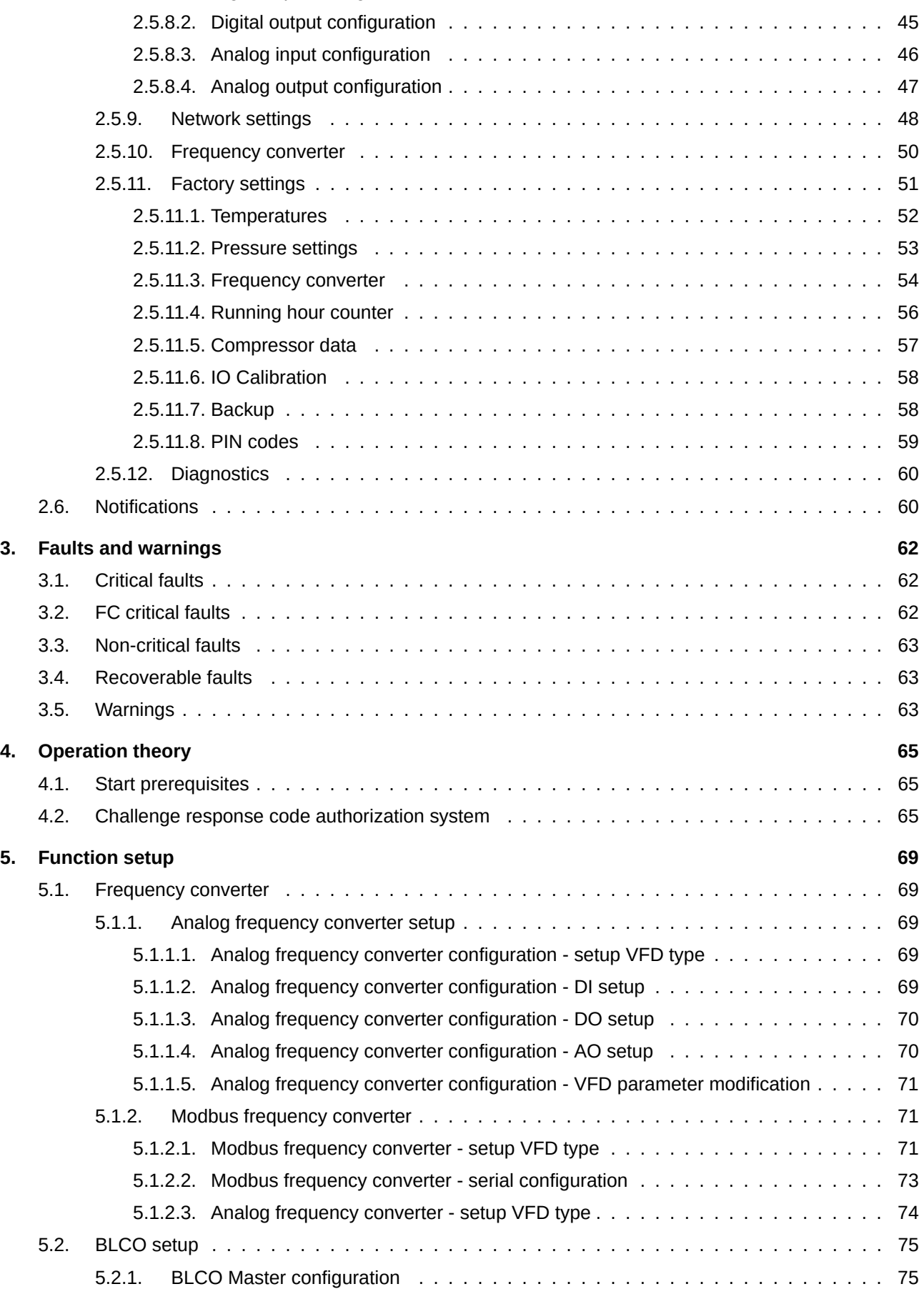

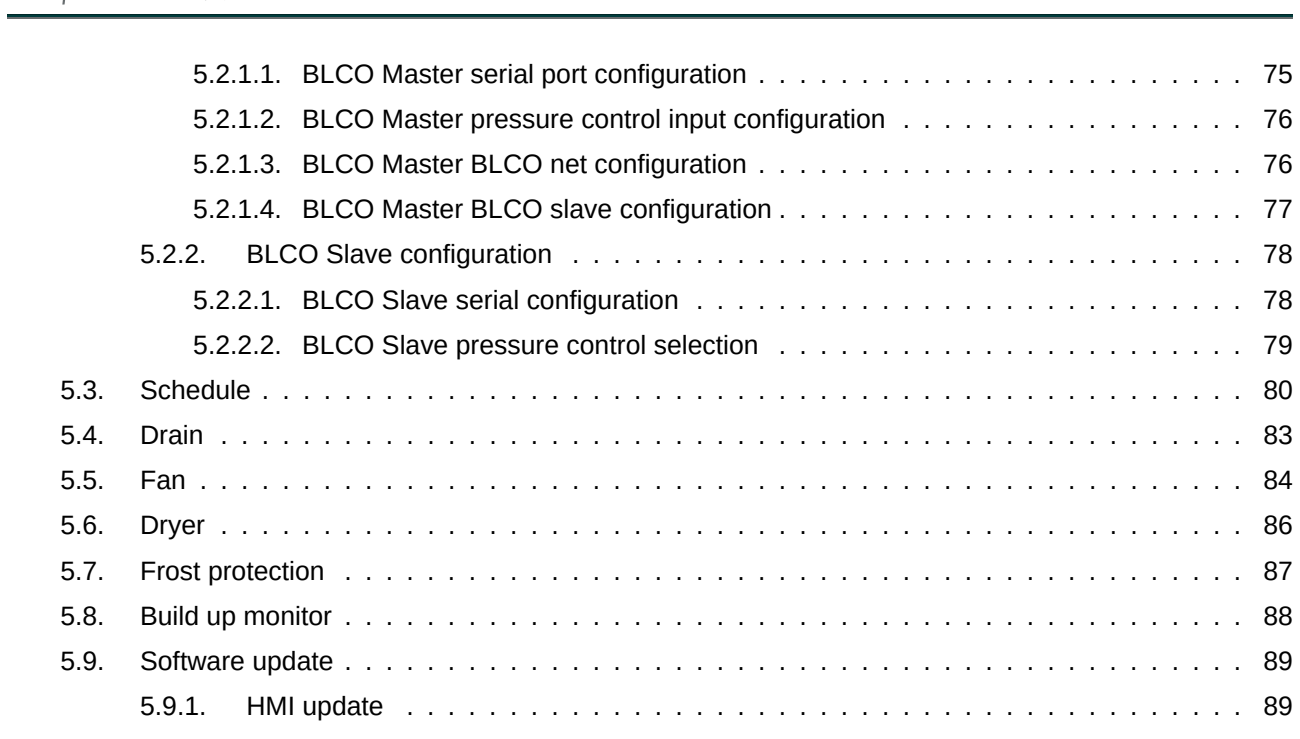

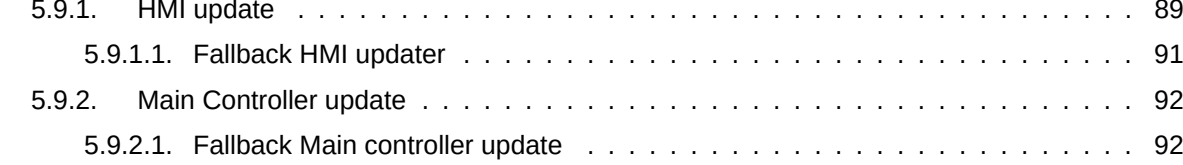

## **List of [Tables](#page-91-0)**

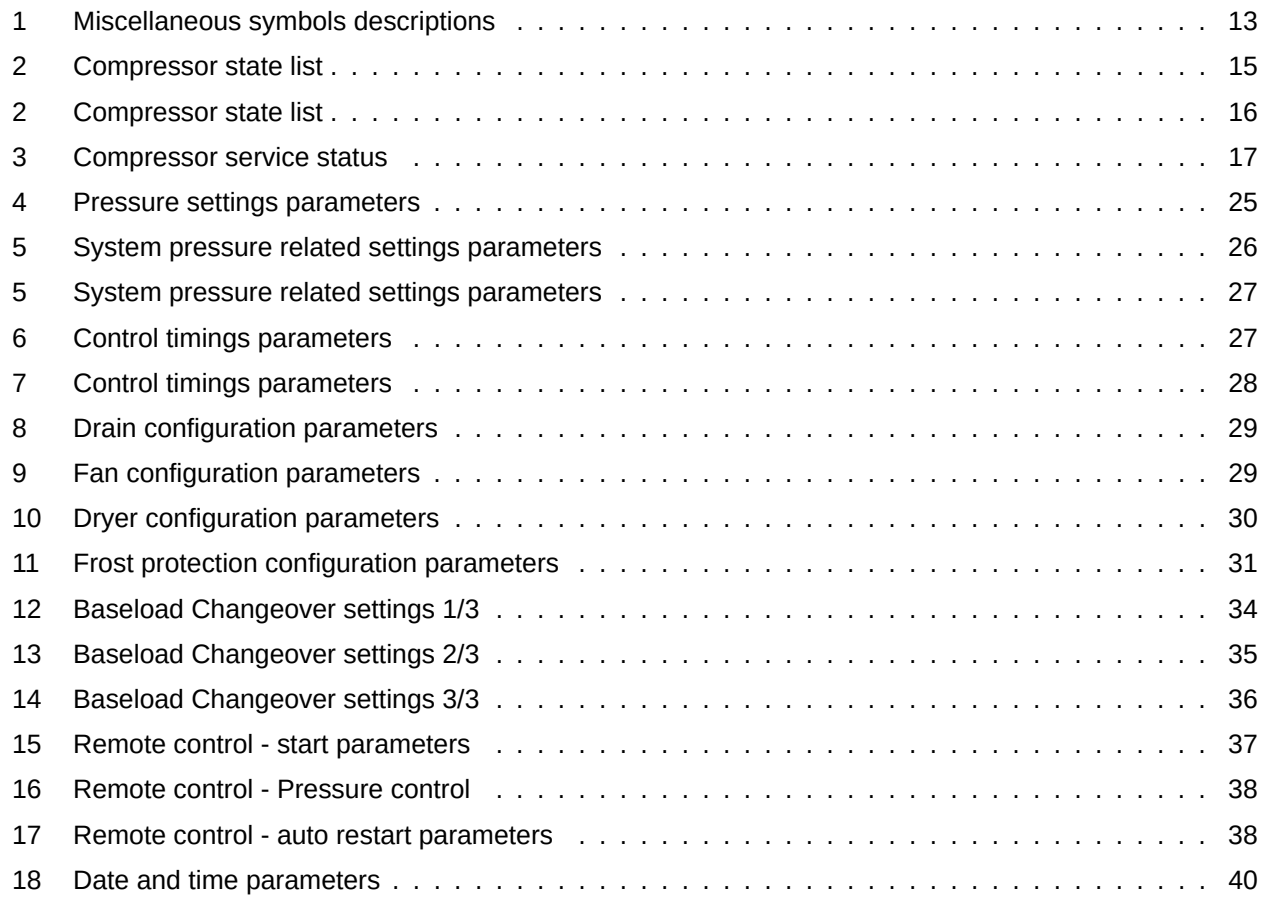

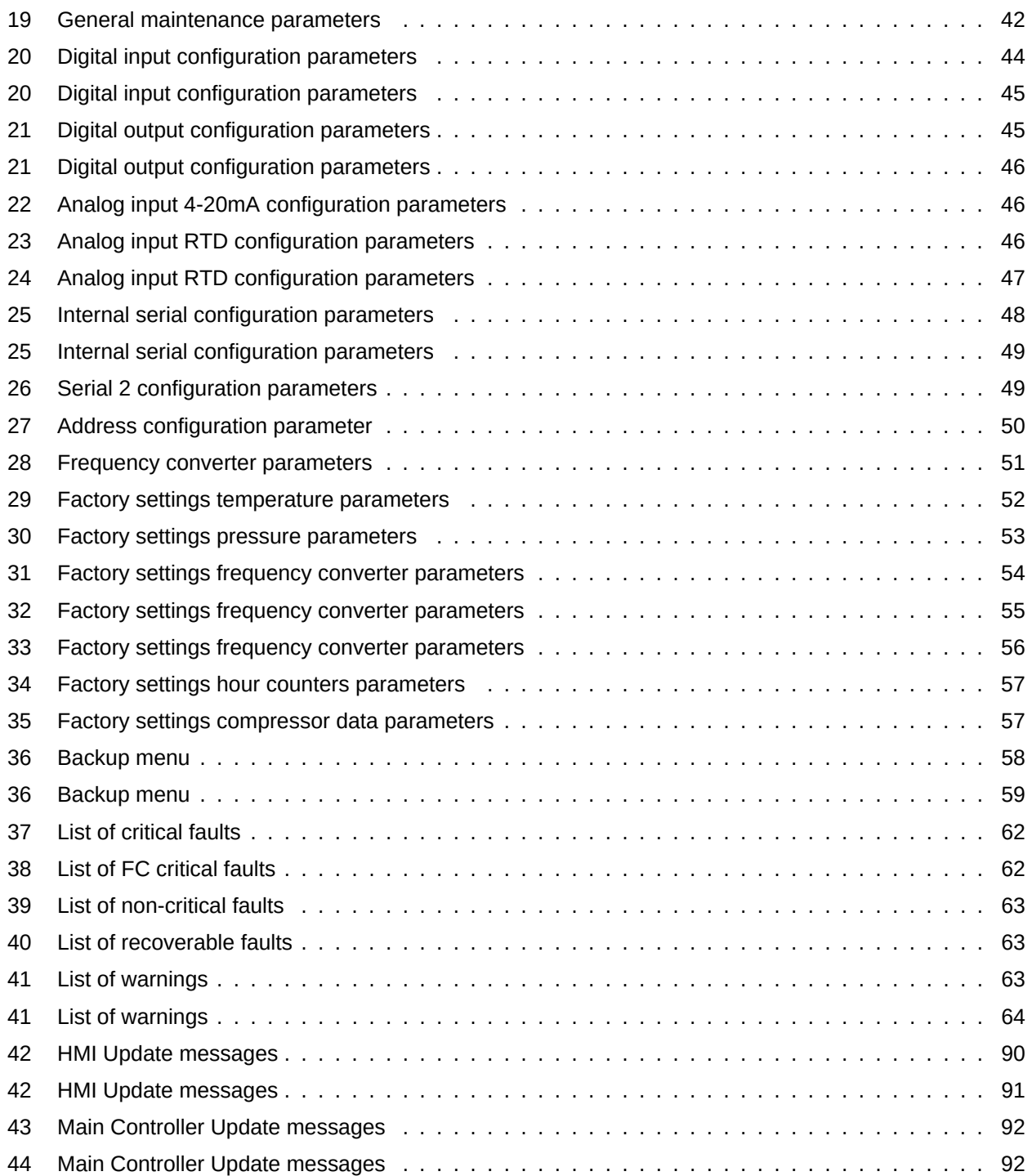

# **Li[st of Figures](#page-91-1)**

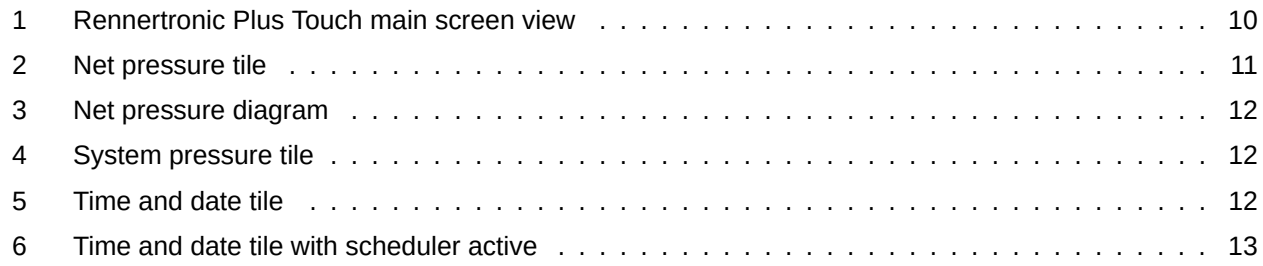

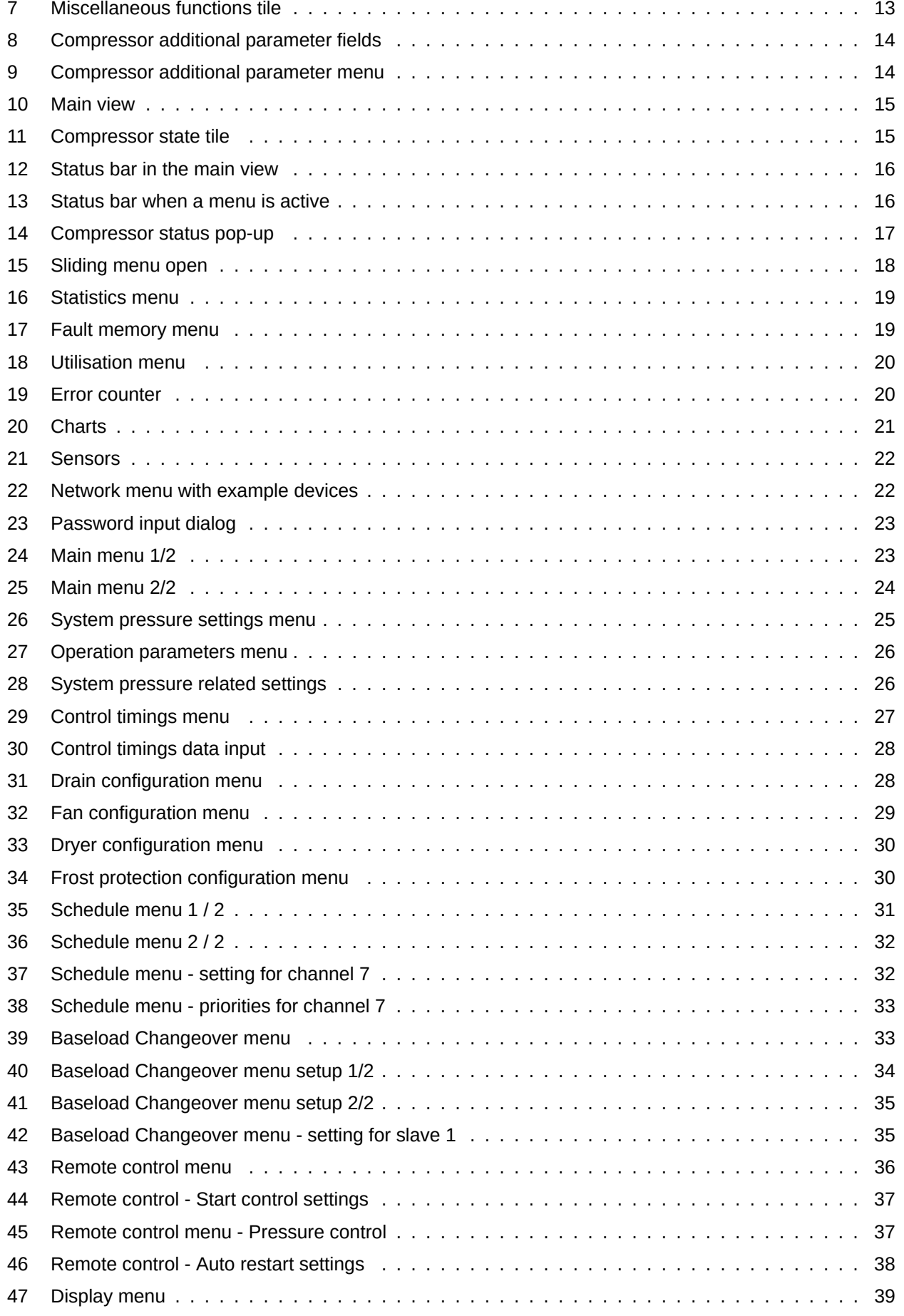

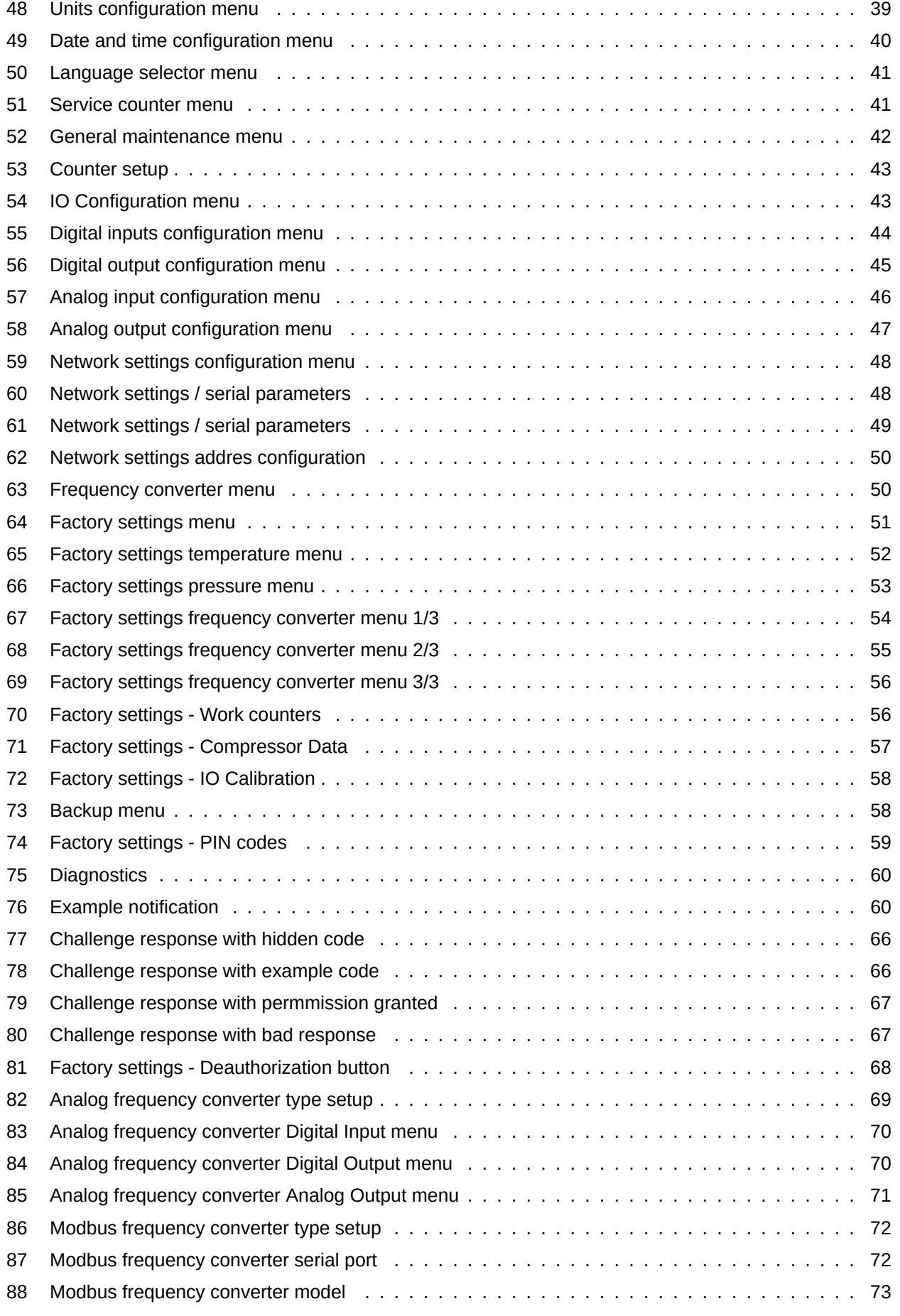

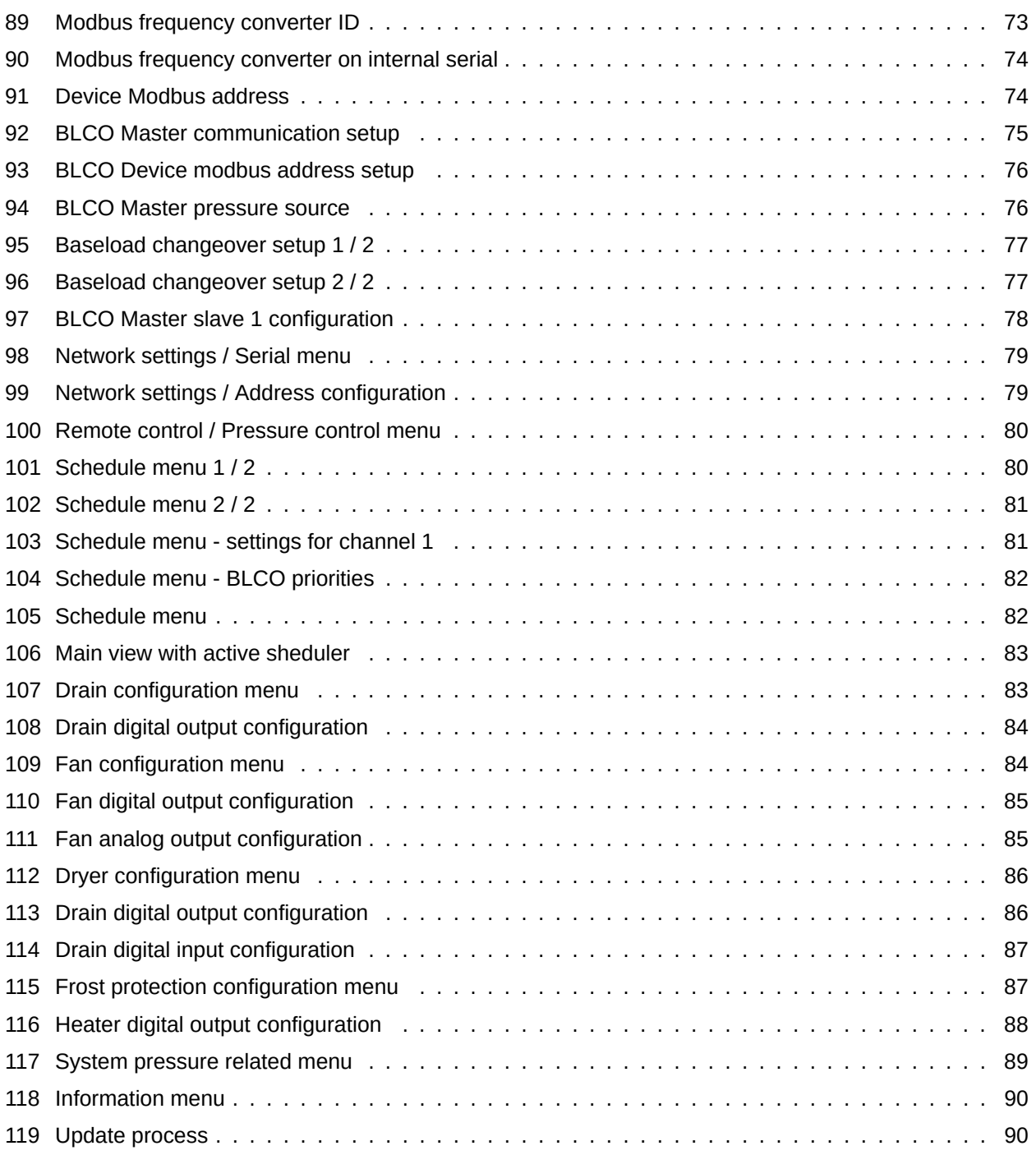

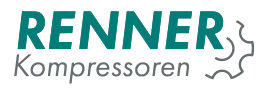

## <span id="page-8-0"></span>**1. Safety**

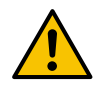

**The person installing the controller should read the following manual and warranty information. Improper installation and handling of the controller voids the warranty.**

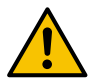

**Any connection and mounting work can be performed only when the supply voltage is disconnected.**

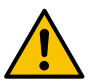

**The controller should be installed only by an authorized service or authorized personnel.**

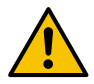

**To comply with safety standards, the PE terminal of the controller should be connected to a protective conductor or dedicated grounding.**

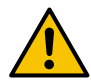

**Using the controller without the enclosure is forbidden as it might result in an electric shock.**

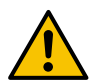

**The device should not be exposed to water or excessive humidity which may cause damage.**

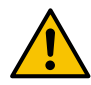

**Before switching on check the electrical connections according to the connection diagram in the operating manual.**

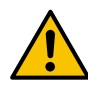

**Before starting the controller, make sure that the power supply meets the requirements in the operating manual.**

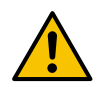

**Any repairs can be done only by the manufacturer's service. A repair done by an unauthorized person voids the warranty.**

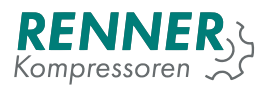

## <span id="page-9-0"></span>**2. User Interface**

## <span id="page-9-1"></span>**2.1. Buttons**

The HMI provides two physical buttons: start and stop. Any function and device configuration is carried out using the touch screen interfaces.

## <span id="page-9-2"></span>**2.2. Main View**

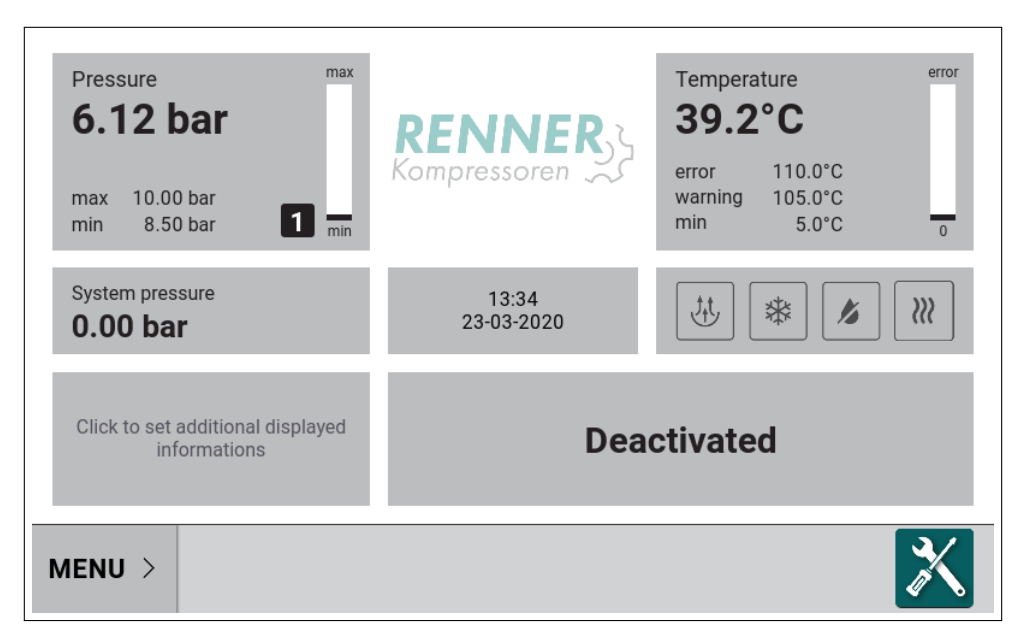

<span id="page-9-3"></span>Figure 1: Rennertronic Plus Touch main screen view

Main display view is divided into tiles representing a specific function (as seen from left to right and from top to bottom):

- 1. Net pressure
- 2. Oil temperature
- 3. System pressure
- 4. Time and date
- 5. State of miscellaneous compressor functions
- 6. Compressor information additional fields
- 7. Compressor state
- 8. Slider menu

Most of the tiles can be tapped to reveal additional information. The functions and operation of the specific fields are described in the following subsections.

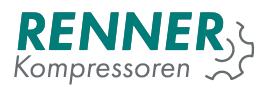

## <span id="page-10-0"></span>**2.2.1. Net pressure tile**

<span id="page-10-1"></span>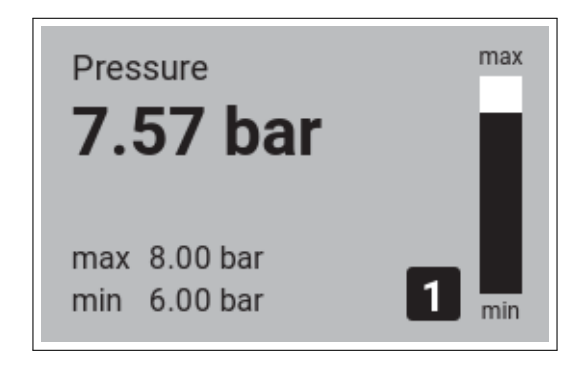

Figure 2: Net pressure tile

Pressure tile presents the following information:

- 1. Net pressure value
- 2. Pressure max (cut-out)
- 3. Pressure min (cut-in)
- 4. Pressure band indicator
- 5. Bar graph

Bar graph displays the pressure level between the active band's cut-in and cut-out pressures. If the current pressure is above the cut-out level the bar graph is black and if the pressure is below the cut-in level the bar graph is white.

The pressure shows the active pressure band that is currently active. The user can define four different pressure bands that can be selected using Modbus communication, digital input selector or with scheduler.

The default color of pressure tile is gray when the compressor is deactivated. During compressor operation pressure tile changes color to:

- 1. Green the pressure is in the allowed region between max and min pressure value (+/- 0.1).
- 2. Yellow the pressure exceeded the minimum/maximum pressure value.
- 3. Red the pressure exceeded minimum/maximum alert value.

When the tile is tapped, the net pressure diagram is displayed.

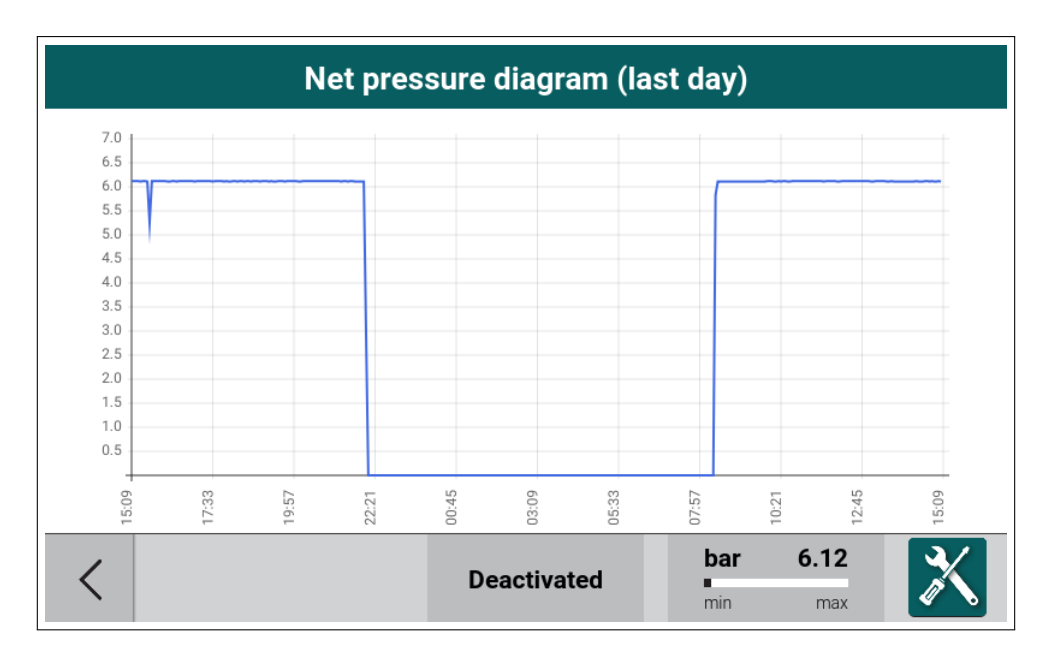

<span id="page-11-2"></span>Figure 3: Net pressure diagram

### <span id="page-11-0"></span>**2.2.2. System pressure tile + BLCO status**

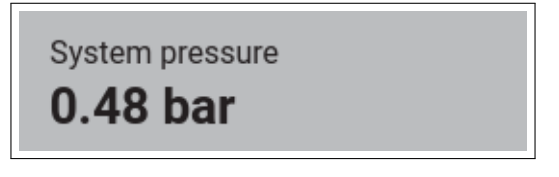

Figure 4: System pressure tile

System pressure tile displays current internal pressure value. On the right side of the panel the BLCO active icon is displayed if the BLCO is active.

The tile changes color to red if the sensor fails.

#### <span id="page-11-1"></span>**2.2.3. Time and date tile**

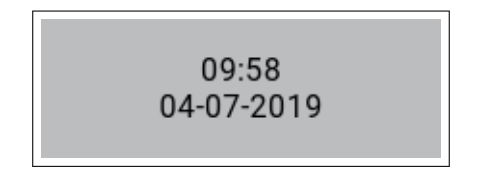

Figure 5: Time and date tile

The tile displays current date and time. All the relevant settings are described in the section 2.5.6.2.

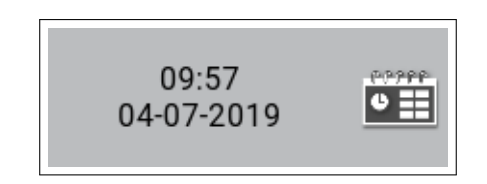

Figure 6: Time and date tile with scheduler active

If at least one scheduler is active, the tile displays the scheduler icon. For more information and setting descriptions refer to section 5.3.. When the tile is tapped, the scheduler settings menu will be displayed.

## <span id="page-12-0"></span>**2.2.4. State of miscellaneous compressor functions tile**

<span id="page-12-2"></span>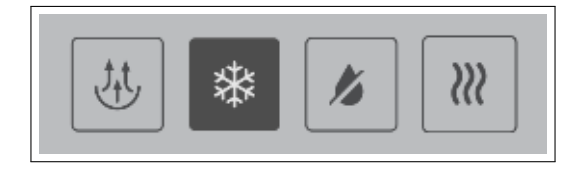

<span id="page-12-3"></span>Figure 7: Miscellaneous functions tile

The tile can display up to four miscellaneous compressor functions. The appropriate icons indicate the status of the selected functions. If the specific icon has a dark gray background, the function is currently active/in operation. If the icon is shown only as an outline, the function is inactive.

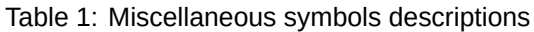

<span id="page-12-1"></span>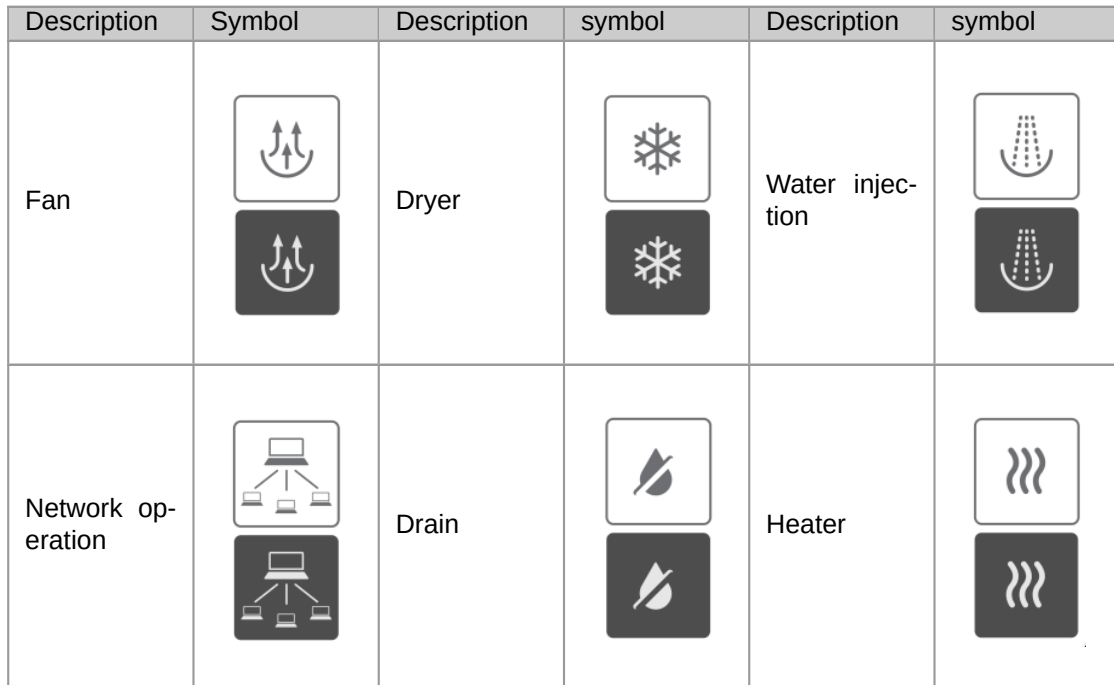

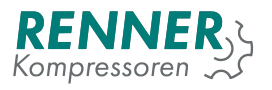

## <span id="page-13-0"></span>**2.2.5. Compressor information additional fields tile**

<span id="page-13-1"></span>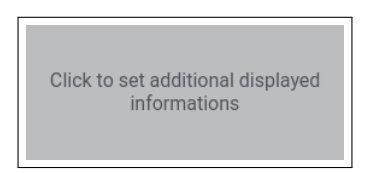

Figure 8: Compressor additional parameter fields

The tile can display up to three additional compressor information. To select the visible information tap the tile and choose the parameter from the menu.

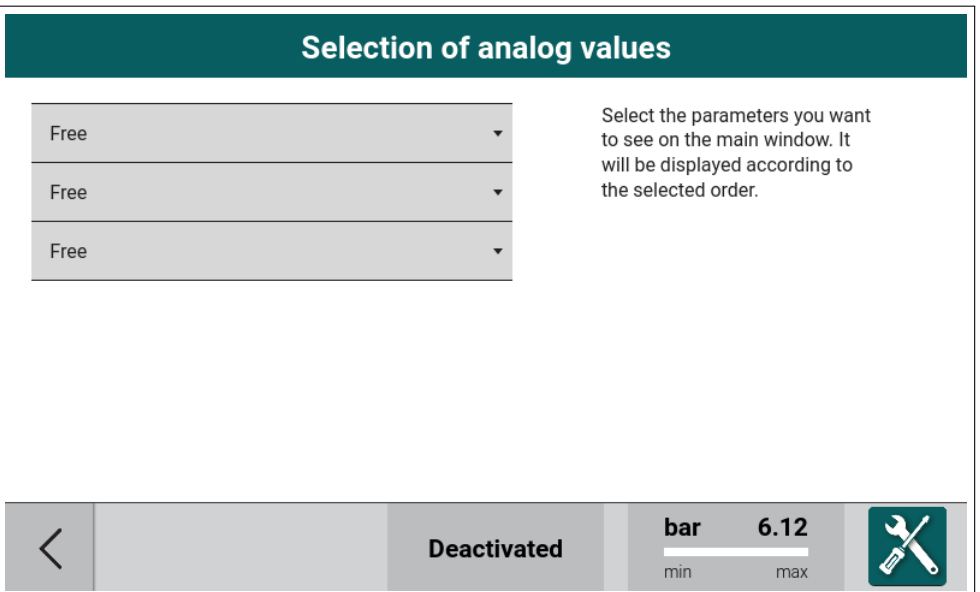

<span id="page-13-2"></span>Figure 9: Compressor additional parameter menu

Main view with Free air delivery parameter on.

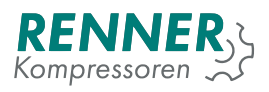

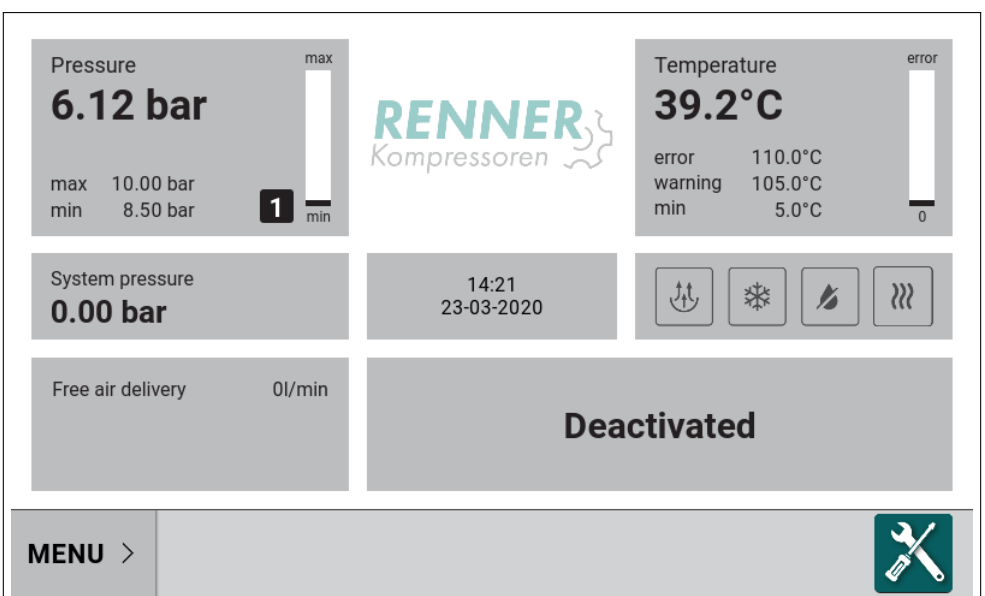

<span id="page-14-2"></span>Figure 10: Main view

## <span id="page-14-0"></span>**2.2.6. Compressor state tile**

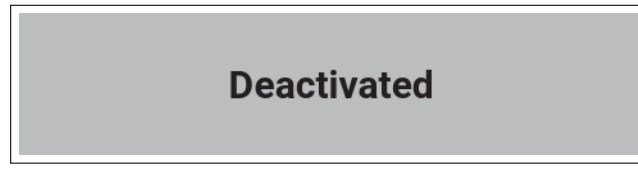

Figure 11: Compressor state tile

<span id="page-14-1"></span>Tile displays current state of the compressor.

<span id="page-14-3"></span>Table 2: Compressor state list

| Compressor state name        | Description                                          |
|------------------------------|------------------------------------------------------|
| <b>DEACTIVATED</b>           | The compressor is not allowed to start.              |
| <b>STARTING</b>              | The compressor is active and motor is starting.      |
| <b>COMPRESSION DELAY</b>     | The start procedure has been completed and com-      |
|                              | pressor is waiting to load.                          |
| <b>COMPRESSION</b>           | The compressor is on load.                           |
| <b>IDLE</b>                  | The pressure has reached pressure max level and      |
|                              | the motor is idling until pressure drops below pres- |
|                              | sure min or idle time elapses.                       |
| <b>DEACTIVATION STOPPING</b> | Stopping procedure was activated by a stop com-      |
|                              | mand and a stop procedure will be ended when all     |
|                              | conditions to stop have been met.                    |
| <b>FAULT CONDITION</b>       | An fault has occurred, the compressor stops or has   |
|                              | stopped and is waiting for the user to acknowledge   |
|                              | the faults or the fault cause disappears.            |
| <b>READY TO START</b>        | The compressor is active and the pressure is above   |
|                              | the pressure min. When pressure drops down below     |
|                              | pressure min, compressor starts automatically.       |

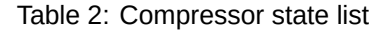

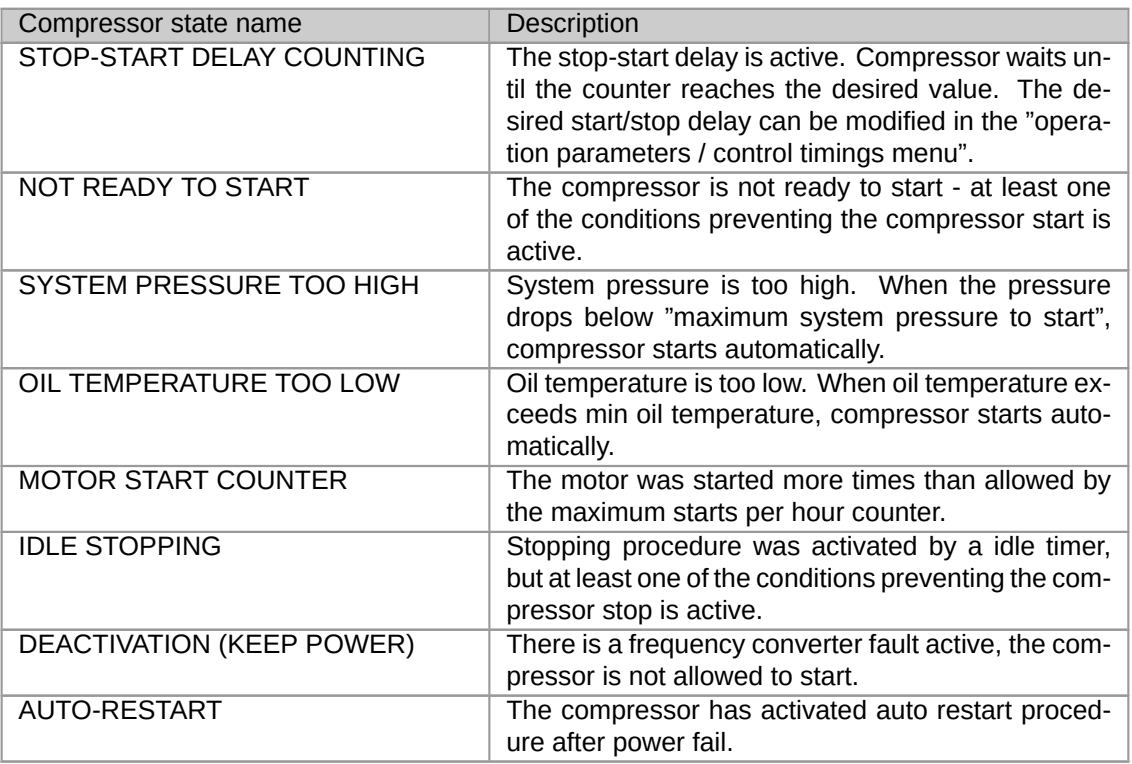

### <span id="page-15-0"></span>**2.2.7. Status bar**

Status bar is always visible, regardless of what is displayed in the user interface. When the main HMI view is displayed, the status bar contains elements:

- 1. MENU button
- 2. Service status icon

<span id="page-15-1"></span>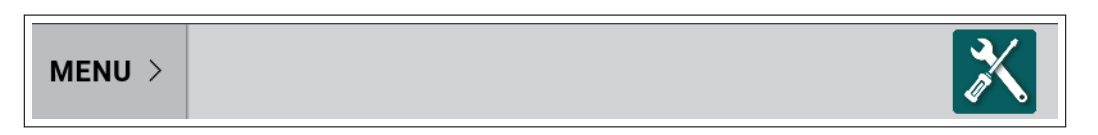

Figure 12: Status bar in the main view

When any other UI view is displayed, the status bar displays additional information - compressor status and the current pressure.

<span id="page-15-2"></span>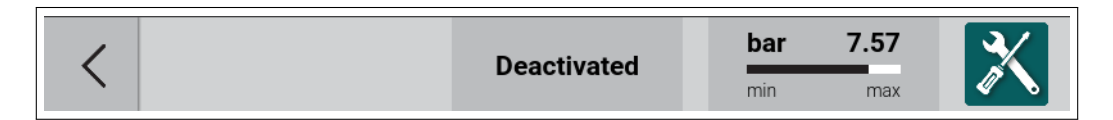

Figure 13: Status bar when a menu is active

In any moment, the status bar displays the service status of the compressor. The icon changes colour depending on the compressor status.

<span id="page-16-0"></span>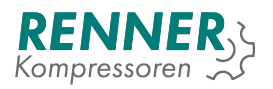

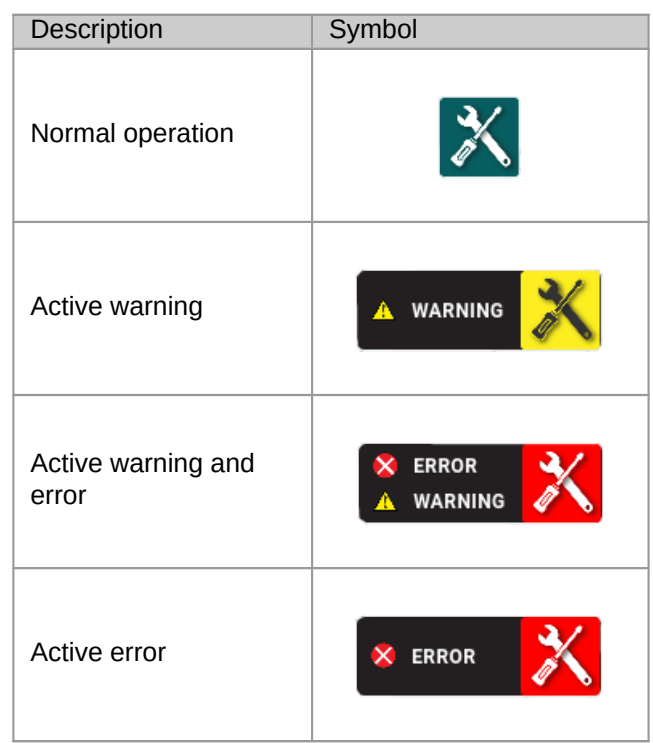

Table 3: Compressor service status

By pressing the icon in any menu, the user can request the display of a pop-up with a summary of the active messages, warnings and errors, together with the current counter statuses.

If an event or error occurred, the user can acknowledge the event by pressing the confirmation button. If the event is currently inactive, this will allow the compressor to resume normal operation.

| <b>Pressure</b> | max                                                                                       |                                                      | Temperature | error |
|-----------------|-------------------------------------------------------------------------------------------|------------------------------------------------------|-------------|-------|
| 5.53            |                                                                                           | <b>Warnings, errors and service counters</b>         |             |       |
| max<br>min      | <b>WARNINGS AND ERRORS</b>                                                                |                                                      |             |       |
| System p        | 09-08-2019<br>11:51:06<br>09-08-2019<br>11:51:06                                          | High net pressure fault<br>High net pressure warning |             |       |
| $0.00\,$        | <b>SERVICE COUNTERS</b>                                                                   |                                                      |             |       |
| Power co        | Air filter                                                                                | 2000h<br>to warning                                  |             |       |
| Free air d      | Oil filter                                                                                | 2000h<br>to warning                                  |             |       |
| <b>Compres</b>  | $\bigcap$ il abonse<br>Confirm that you have read the errors to<br>restart the compressor | 20005                                                | Close       |       |
| MENU            |                                                                                           |                                                      | WARNING     |       |

<span id="page-16-1"></span>Figure 14: Compressor status pop-up

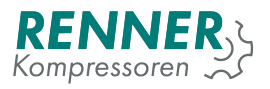

## <span id="page-17-0"></span>**2.2.8. Sliding menu**

When the MENU is pressed, the sliding menu opens, allowing the user to enter the specific menus.

| max<br>Pressure<br>7.96 bar<br>10.00 bar<br>max<br>8.50 bar<br>min<br>min   | <b>RENNER</b>       | error<br>Temperature<br>82.1°C<br>110.0°C<br>error<br>warning<br>105.0°C<br>min<br>$5.0^{\circ}$ C<br>$\mathbf{0}$ |
|-----------------------------------------------------------------------------|---------------------|----------------------------------------------------------------------------------------------------|
| System pressure<br>0.00 <sub>bar</sub>                                      | 12:47<br>09-03-2020 | $\aleph$<br>九<br>桊<br>$\frac{1}{2}$                                                                                |
| Power consumption<br>Free air delivery<br>$0$ I/min<br>Compressed air temp. |                     | <b>Deactivated</b>                                                                                                 |
|                                                                             |                     | i                                                                                                    |

<span id="page-17-2"></span>Figure 15: Sliding menu open

From the sliding menu the user has access to following menu entries:

- Statistics menu
- Sensors
- BLCO (Network operation menu) [If BLCO is active]
- Main settings menu
- Information about compressor and the software

## <span id="page-17-1"></span>**2.3. Statistics**

Statistics menu entry contains four submenus:

- 1. Events history
- 2. Utilisation
- 3. Error counter
- 4. Charts

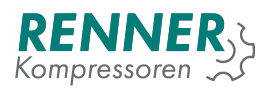

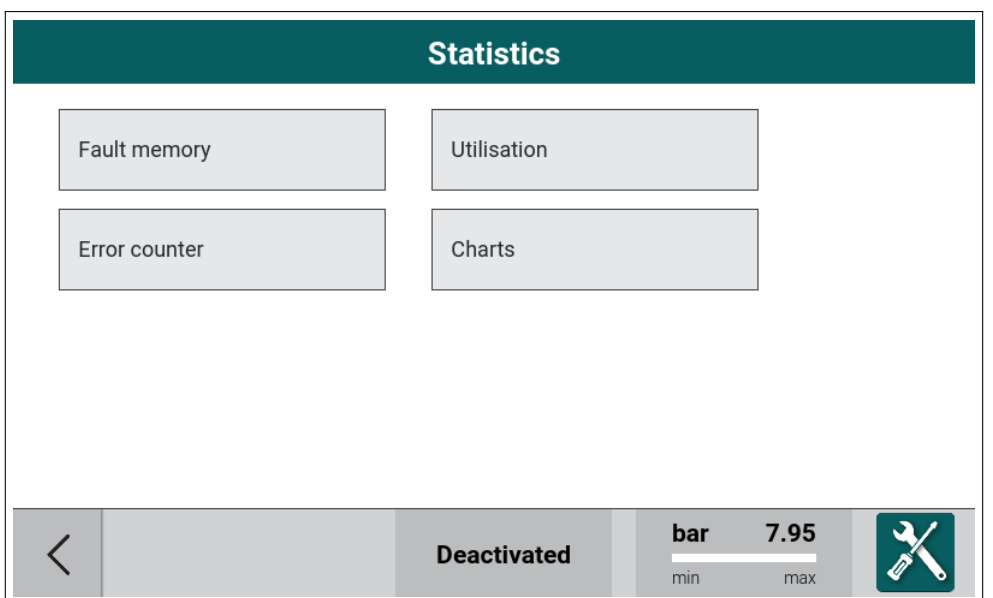

<span id="page-18-1"></span>Figure 16: Statistics menu

## <span id="page-18-0"></span>**2.3.1. Fault memory**

| <b>Statistic / Fault memory</b> |          |                                                 |  |  |  |  |  |
|---------------------------------|----------|-------------------------------------------------|--|--|--|--|--|
| date                            | time     | event                                           |  |  |  |  |  |
| 17-02-2021                      | 13:38:44 | Maintenance necessary                           |  |  |  |  |  |
| 09-03-2020                      | 12:25:30 | BLCO slave1 communication fault                 |  |  |  |  |  |
| 09-03-2020                      | 12:25:25 | BLCO master communication fault                 |  |  |  |  |  |
| 09-03-2020                      | 12:19:27 | Maintenance necessary                           |  |  |  |  |  |
| 09-03-2020                      | 12:16:25 | Motor current high                              |  |  |  |  |  |
| 09-03-2020                      | 12:16:21 | Motor current high                              |  |  |  |  |  |
| 09-03-2020                      | 12:06:35 | Overtemperature                                 |  |  |  |  |  |
| 09-03-2020                      | 12:06:35 | No temperature sensor                           |  |  |  |  |  |
| 09-03-2020                      | 12:06:35 | No net pressure sensor                          |  |  |  |  |  |
| 09-03-2020                      | 12:06:35 | Motor current high                              |  |  |  |  |  |
|                                 |          |                                                 |  |  |  |  |  |
|                                 |          | 7.95<br>bar<br><b>Deactivated</b><br>min<br>max |  |  |  |  |  |

<span id="page-18-2"></span>Figure 17: Fault memory menu

Event history menu stores all errors and warnings that have occurred during compressor operation. All the registered events are displayed

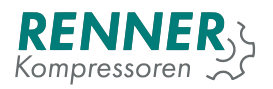

## <span id="page-19-0"></span>**2.3.2. Utilisation**

| <b>Statistic / Utilisation</b> |                    |  |  |  |  |  |
|--------------------------------|--------------------|--|--|--|--|--|
| utilisation                    |                    |  |  |  |  |  |
| Running hours                  |                    |  |  |  |  |  |
| Load hours                     |                    |  |  |  |  |  |
| Average utilisation            |                    |  |  |  |  |  |
| Motorstarts                    |                    |  |  |  |  |  |
|                                |                    |  |  |  |  |  |
|                                |                    |  |  |  |  |  |
|                                |                    |  |  |  |  |  |
|                                |                    |  |  |  |  |  |
|                                |                    |  |  |  |  |  |
|                                |                    |  |  |  |  |  |
|                                |                    |  |  |  |  |  |
| 7.95<br>bar                    |                    |  |  |  |  |  |
| min<br>max                     |                    |  |  |  |  |  |
|                                | <b>Deactivated</b> |  |  |  |  |  |

<span id="page-19-2"></span>Figure 18: Utilisation menu

Utilisation menu displays counters related to aggregation of compressor operation time:

- 1. Working hours counts total time of the motor being on.
- 2. Under load hours counts total time of the compression time when the valve is on.
- 3. Average utilisation this parameter shows ratio between "working hours" and "under load hours".
- 4. Motor power cycles counts total cycles of the motor being on.

### <span id="page-19-1"></span>**2.3.3. Error counter**

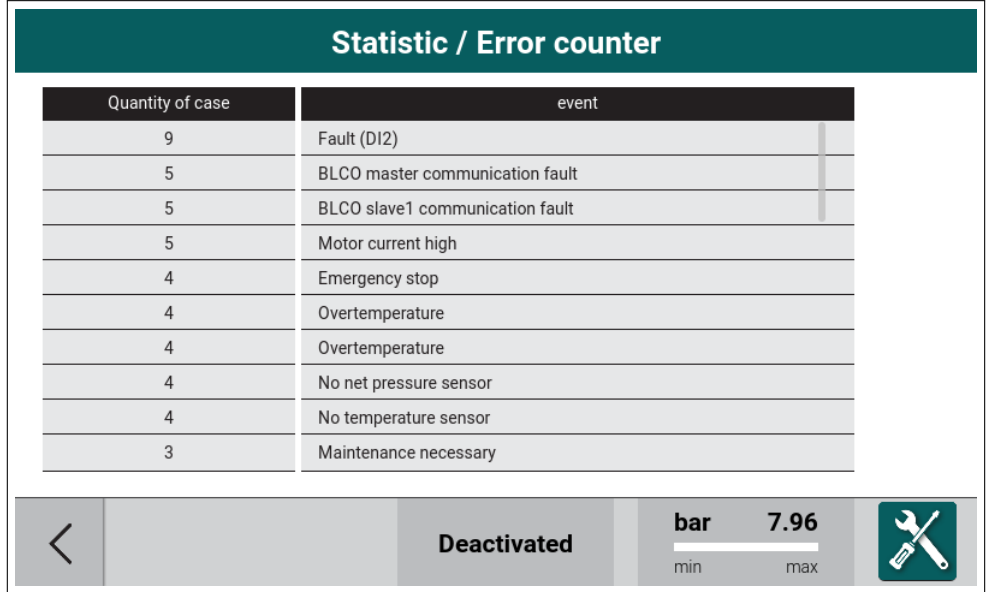

<span id="page-19-3"></span>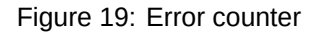

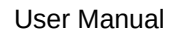

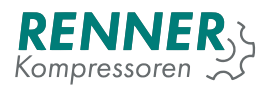

## <span id="page-20-0"></span>**2.3.4. Charts**

**Net pressure** 31 days hour day week  $\overline{9}$  $\overline{8}$  $\overline{7}$ Parameters 6  $\overline{5}$  $\sqrt{4}$  $\overline{3}$  $\overline{2}$  $\mathbf{1}$  $11:47$ 11:53 11:59 12:05  $12:17$  $12:23$  $12:29$ 12:35  $12:41$  $12:47$  $12:11$ 7.95 bar  $\overline{\left\langle \right\rangle }$ **Deactivated**  $\mathsf{min}$  $max$ 

The Charts show the values of selected parameters over time.

<span id="page-20-1"></span>Figure 20: Charts

The time period can be set to:

- 1. hour,
- 2. day,
- 3. week,
- 4. 30 days.

The parameter can be selected between:

- 1. Net pressure,
- 2. System pressure,
- 3. Oil temperature,
- 4. Free air delivery.

## <span id="page-21-0"></span>**2.3.5. Sensors**

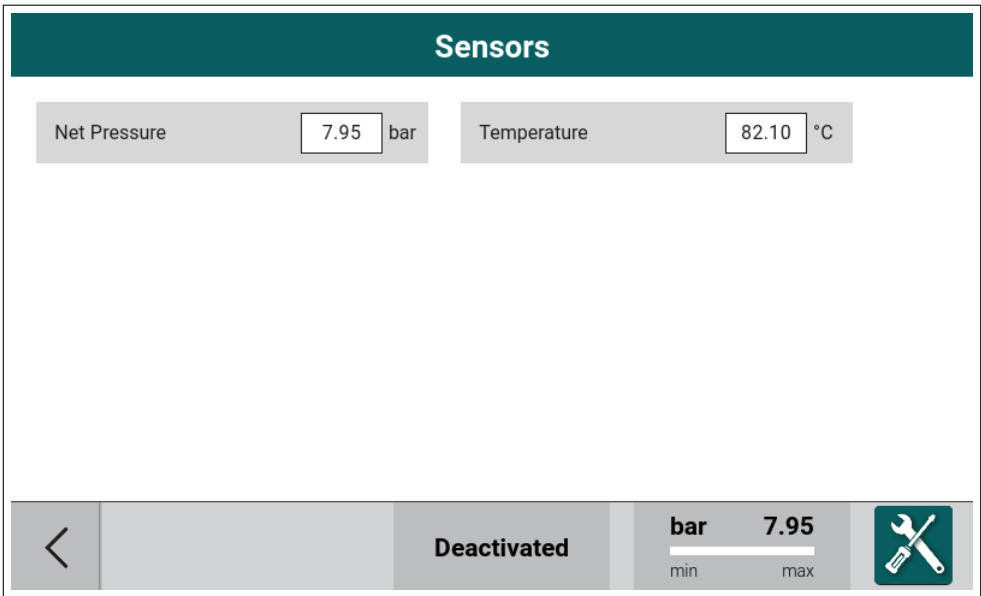

<span id="page-21-3"></span>Figure 21: Sensors

<span id="page-21-1"></span>**2.4. BLCO (Network operation menu)**

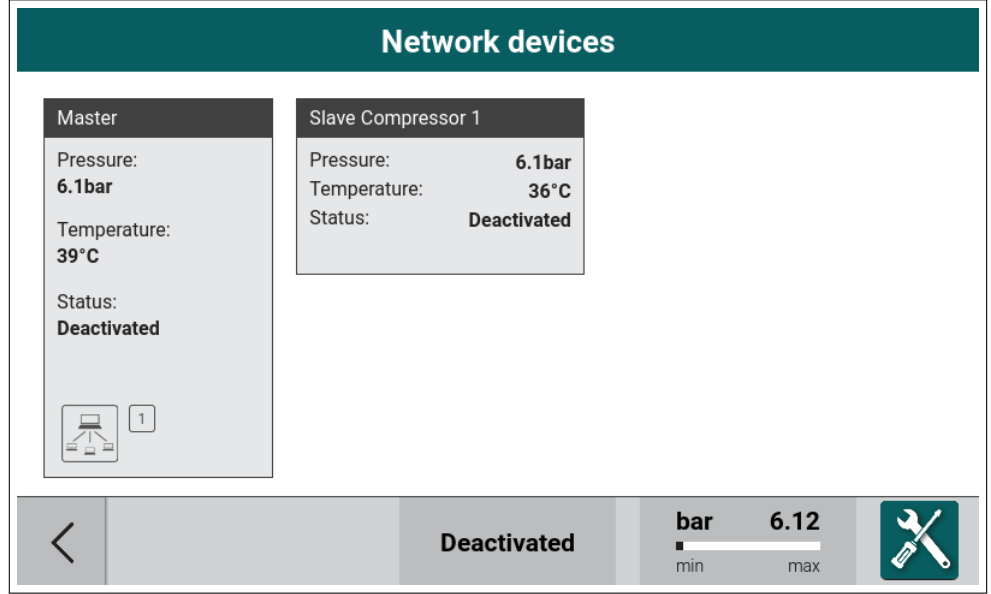

<span id="page-21-4"></span>Figure 22: Network menu with example devices

## **2.5. Main settings menu**

<span id="page-21-2"></span>To access the main settings menu the user must provide a correct access password after pressing the Main Menu icon. Depending on the password entered, the user will be granted a different access. In lower access levels some parameters can be invisible or read only.

To get full access to compressor configuration, the user must obtain the unique access code, more information in section 4.2..

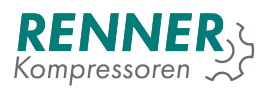

While entering the password, the user can preview the already entered characters by pressing the View icon.

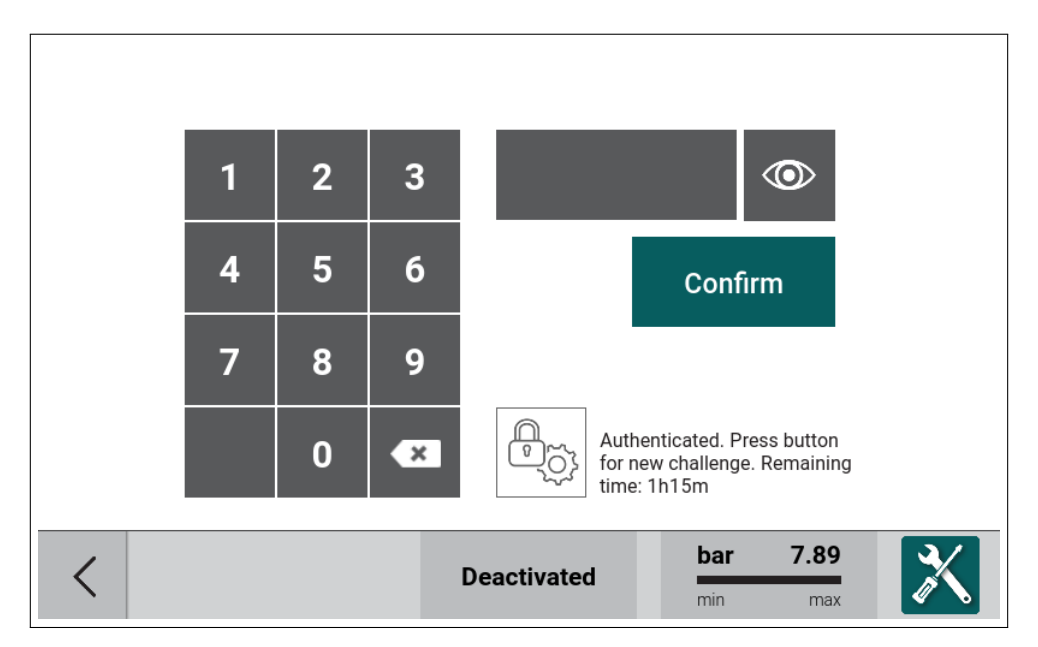

<span id="page-22-0"></span>Figure 23: Password input dialog

| <b>Menu</b>                                      |                         |                    |                                              |  |  |  |
|--------------------------------------------------|-------------------------|--------------------|----------------------------------------------|--|--|--|
| bar<br><b>Pressure settings</b>                  | Operation<br>parameters | Schedule           | Ш<br>П<br>H<br><b>Baseload</b><br>changeover |  |  |  |
| ⊞<br>$\widehat{\omega}$<br><b>Remote control</b> | ⋿<br><b>Display</b>     | E<br>Service data  | 1/0<br>I/O configuration                     |  |  |  |
|                                                  |                         | <b>Deactivated</b> | 7.96<br>bar<br>min<br>max                    |  |  |  |

<span id="page-22-1"></span>Figure 24: Main menu 1/2

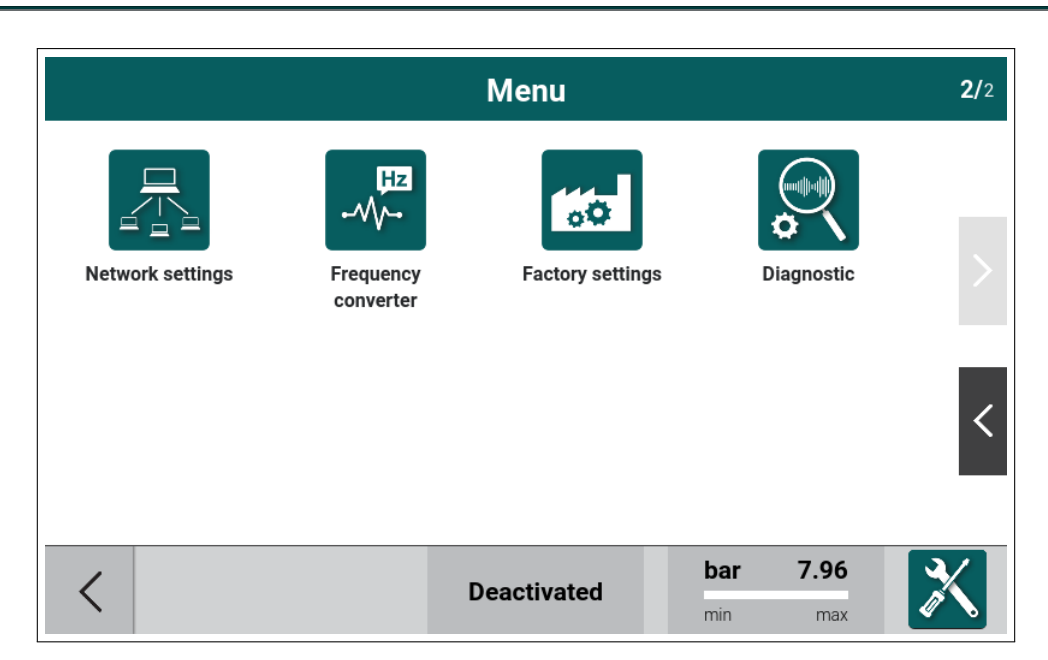

Figure 25: Main menu 2/2

Main settings menu is divided into following parameter lists:

- <span id="page-23-1"></span>1. Pressure settings - section 2.5.1.
- 2. Operation parameters section 2.5.2.
- 3. Schedule section 2.5.3.
- 4. BLCO section 2.5.4.
- 5. Remote control section 2.[5.5.](#page-23-0)
- 6. Display section 2.5.6.
- 7. Service data sect[ion](#page-30-0) 2.5.7.
- 8. IO configuration [sect](#page-32-0)ion 2.5.8.
- 9. Network settings section [2.5.9](#page-35-0).
- 10. Frequency conv[erter s](#page-38-0)ection 2.5.10.
- 11. Factory settings sect[ion](#page-40-1) 2.5.11.
- 12. Diagnostics section 2.5.[12.](#page-42-0)

### **2.5.1. Pressure settings**

<span id="page-23-0"></span>Pressure settings allows the user to define four independent pressure bands.

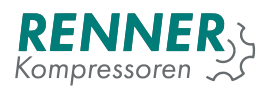

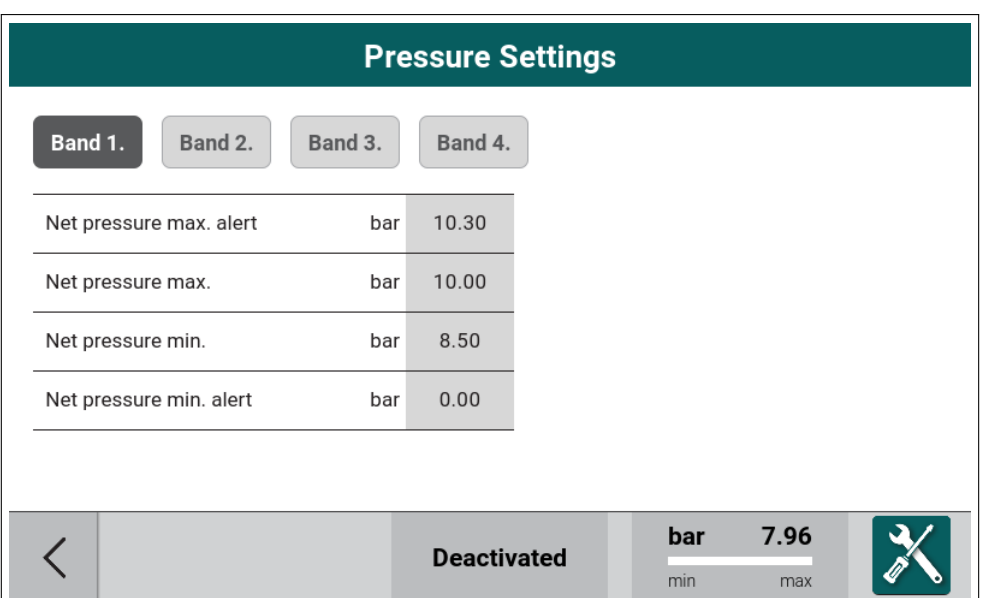

<span id="page-24-2"></span>Figure 26: System pressure settings menu

## Table 4: Pressure settings parameters

<span id="page-24-1"></span>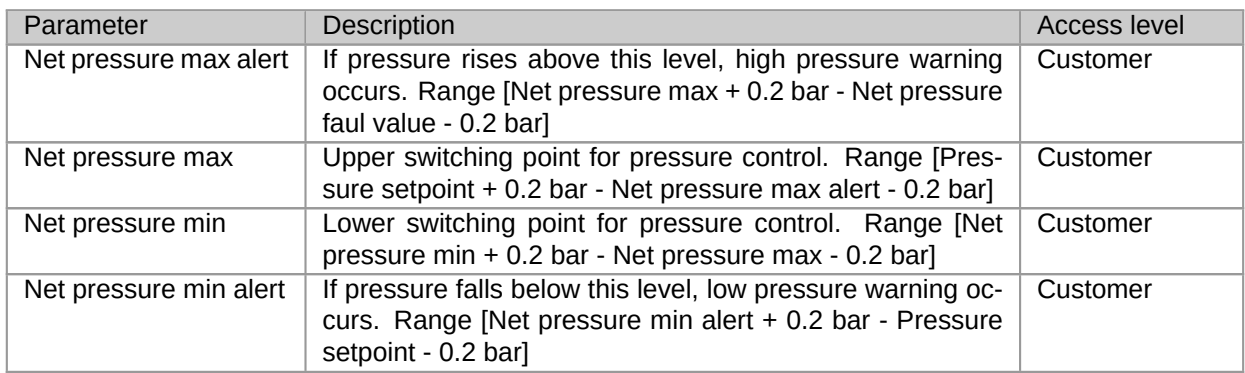

## <span id="page-24-0"></span>**2.5.2. Operation parameters**

Operation parameters menu contains subgroups related to compressor control algorithm and additional compressor functions.

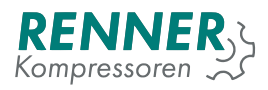

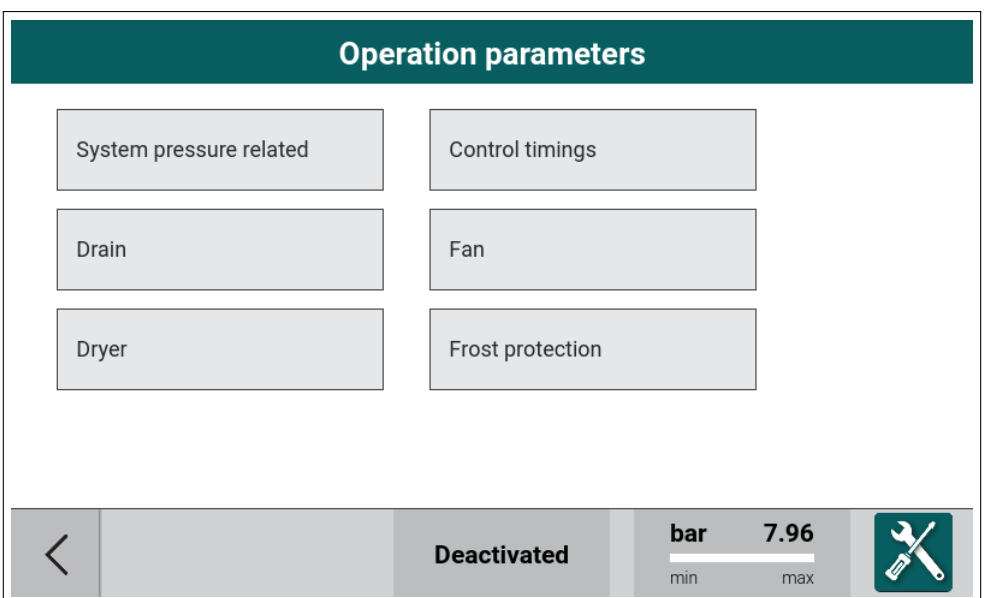

<span id="page-25-2"></span>Figure 27: Operation parameters menu

## <span id="page-25-0"></span>**2.5.2.1. System pressure related**

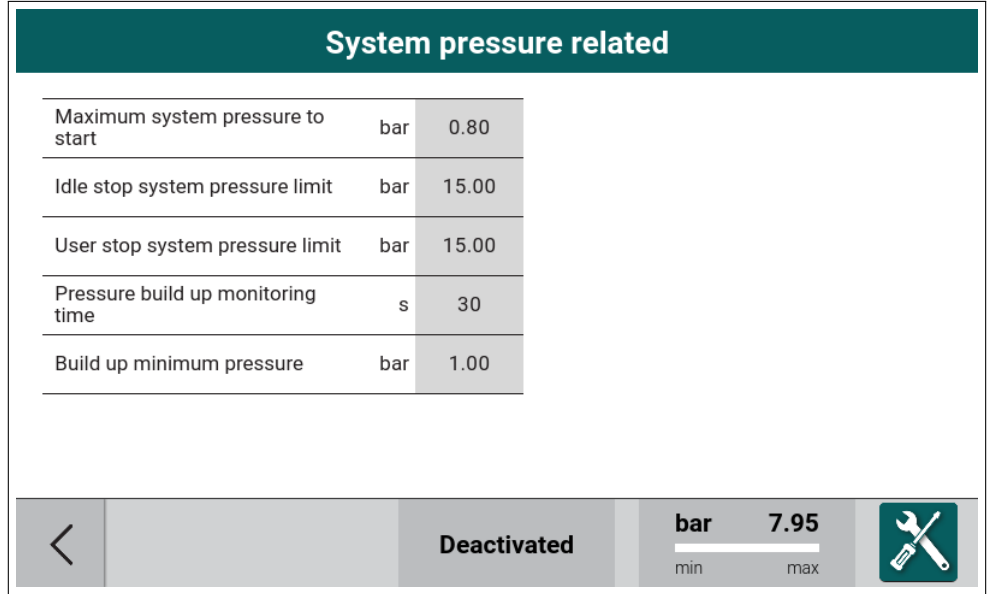

<span id="page-25-3"></span>Figure 28: System pressure related settings

<span id="page-25-1"></span>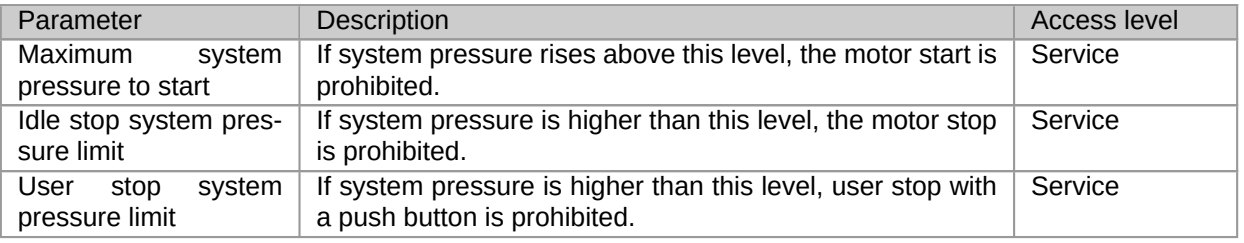

## Table 5: System pressure related settings parameters

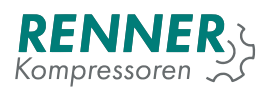

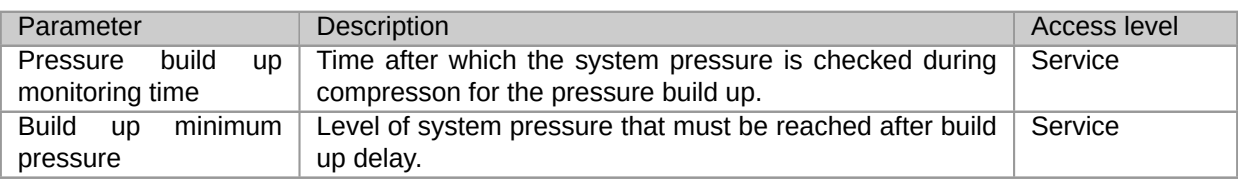

### Table 5: System pressure related settings parameters

## <span id="page-26-0"></span>**2.5.2.2. Control timings**

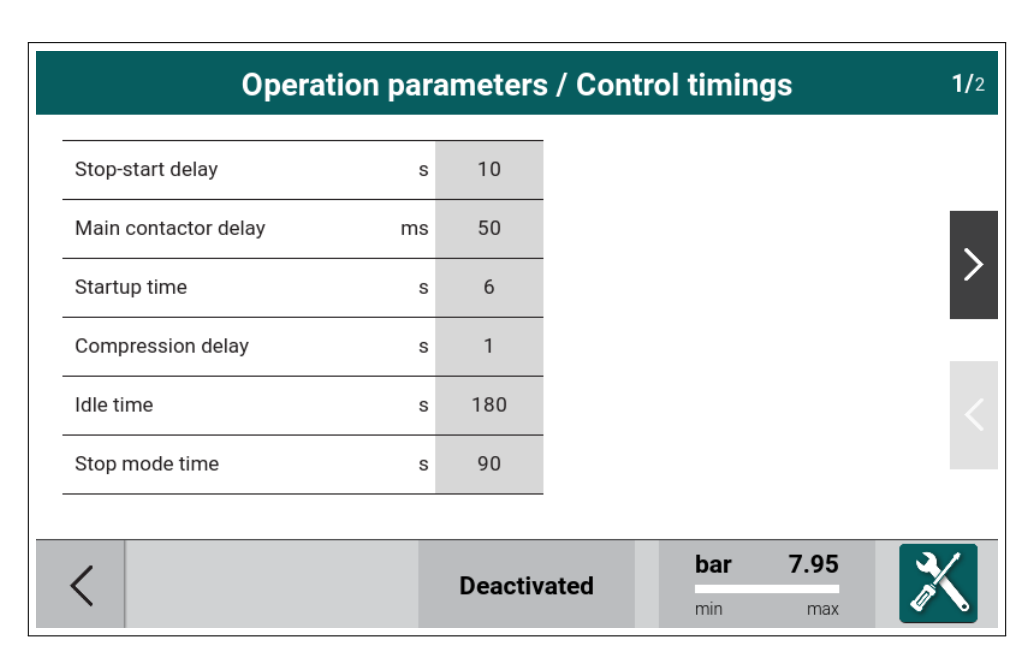

<span id="page-26-2"></span>Figure 29: Control timings menu

## Table 6: Control timings parameters

<span id="page-26-1"></span>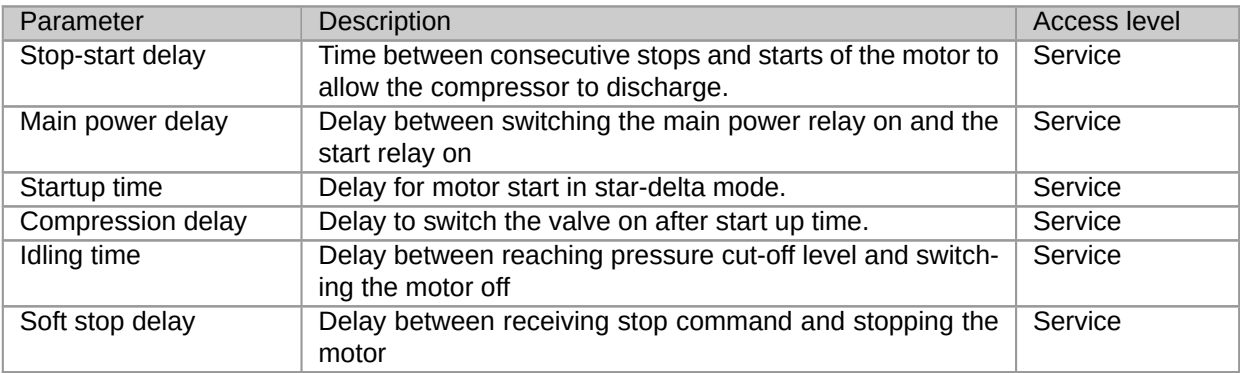

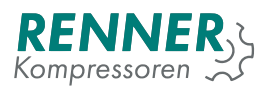

| <b>Operation parameters / Control timings</b> |    |                    |  |            |             | 2/2 |
|-----------------------------------------------|----|--------------------|--|------------|-------------|-----|
| Star delta switch delay                       | ms | 50                 |  |            |             |     |
|                                               |    |                    |  |            |             |     |
|                                               |    |                    |  |            |             |     |
|                                               |    | <b>Deactivated</b> |  | bar<br>min | 7.95<br>max |     |

<span id="page-27-2"></span>Figure 30: Control timings data input

## Table 7: Control timings parameters

<span id="page-27-1"></span>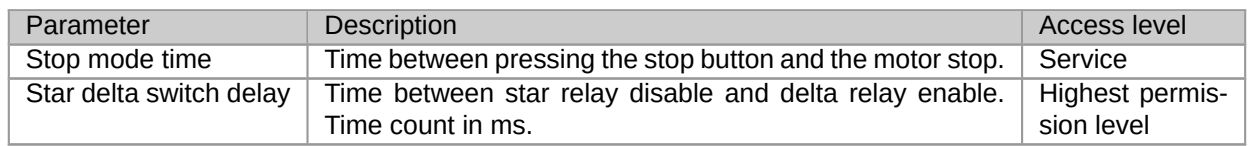

## <span id="page-27-0"></span>**2.5.2.3. Drain configuration**

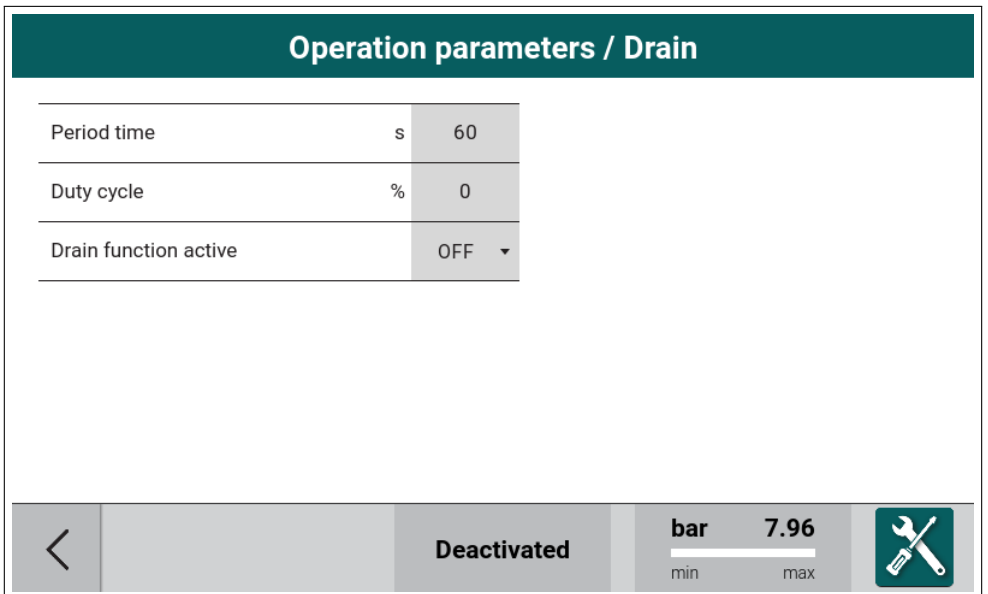

<span id="page-27-3"></span>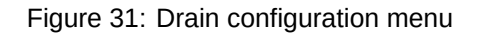

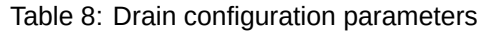

<span id="page-28-1"></span>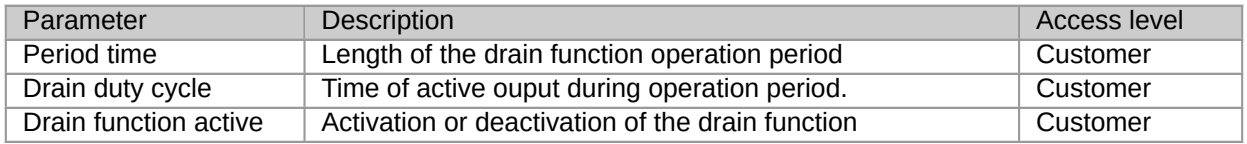

## <span id="page-28-0"></span>**2.5.2.4. Fan configuration**

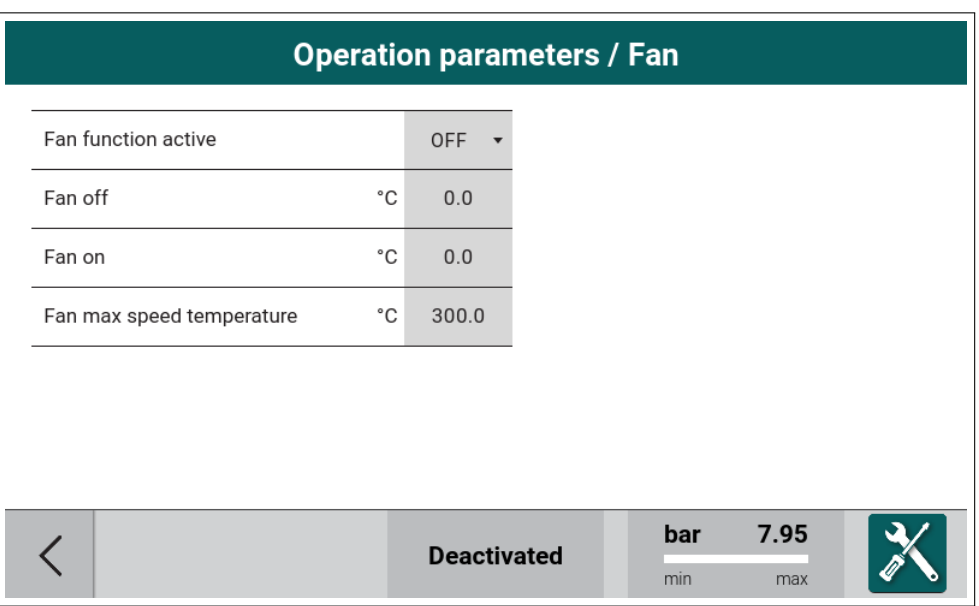

<span id="page-28-3"></span>Figure 32: Fan configuration menu

<span id="page-28-2"></span>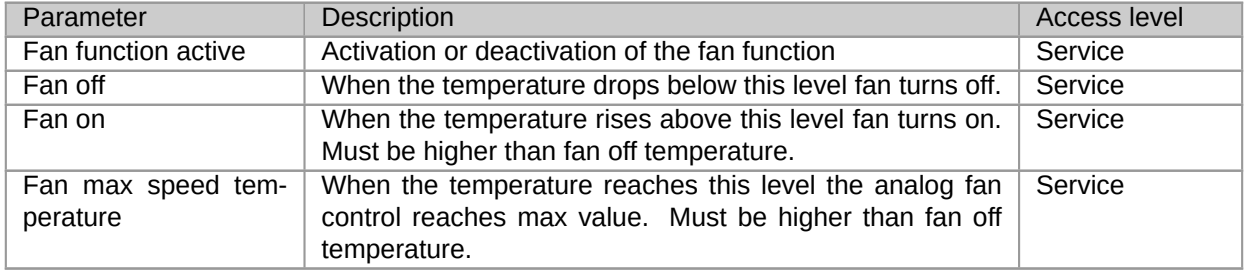

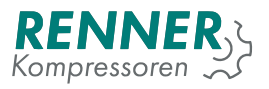

## <span id="page-29-0"></span>**2.5.2.5. Dryer configuration**

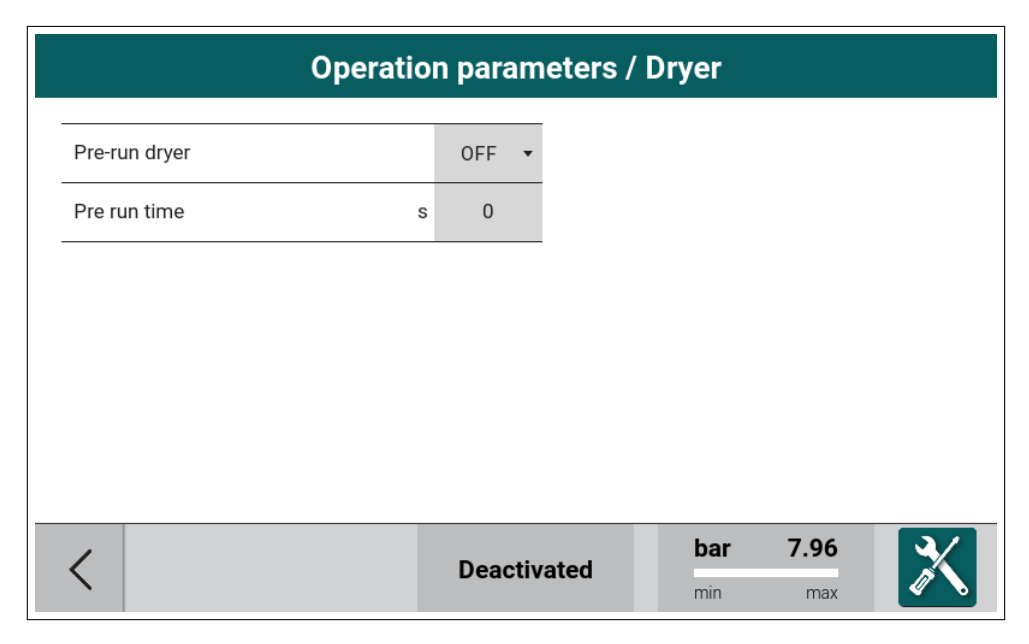

Figure 33: Dryer configuration menu

#### <span id="page-29-3"></span>Table 10: Dryer configuration parameters

<span id="page-29-2"></span>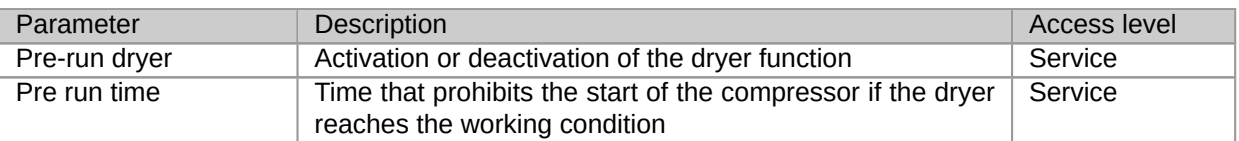

### <span id="page-29-1"></span>**2.5.2.6. Frost protection**

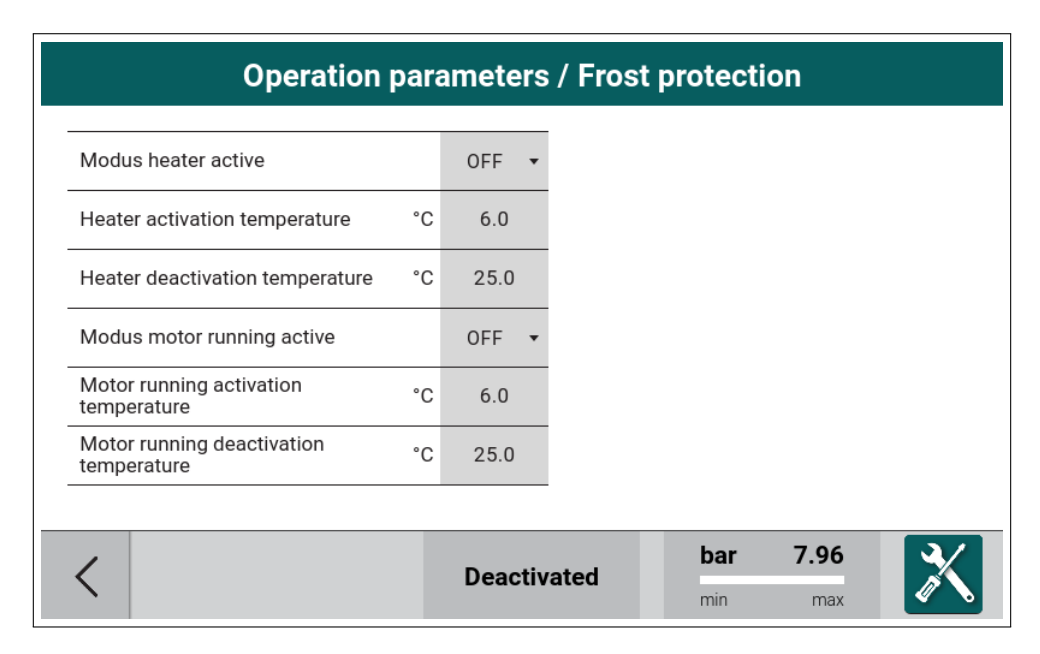

<span id="page-29-4"></span>Figure 34: Frost protection configuration menu

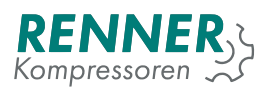

<span id="page-30-1"></span>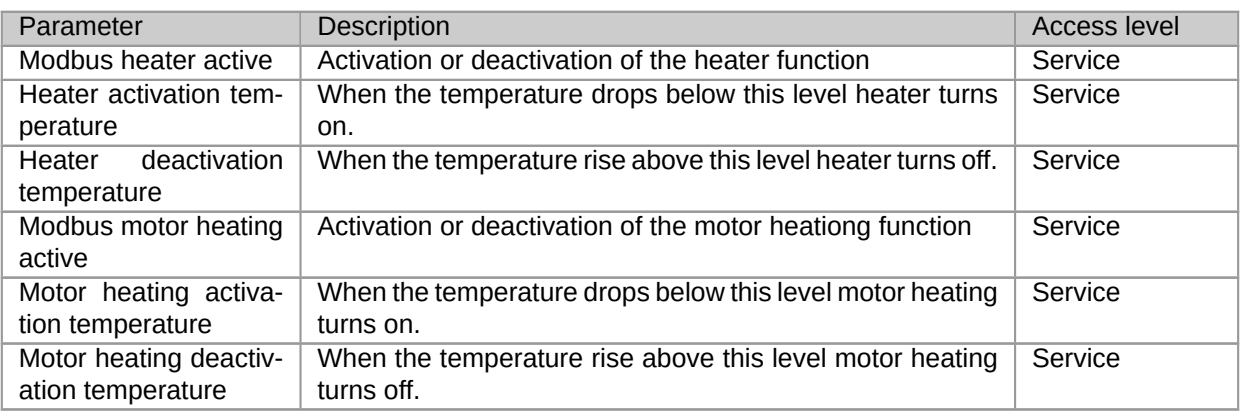

## Table 11: Frost protection configuration parameters

## <span id="page-30-0"></span>**2.5.3. Schedule**

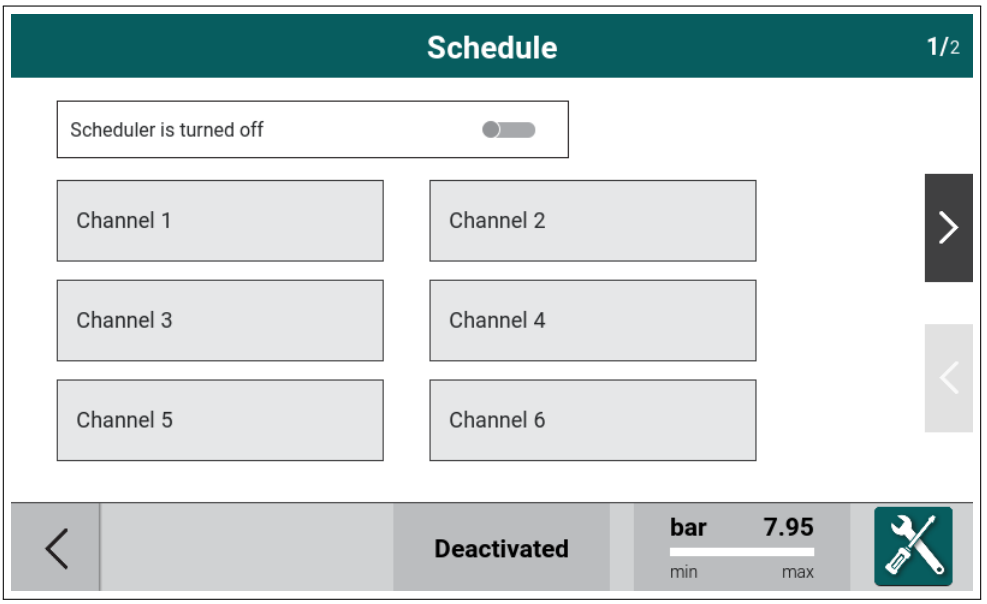

<span id="page-30-2"></span>Figure 35: Schedule menu 1 / 2

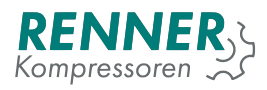

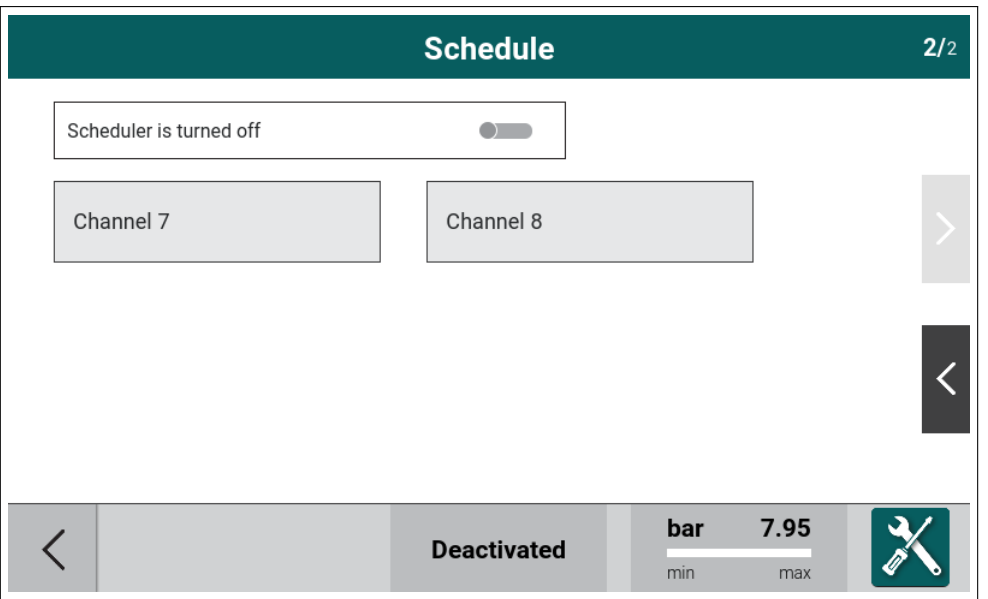

<span id="page-31-0"></span>Figure 36: Schedule menu 2 / 2

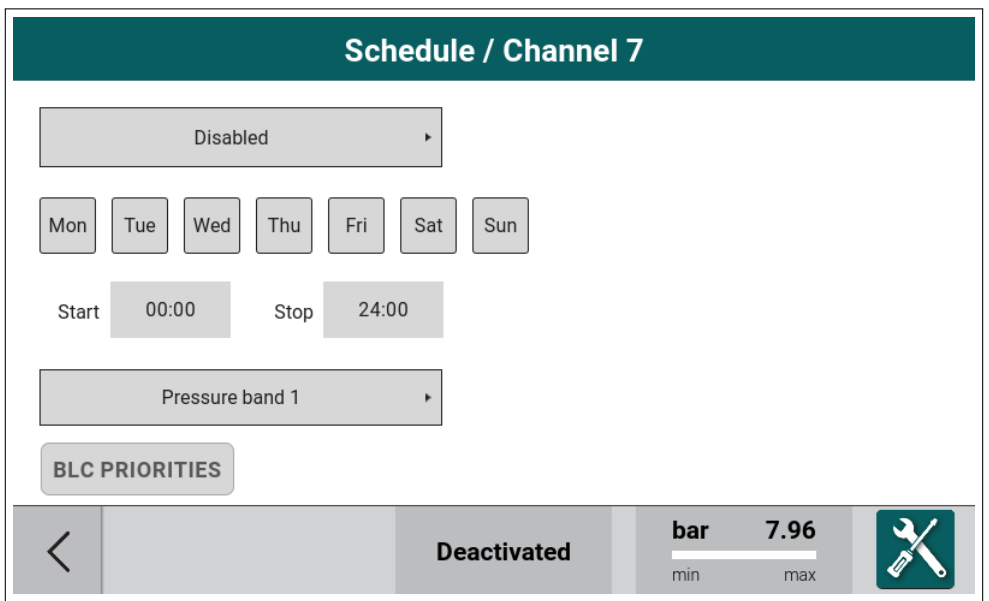

<span id="page-31-1"></span>Figure 37: Schedule menu - setting for channel 7

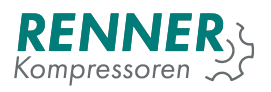

| <b>Schedule / Channel 1</b> |              |   |              |              |                    | 1/2                      |             |  |
|-----------------------------|--------------|---|--------------|--------------|--------------------|--------------------------|-------------|--|
| Master                      | $\mathsf{n}$ | h |              | $\mathbf{0}$ |                    | n - normal<br>h - high   |             |  |
| Slave 1                     | $\mathsf{n}$ | h | r            | $\mathbf 0$  |                    | r - reserve<br>$0 - off$ |             |  |
| Slave 2                     | $\mathsf{n}$ | h | $\mathsf{r}$ | $\mathbf{0}$ |                    |                          |             |  |
| Slave 3                     | $\mathsf{n}$ | h |              | $\mathbf{0}$ |                    |                          |             |  |
| Slave 4                     | $\mathsf{n}$ | h | $\mathsf{r}$ | $\mathbf{0}$ |                    |                          |             |  |
| Slave 5                     | $\mathsf{n}$ | h | $\mathsf{r}$ | $\mathbf{0}$ |                    |                          |             |  |
|                             |              |   |              |              |                    |                          |             |  |
|                             |              |   |              |              | <b>Deactivated</b> | bar<br>■<br>min          | 6.12<br>max |  |

<span id="page-32-1"></span>Figure 38: Schedule menu - priorities for channel 7

## <span id="page-32-0"></span>**2.5.4. Baseload Changeover**

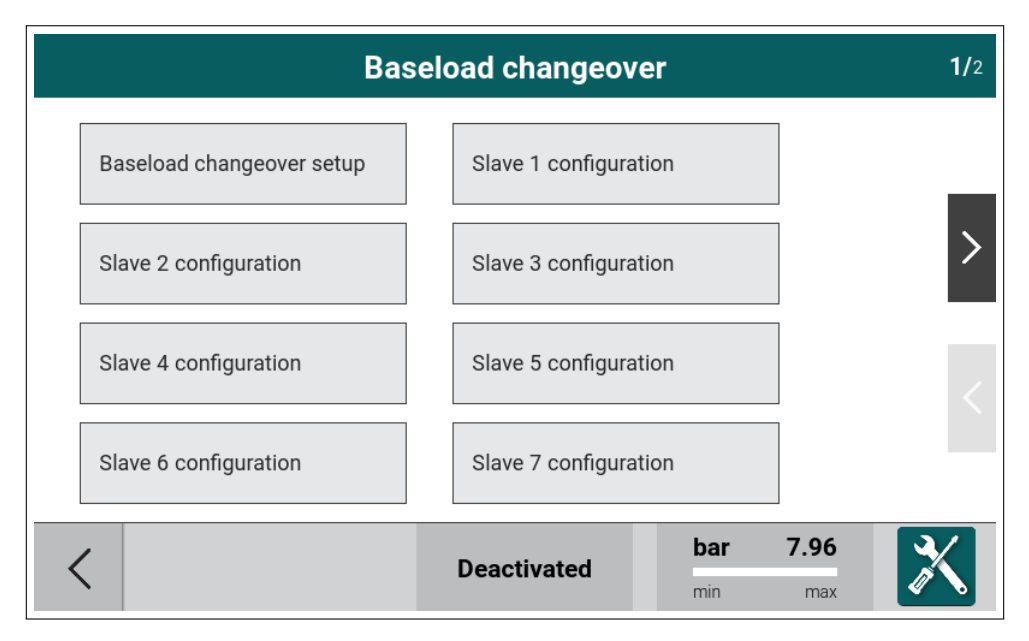

<span id="page-32-2"></span>Figure 39: Baseload Changeover menu

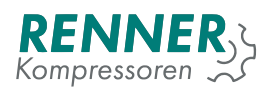

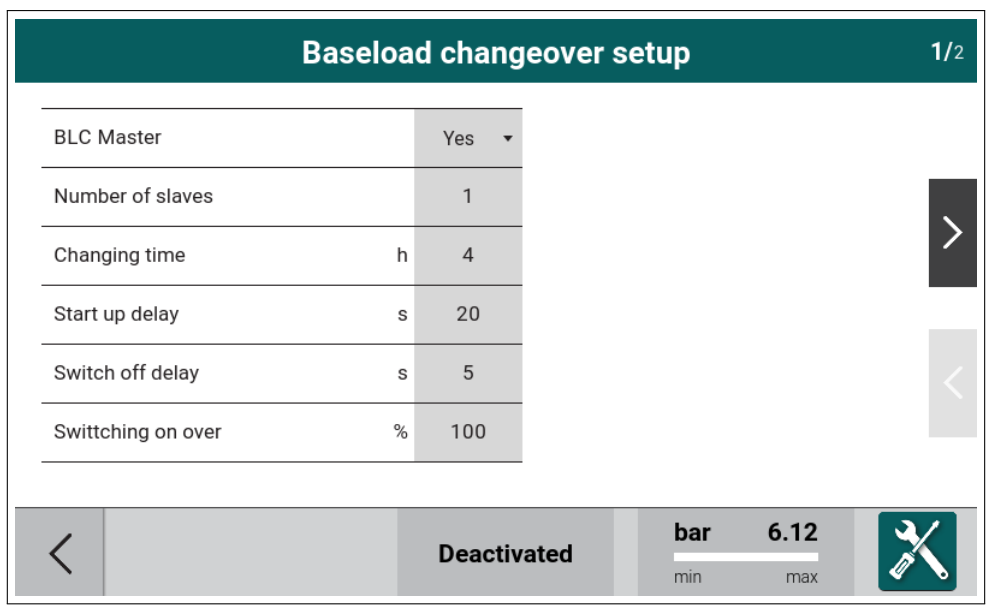

<span id="page-33-1"></span>Figure 40: Baseload Changeover menu setup 1/2

<span id="page-33-0"></span>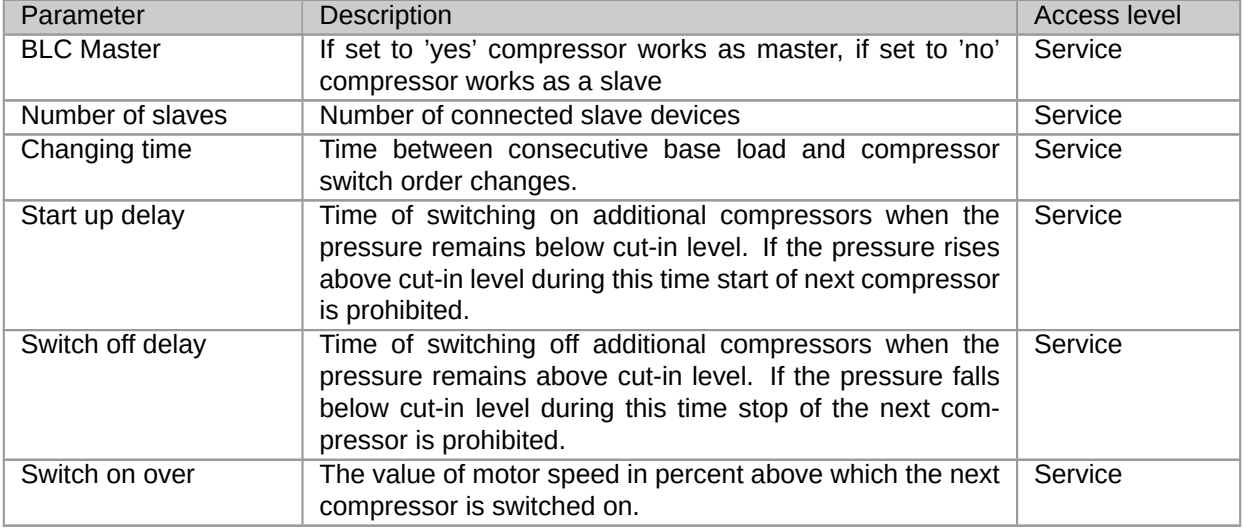

## Table 12: Baseload Changeover settings 1/3

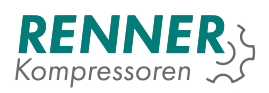

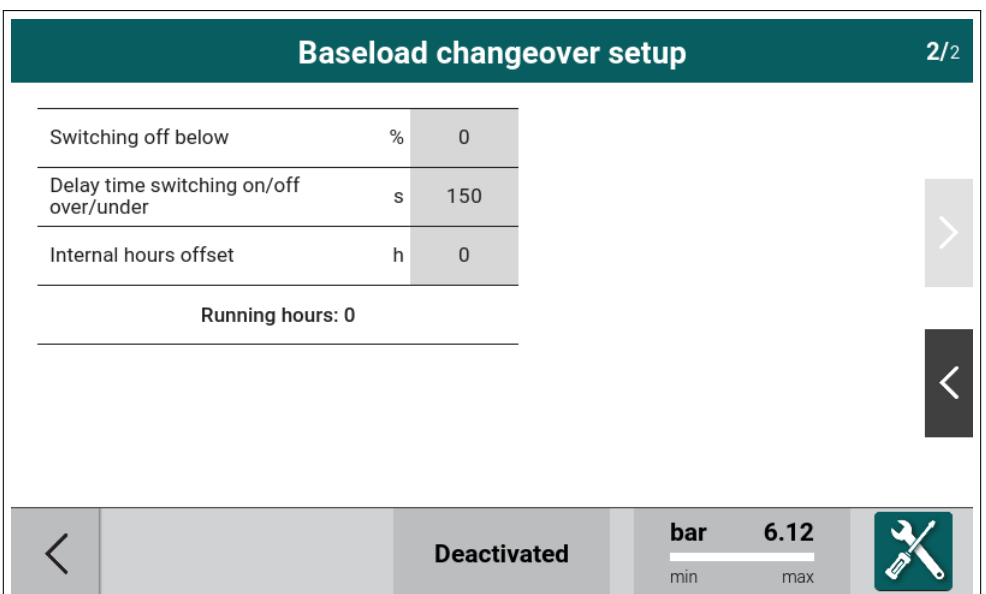

<span id="page-34-1"></span>Figure 41: Baseload Changeover menu setup 2/2

|  | Table 13: Baseload Changeover settings 2/3 |  |
|--|--------------------------------------------|--|
|  |                                            |  |

<span id="page-34-0"></span>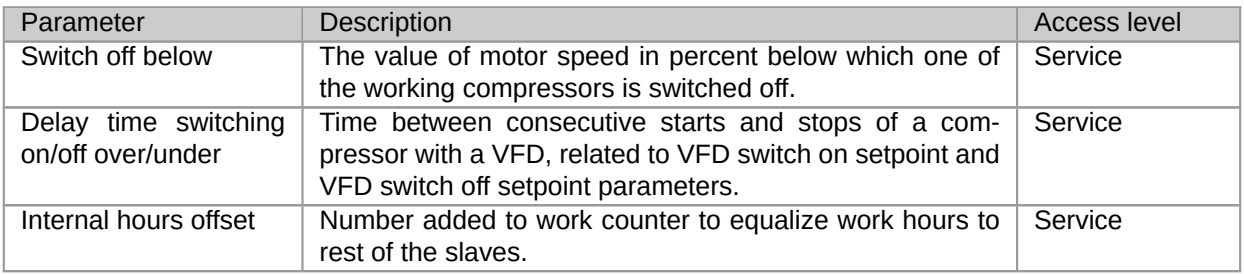

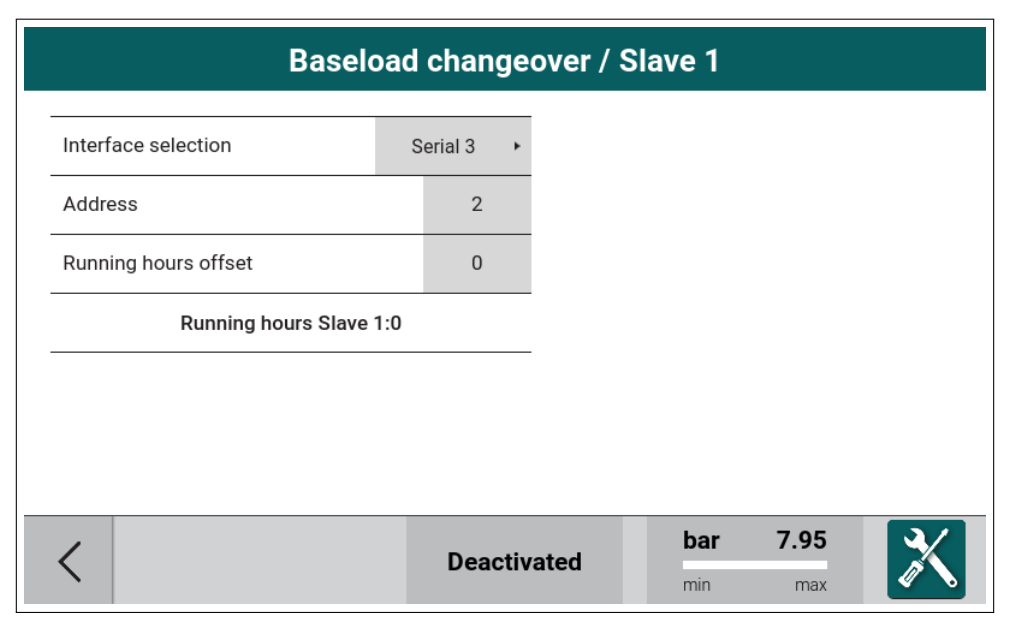

<span id="page-34-2"></span>Figure 42: Baseload Changeover menu - setting for slave 1

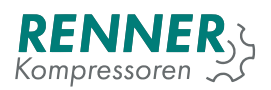

<span id="page-35-1"></span>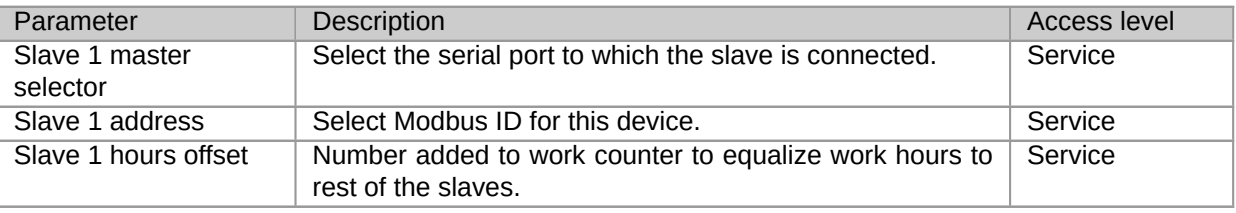

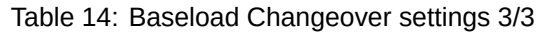

For other slaves the configuration process is similar and is carried out in next tabs.

### <span id="page-35-0"></span>**2.5.5. Remote control**

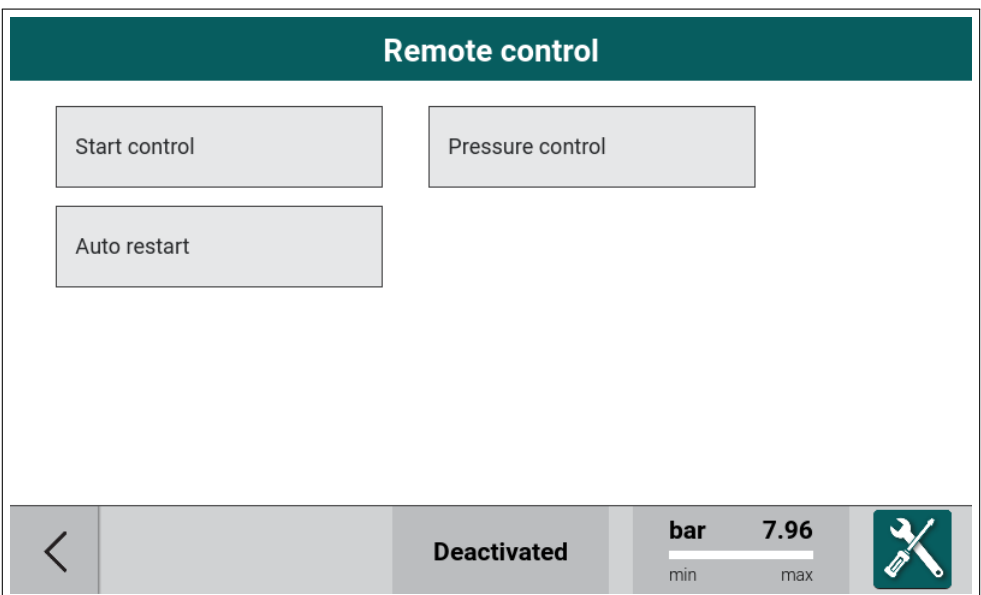

<span id="page-35-2"></span>Figure 43: Remote control menu
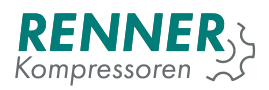

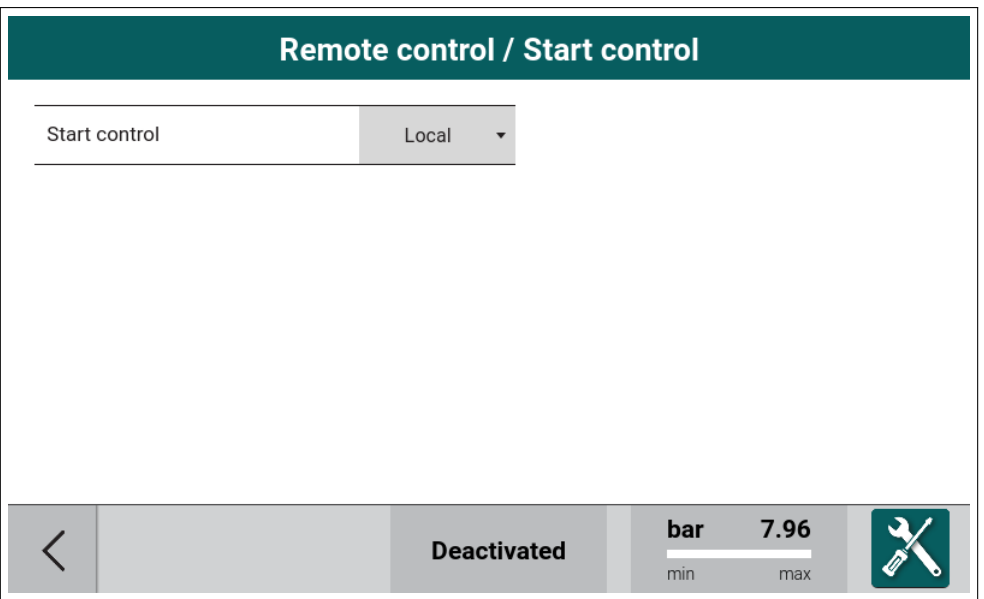

Figure 44: Remote control - Start control settings

#### Table 15: Remote control - start parameters

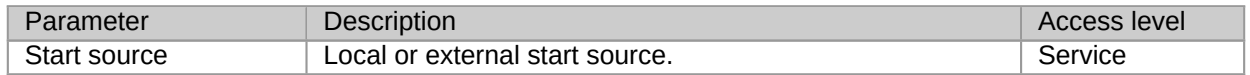

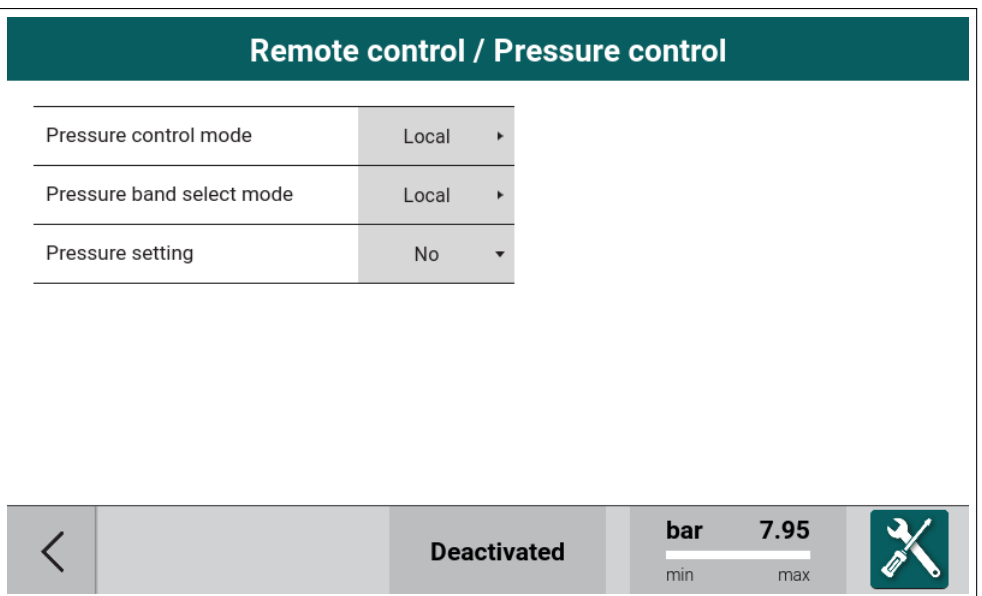

## Figure 45: Remote control menu - Pressure control

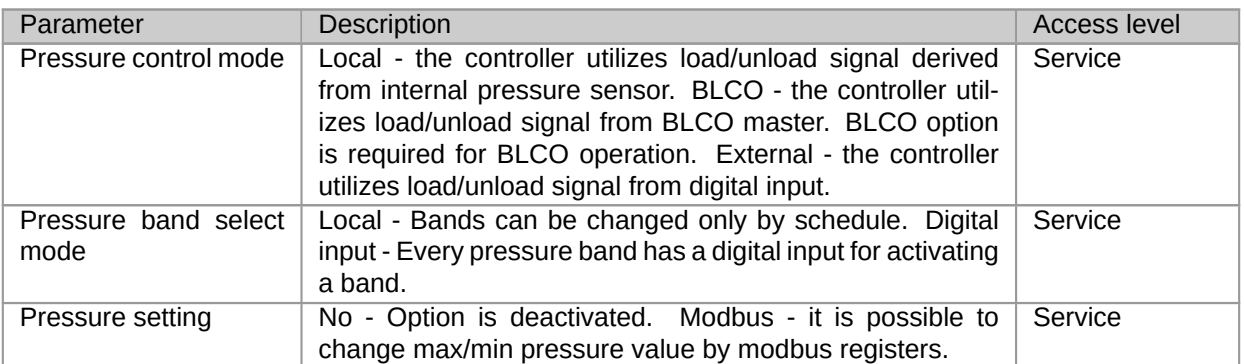

#### Table 16: Remote control - Pressure control

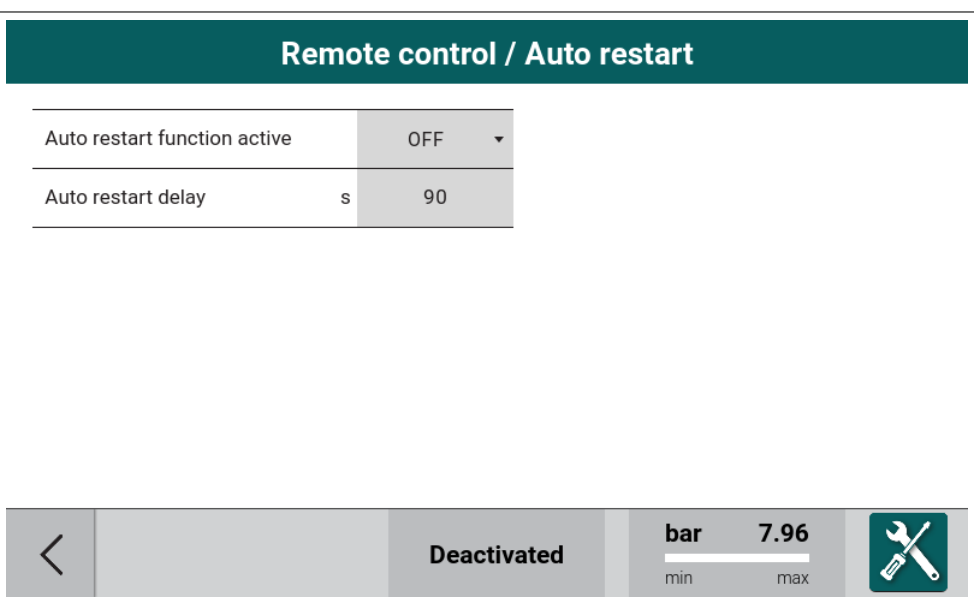

## Figure 46: Remote control - Auto restart settings

#### Table 17: Remote control - auto restart parameters

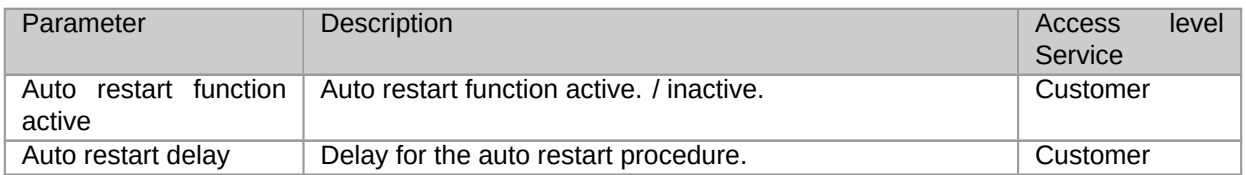

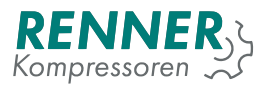

# **2.5.6. Display**

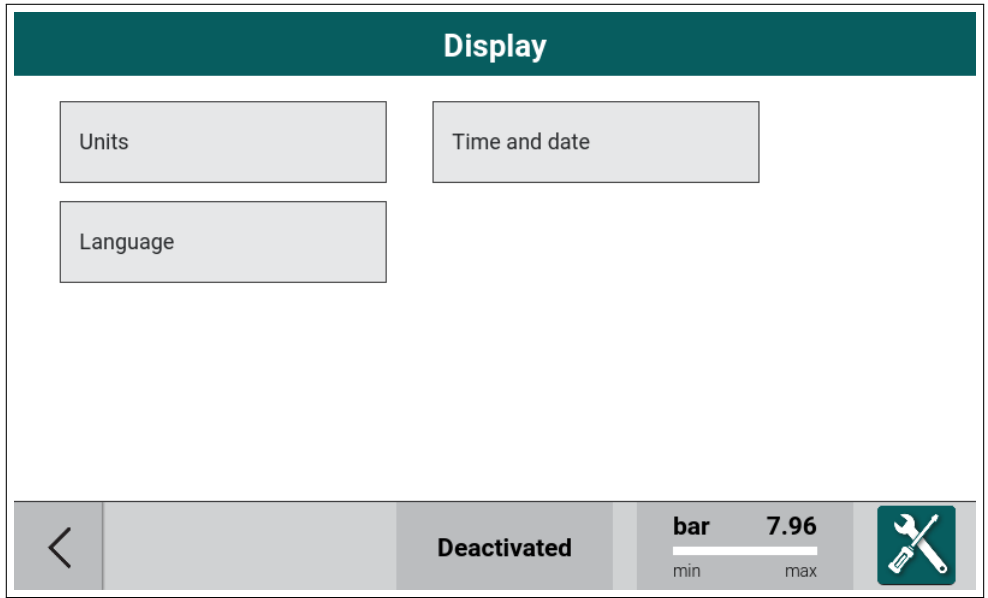

Figure 47: Display menu

Menu is a group of settings concerning the UI display.

#### **2.5.6.1. Units**

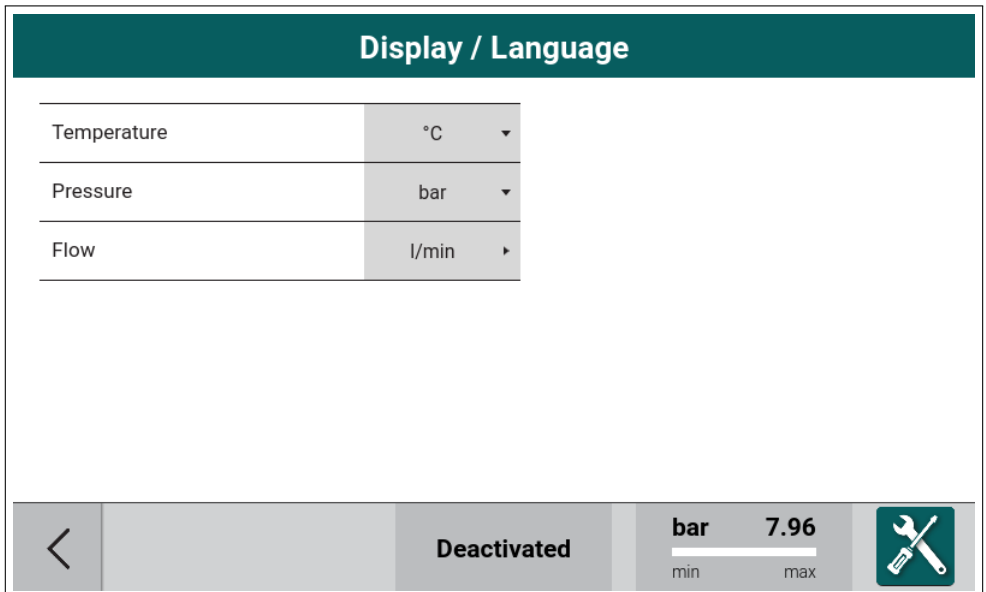

Figure 48: Units configuration menu

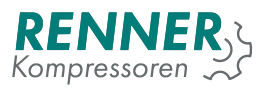

# **2.5.6.2. Time and Date**

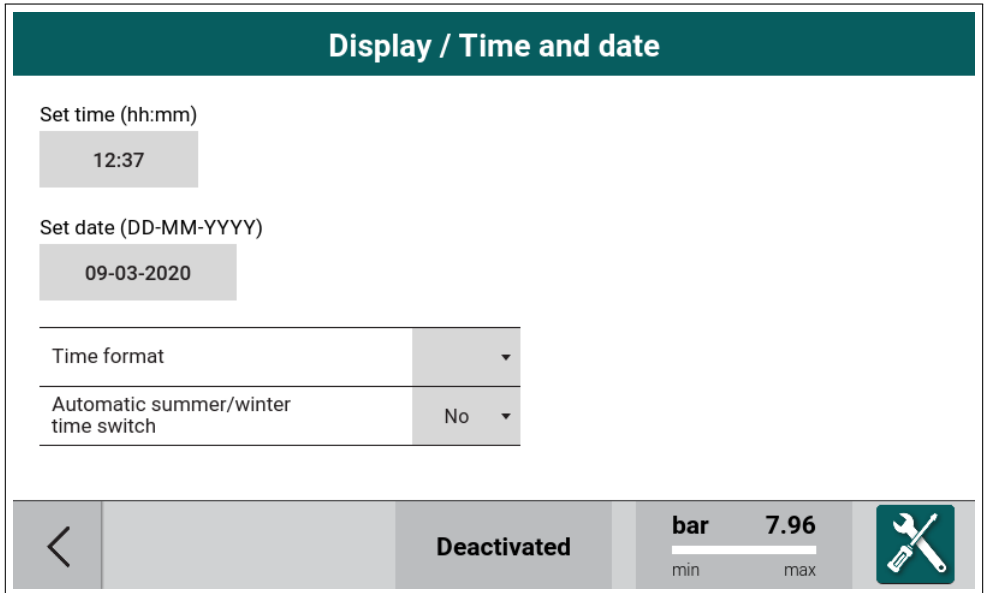

Figure 49: Date and time configuration menu

|  |  |  |  | Table 18: Date and time parameters |
|--|--|--|--|------------------------------------|
|--|--|--|--|------------------------------------|

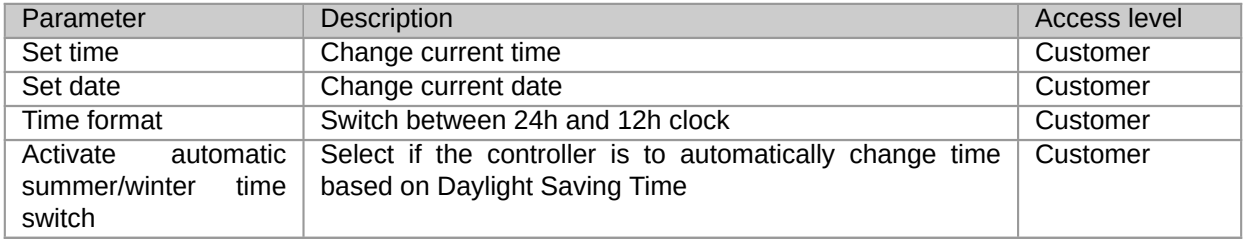

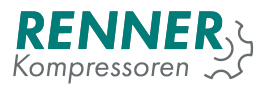

#### **2.5.6.3. Language**

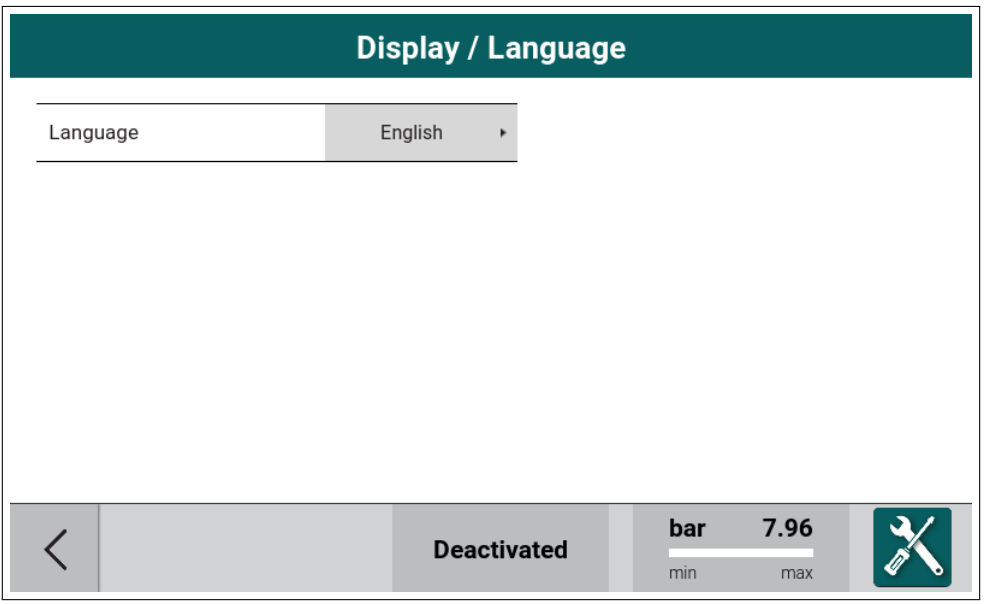

Figure 50: Language selector menu

The manu allows the user to change the display language.

## **2.5.7. Service data**

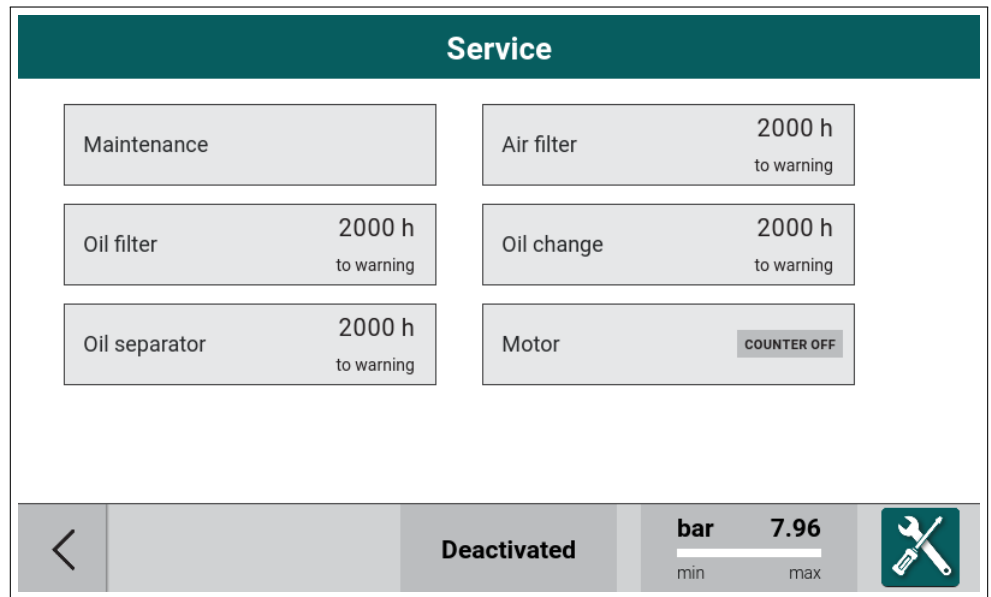

Figure 51: Service counter menu

The menu groups service counter subsystem settings and annual maintenance counter. Main view of the menu lists all the available counters.

Each counter is represented as a tile with the counter's name and status. Status indicates how many hours are left until the counter expires. If the counter reaches 0, the expiry is indicated with a warning symbol and the status shows how many hours are left until error occurs (if error function is enabled - see 2.5.7.2.).

#### **2.5.7.1. General Maintenance settings**

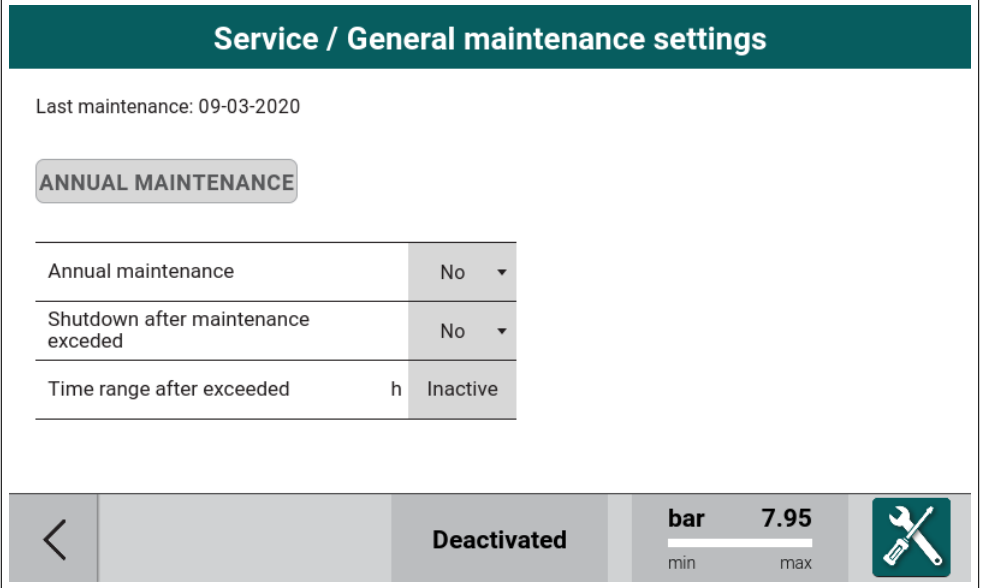

Figure 52: General maintenance menu

General maintenance function allows the user to set the date of the yearly general maintenance.

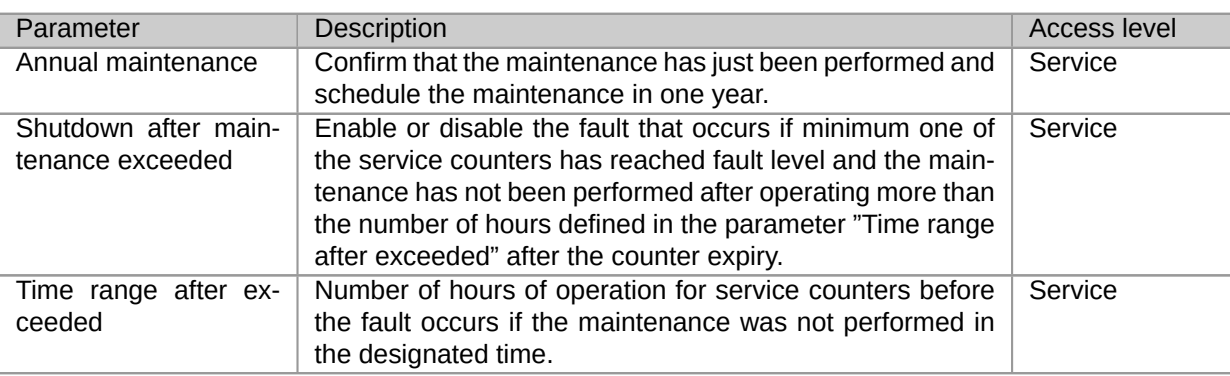

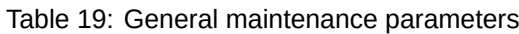

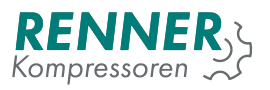

#### **2.5.7.2. Counter settings**

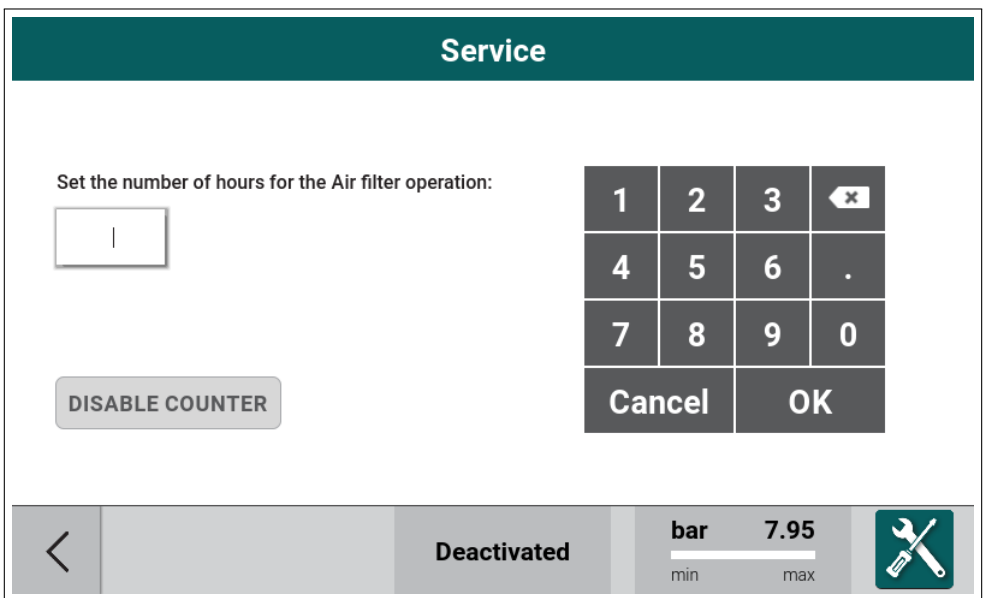

Figure 53: Counter setup

To enter the counter setup menu, press the tile with a corresponding counter name.

The menu allows the user to change the number of hours after which the counter elapses. All counters count to zero from that value. Entering the number of hours enables the counter. To disable the counter, press the "DISABLE COUNTER" button.

#### **2.5.8. I/O configuration**

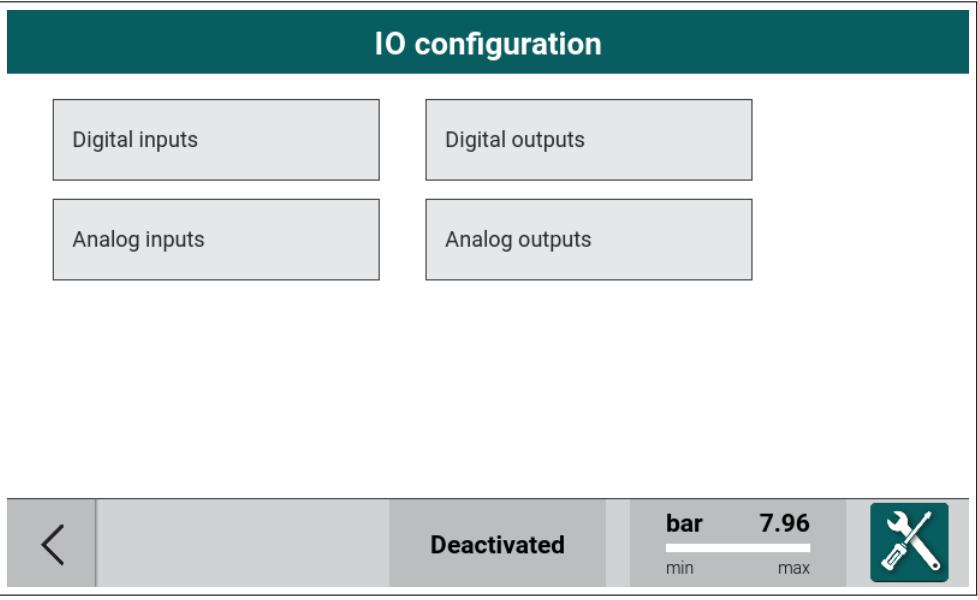

Figure 54: IO Configuration menu

I/O configuration menu groups the settings associated with the controller's inputs and outputs.

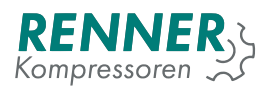

# <span id="page-43-0"></span>**2.5.8.1. Digital input configuration**

| <b>10 configuration / Digital inputs</b> |                    |                                  |             |  |
|------------------------------------------|--------------------|----------------------------------|-------------|--|
| Digital input 1                          | $NO -$             | <b>Emergency stop</b>            |             |  |
| Digital input 2                          | $NC$ $\rightarrow$ | Free                             |             |  |
| Digital input 3                          | $NO -$             | Free                             |             |  |
| Digital input 4                          | $NO \rightarrow$   | <b>External Start-Stop</b>       |             |  |
| Digital input 5                          | $NO -$             | Free                             |             |  |
| Digital input 6                          | $NO -$             | Free                             |             |  |
|                                          |                    |                                  |             |  |
|                                          |                    | bar<br><b>Deactivated</b><br>min | 6.12<br>max |  |

Figure 55: Digital inputs configuration menu

The menu allows the user to assign functions to digital inputs. The controller allows the user to define the function of each available input, both in the master Main Controller and the Main Controller defined as an I/O expander.

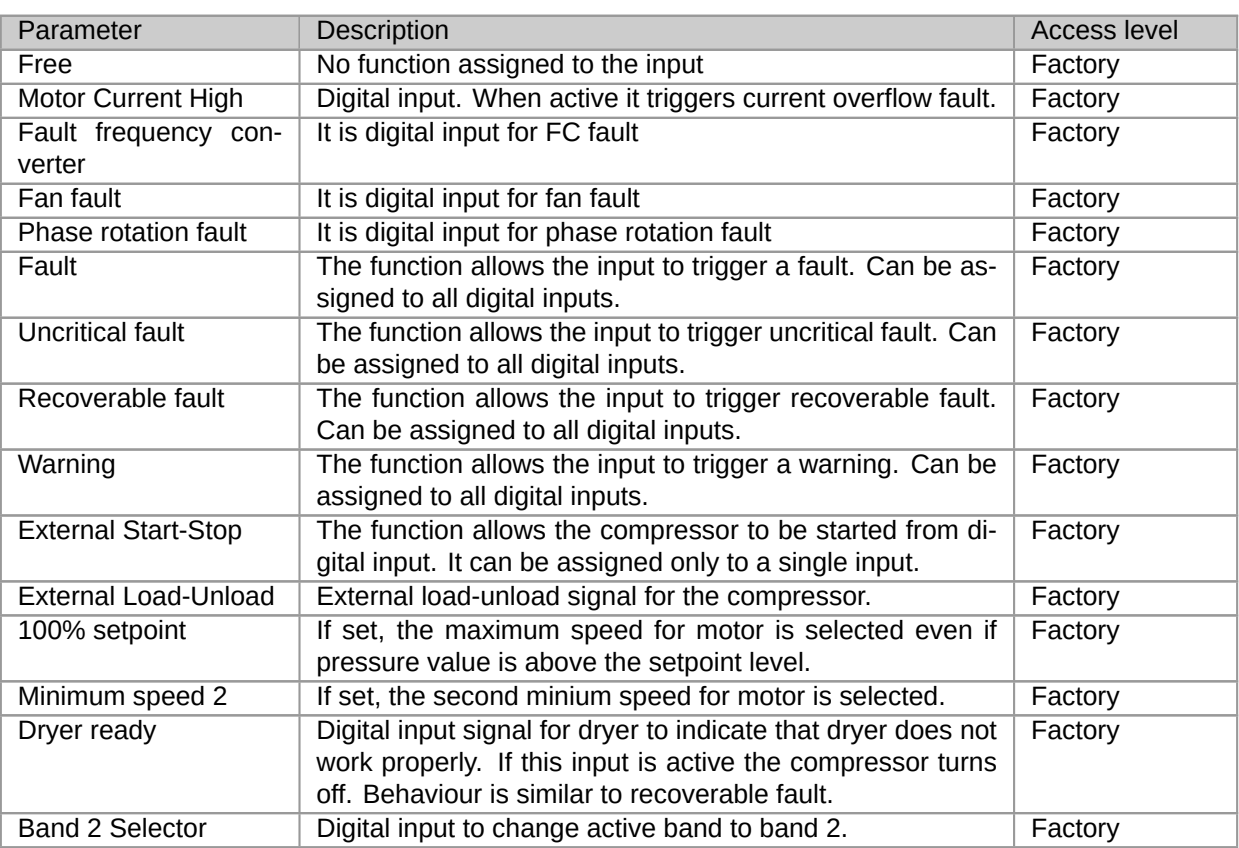

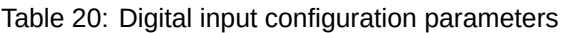

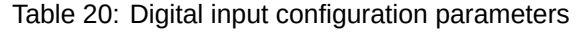

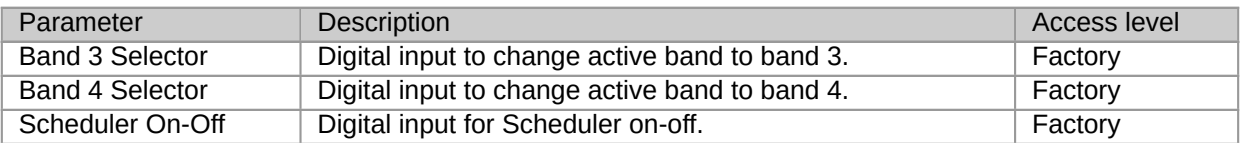

# **2.5.8.2. Digital output configuration**

| <b>10 configuration / Digital outputs</b> |                |                         |                           |  |  |
|-------------------------------------------|----------------|-------------------------|---------------------------|--|--|
| Solenoid valve                            | N <sub>O</sub> |                         | Solenoid valve            |  |  |
| Motor contactors                          | N <sub>O</sub> | <b>Motor contactors</b> |                           |  |  |
| Digital output 5                          | $NO -$         | Running                 |                           |  |  |
| Digital output 6                          | $NO -$         | Ready                   |                           |  |  |
| Digital output 7                          | $NO -$         | Warning                 |                           |  |  |
| Digital output 8                          | $NO -$         | Fault                   |                           |  |  |
|                                           |                |                         |                           |  |  |
|                                           |                | <b>Deactivated</b>      | 7.95<br>bar<br>min<br>max |  |  |

Figure 56: Digital output configuration menu

The menu allows the user to assign functions to digital outputs. The controller allows the user to define the function of four available outputs, both in the master Main Controller and the Main Controller defined as an I/O expander. First four digital outputs are reserved and used in solenoid control and star-delta control.

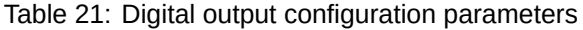

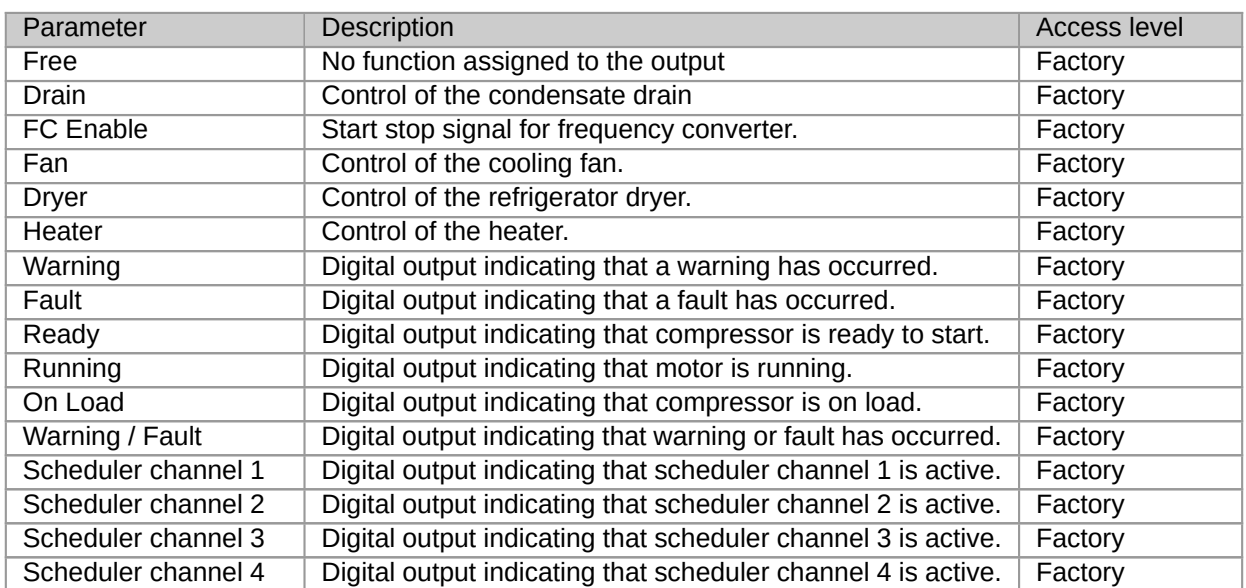

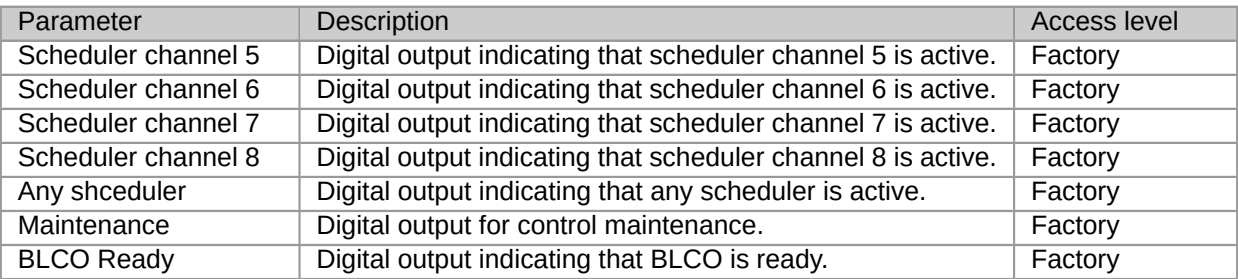

#### Table 21: Digital output configuration parameters

# **2.5.8.3. Analog input configuration**

| <b>10 configuration / Analog inputs</b> |                                  |             |  |  |  |
|-----------------------------------------|----------------------------------|-------------|--|--|--|
| 1. Analog input 1                       | Net pressure                     |             |  |  |  |
| 2. Analog input 2                       | Free                             |             |  |  |  |
| 3. Analog input 3                       | Free                             |             |  |  |  |
| 4. Analog input 4                       | Free                             |             |  |  |  |
| 5. Temperature sensor 1                 | Temperature                      |             |  |  |  |
| 6. Temperature sensor 2                 | Free                             |             |  |  |  |
|                                         |                                  |             |  |  |  |
|                                         | bar<br><b>Deactivated</b><br>min | 7.96<br>max |  |  |  |

Figure 57: Analog input configuration menu

The menu allows the user to assign functions to analog inputs, both the 4-20mA inputs and the RTD inputs.

Table 22: Analog input 4-20mA configuration parameters

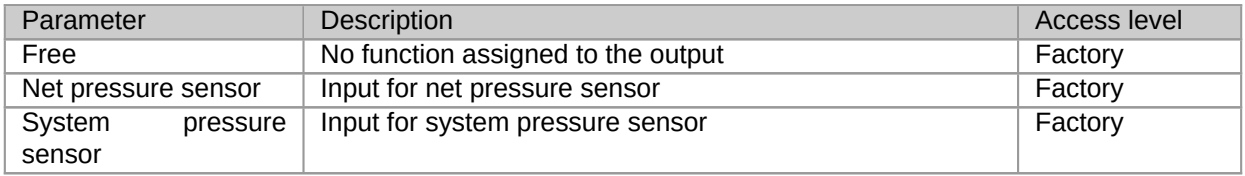

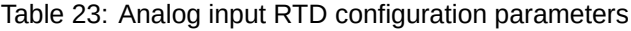

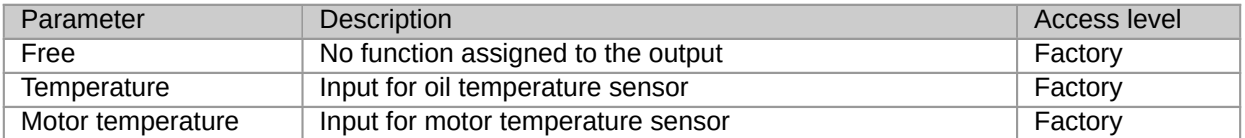

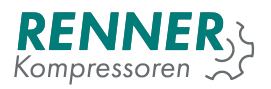

# **2.5.8.4. Analog output configuration**

| <b>10 configuration / Analog outputs</b> |                              |             |  |  |
|------------------------------------------|------------------------------|-------------|--|--|
| Analog output 1                          | Setpoint frequency converter |             |  |  |
| Analog output 2                          | Fan                          |             |  |  |
|                                          |                              |             |  |  |
|                                          |                              |             |  |  |
|                                          |                              |             |  |  |
|                                          |                              |             |  |  |
|                                          | <b>Deactivated</b>           | 7.95<br>bar |  |  |
|                                          |                              | min<br>max  |  |  |

Figure 58: Analog output configuration menu

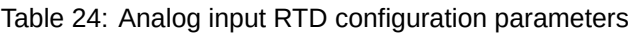

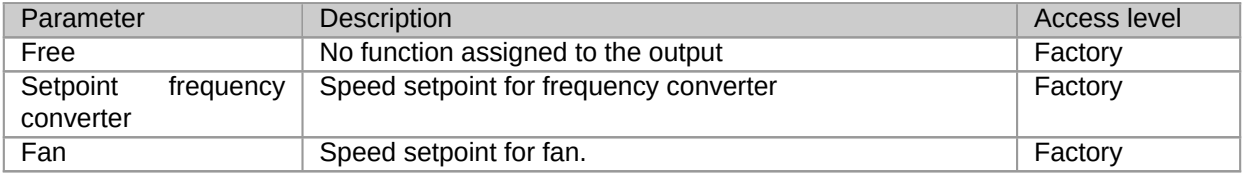

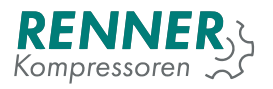

#### **2.5.9. Network settings**

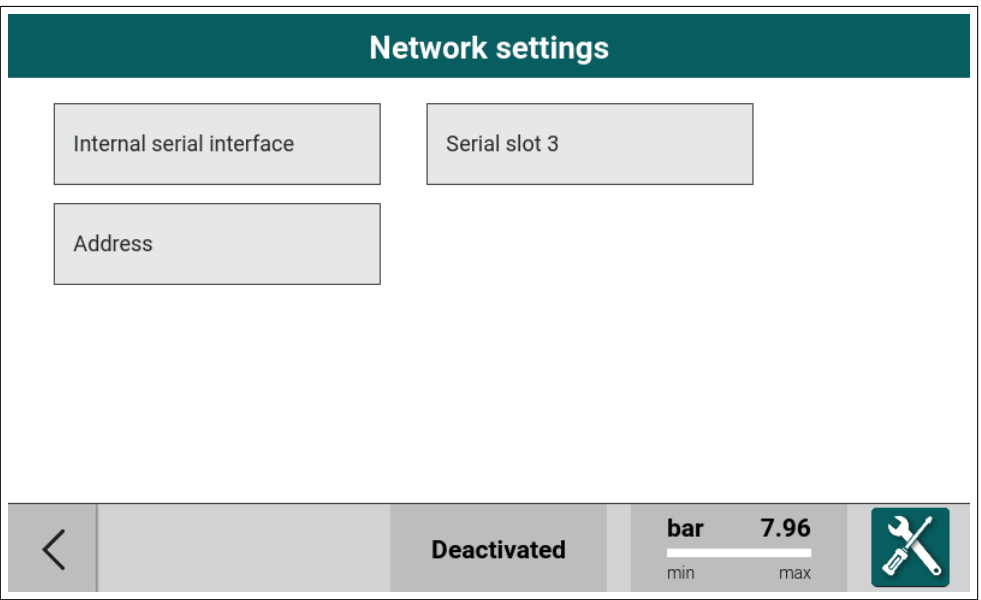

Figure 59: Network settings configuration menu

Tiles with "Serial 1 configuration", "Serial 2 configuration" and "Serial 3 configuration" are enabled only if external serial communication modules are installed correctly.

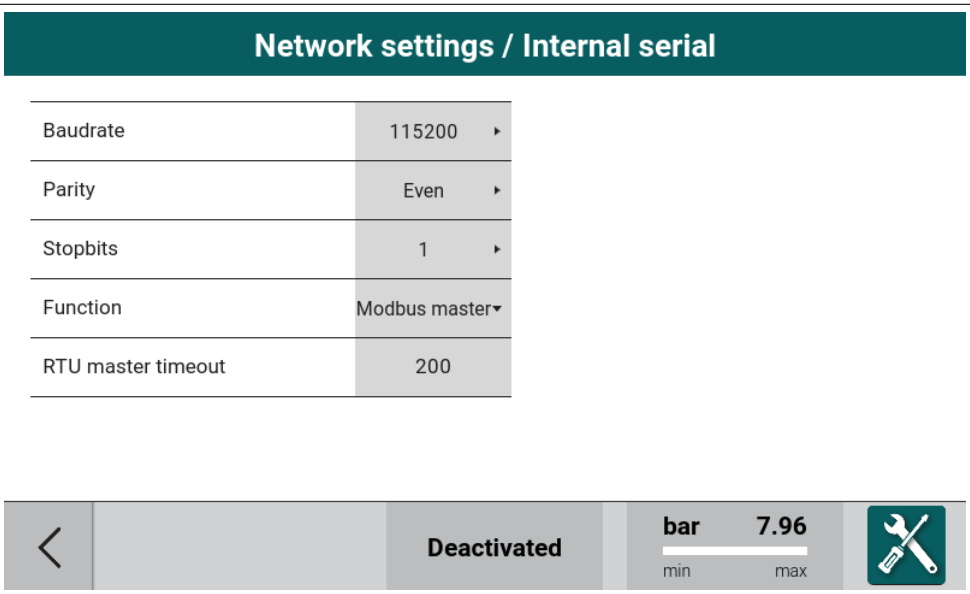

Figure 60: Network settings / serial parameters

|  | Table 25: Internal serial configuration parameters |  |
|--|----------------------------------------------------|--|
|  |                                                    |  |
|  |                                                    |  |

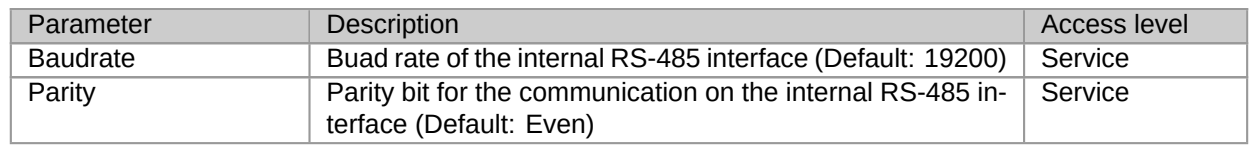

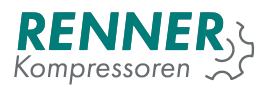

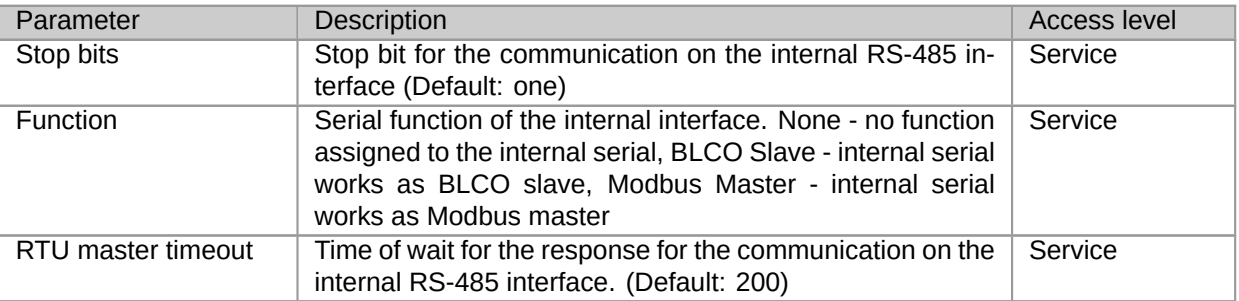

## Table 25: Internal serial configuration parameters

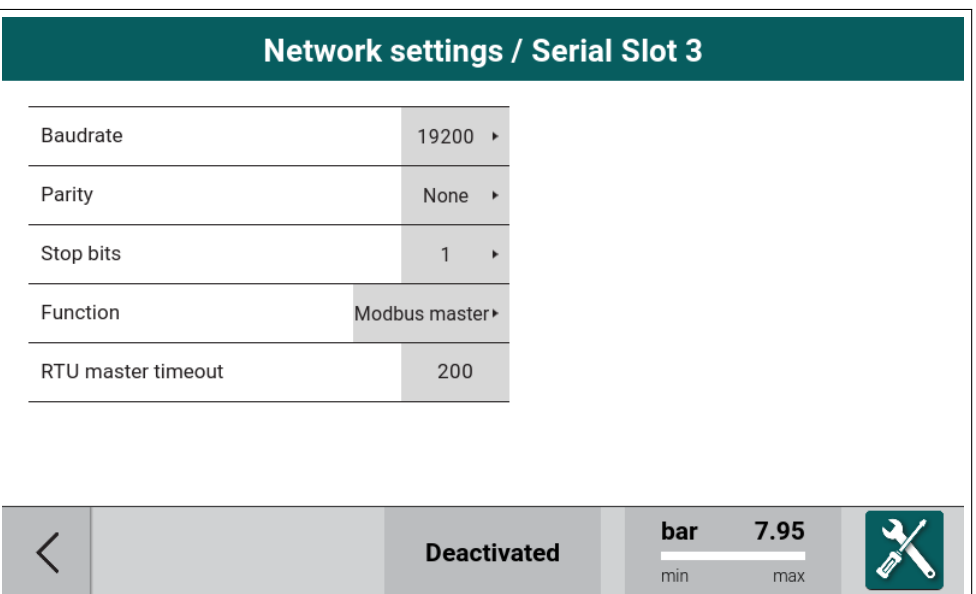

Figure 61: Network settings / serial parameters

#### Table 26: Serial 2 configuration parameters

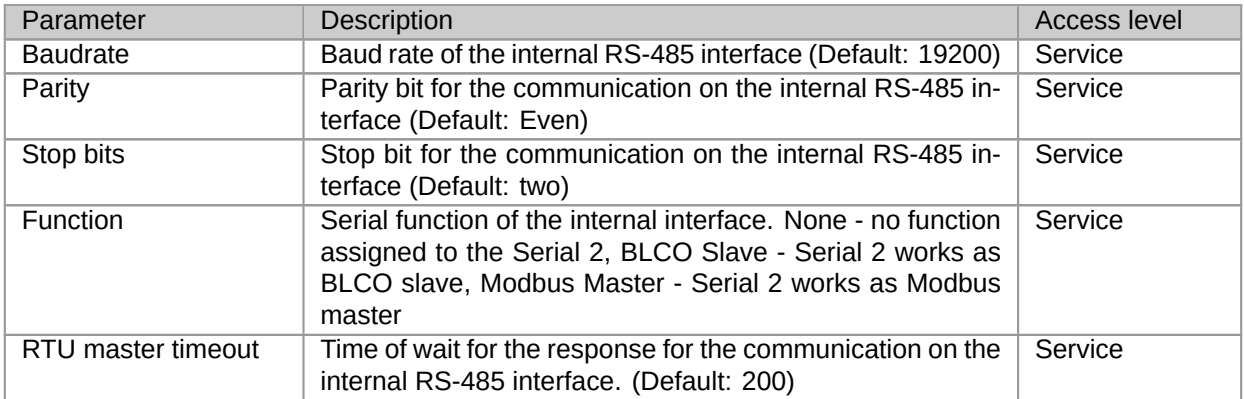

For serials 1 and 3 there is the same configuration in the next tabs.

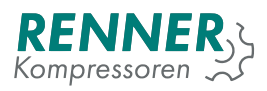

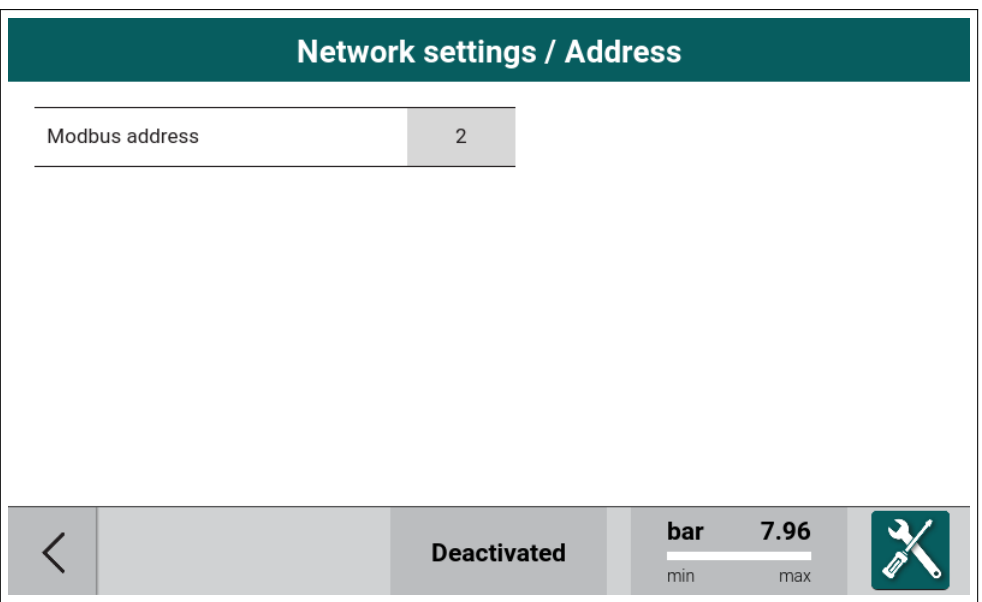

Figure 62: Network settings addres configuration

## Table 27: Address configuration parameter

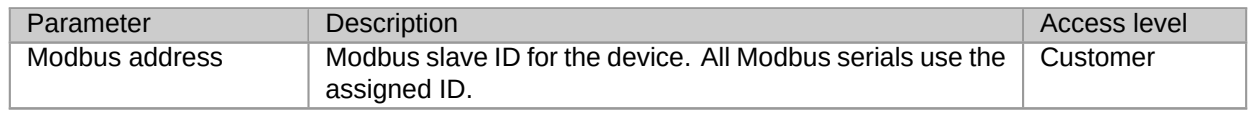

## **2.5.10. Frequency converter**

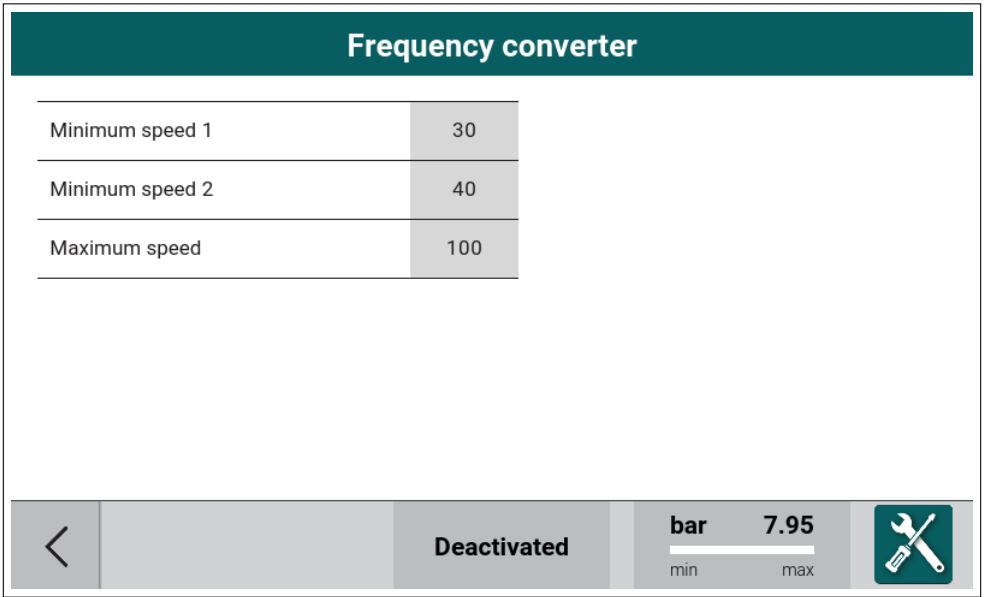

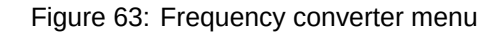

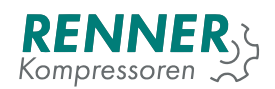

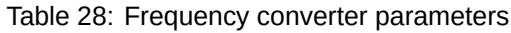

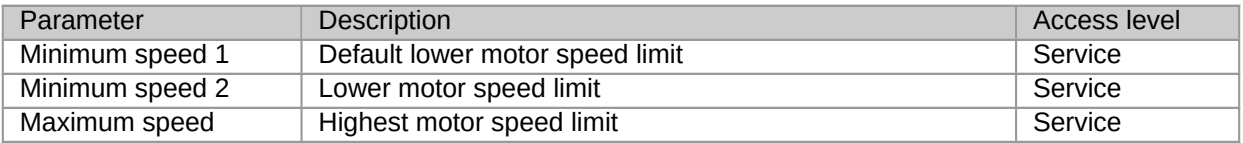

# **2.5.11. Factory settings**

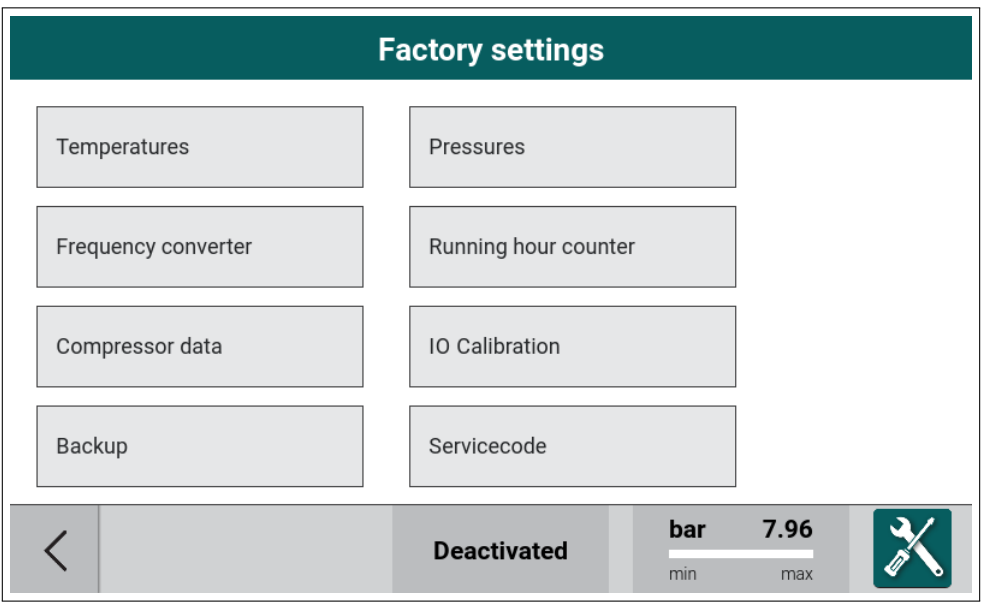

Figure 64: Factory settings menu

The menu groups the parameters that can only be changed by the manufacturer.

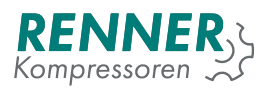

# <span id="page-51-0"></span>**2.5.11.1. Temperatures**

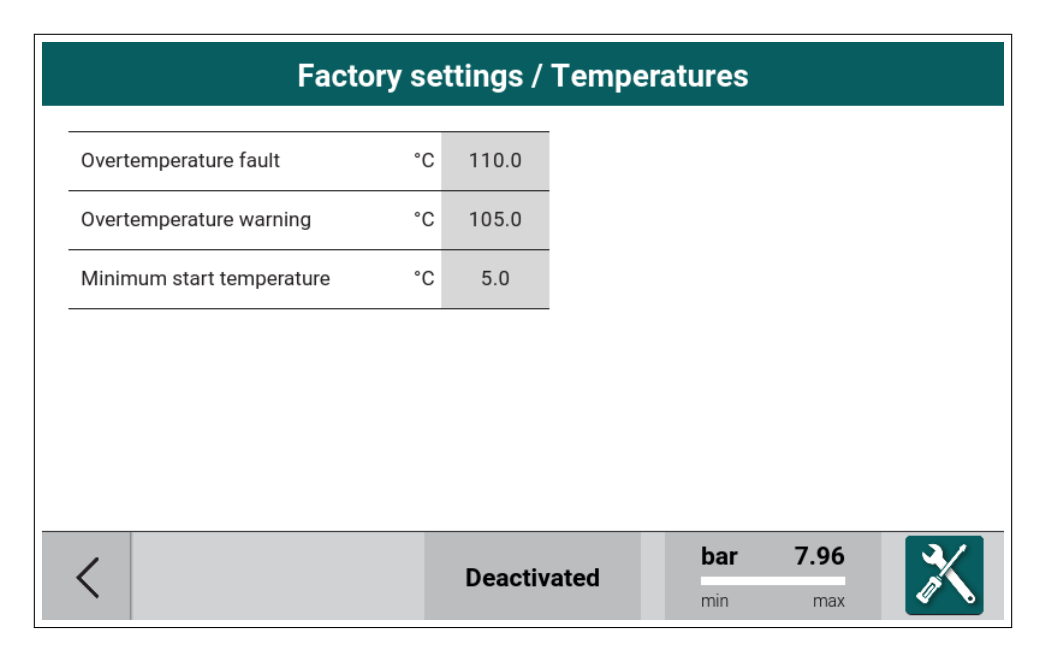

Figure 65: Factory settings temperature menu

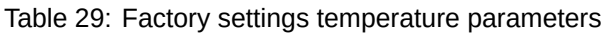

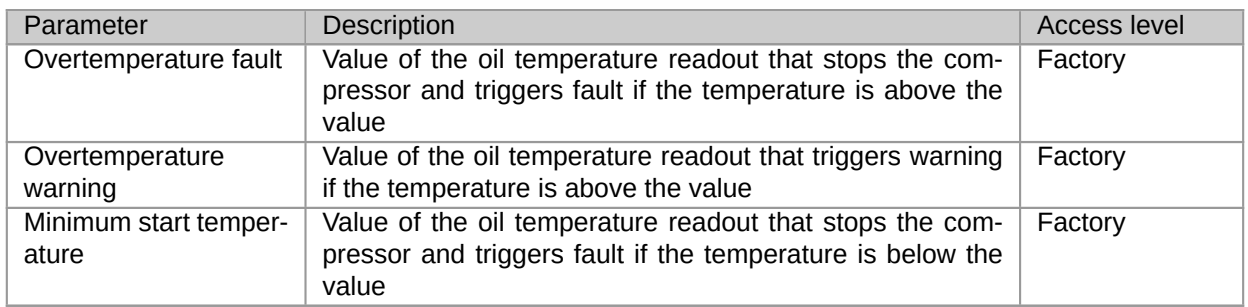

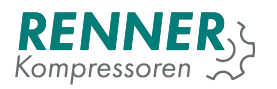

# **2.5.11.2. Pressure settings**

| <b>Factory settings / Pressures</b>      |     |                                |  |            |             |  |
|------------------------------------------|-----|--------------------------------|--|------------|-------------|--|
| Net pressure fault maximum<br>value      | bar | 10.50                          |  |            |             |  |
| System pressure fault enable             |     | 0 <sub>N</sub>                 |  |            |             |  |
| System pressure fault maximum<br>value   | bar | 11.00                          |  |            |             |  |
| System pressure warning enable           |     | OFF<br>$\overline{\mathbf{v}}$ |  |            |             |  |
| System pressure warning<br>maximum value |     | 10.80                          |  |            |             |  |
|                                          |     |                                |  |            |             |  |
|                                          |     |                                |  |            |             |  |
|                                          |     | <b>Deactivated</b>             |  | bar<br>min | 7.96<br>max |  |

Figure 66: Factory settings pressure menu

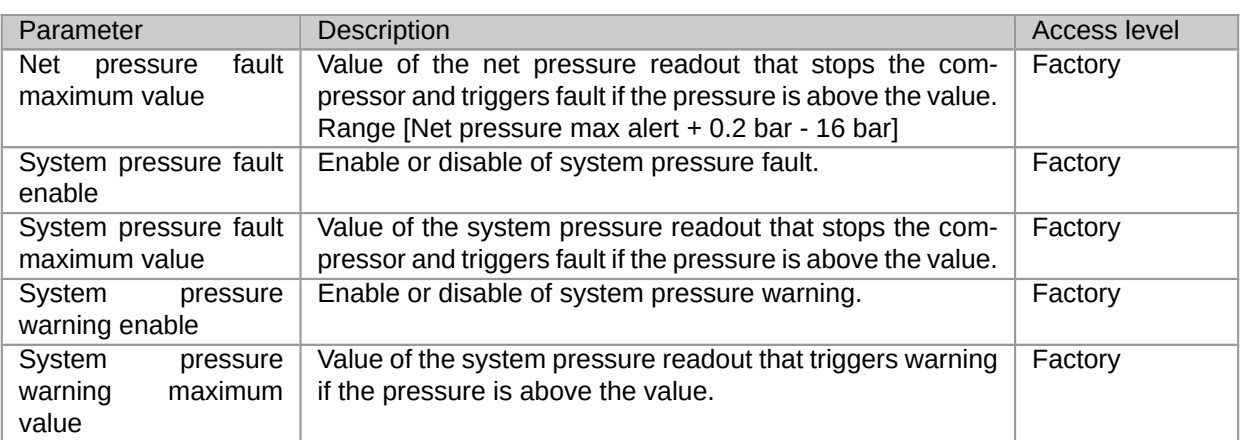

## Table 30: Factory settings pressure parameters

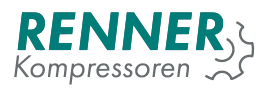

# **2.5.11.3. Frequency converter**

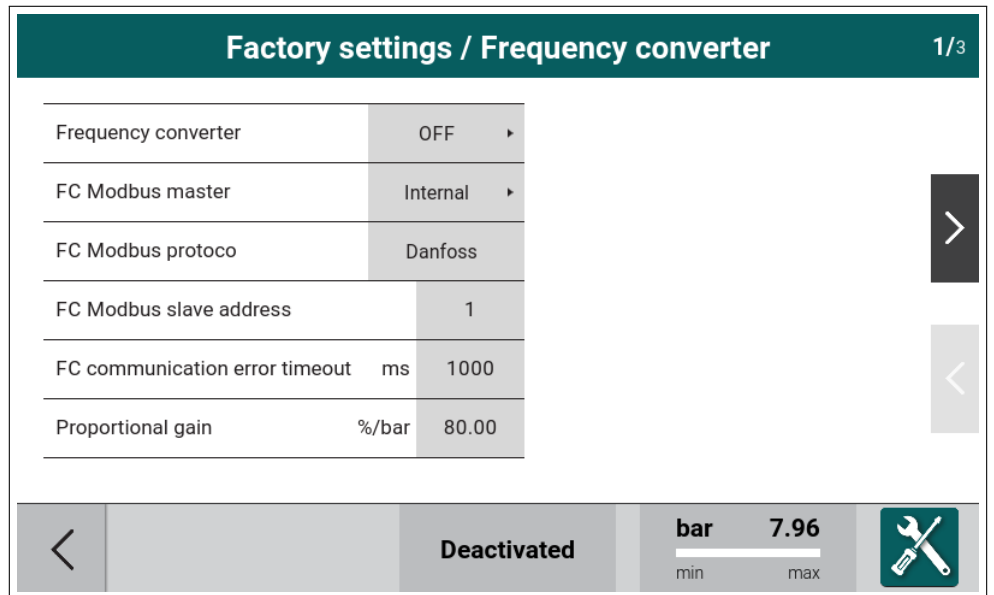

Figure 67: Factory settings frequency converter menu 1/3

The menu contains all the settings that are associated with the frequency converter control algorithm.

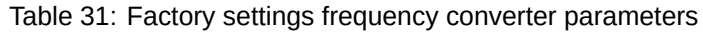

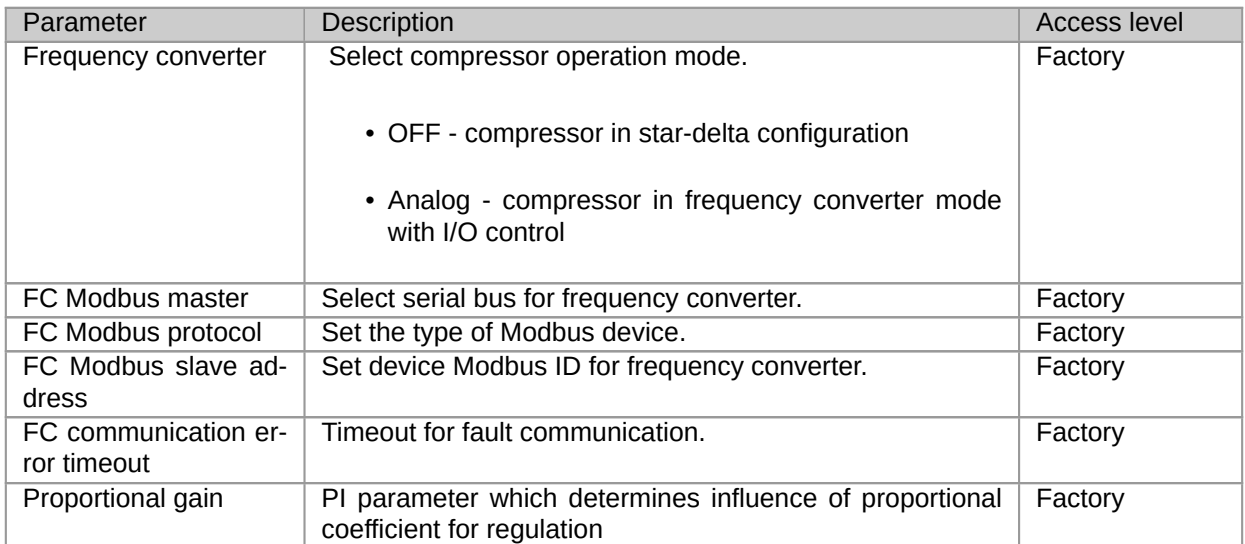

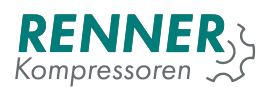

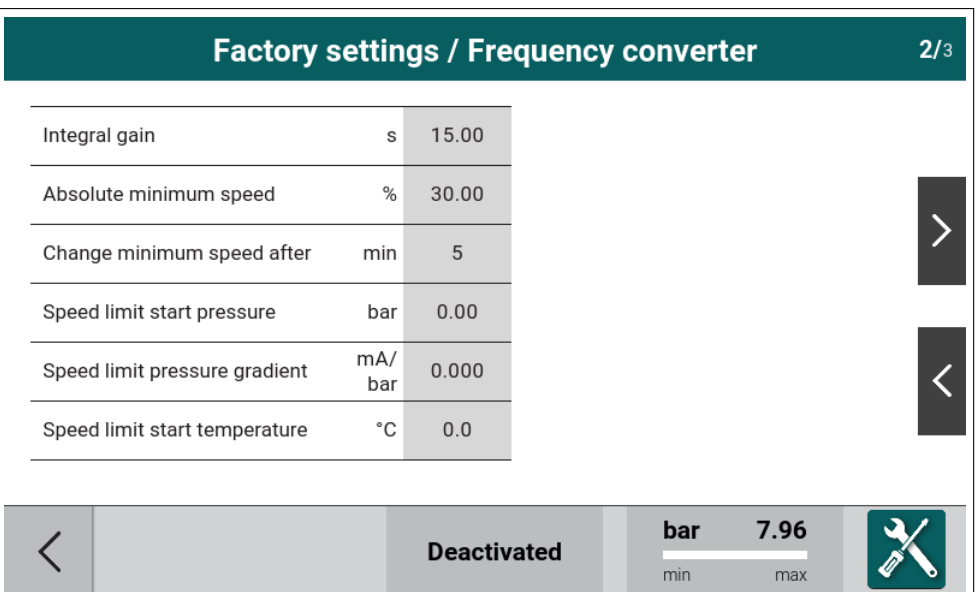

Figure 68: Factory settings frequency converter menu 2/3

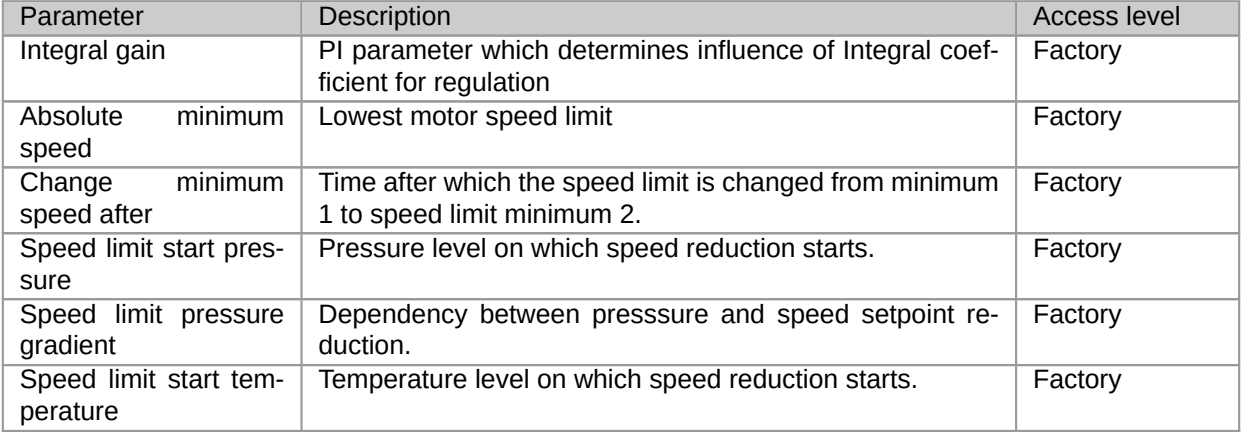

## Table 32: Factory settings frequency converter parameters

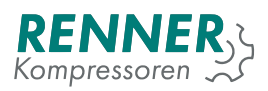

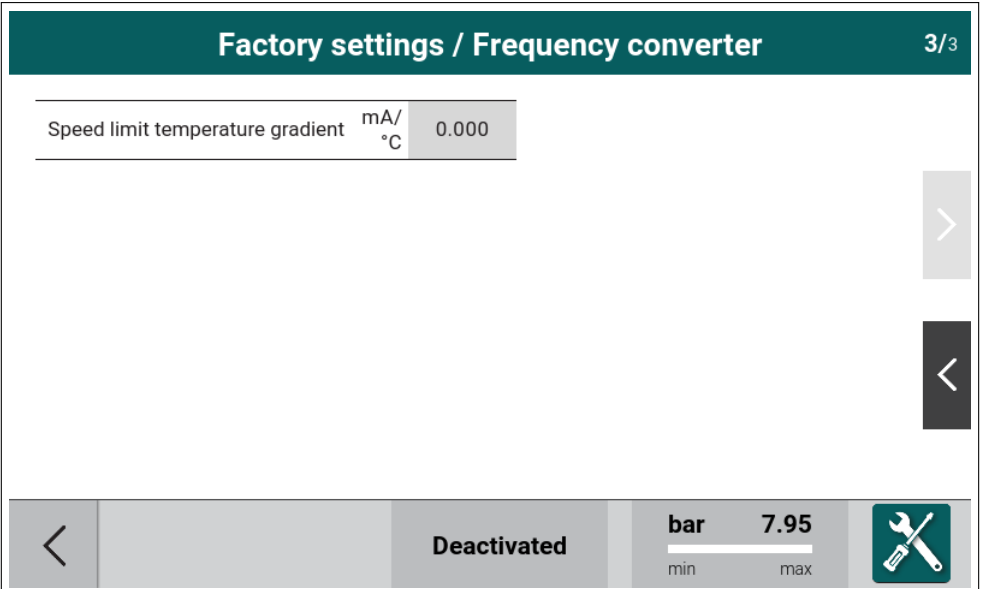

Figure 69: Factory settings frequency converter menu 3/3

## Table 33: Factory settings frequency converter parameters

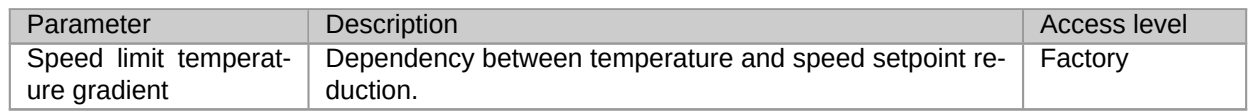

#### **2.5.11.4. Running hour counter**

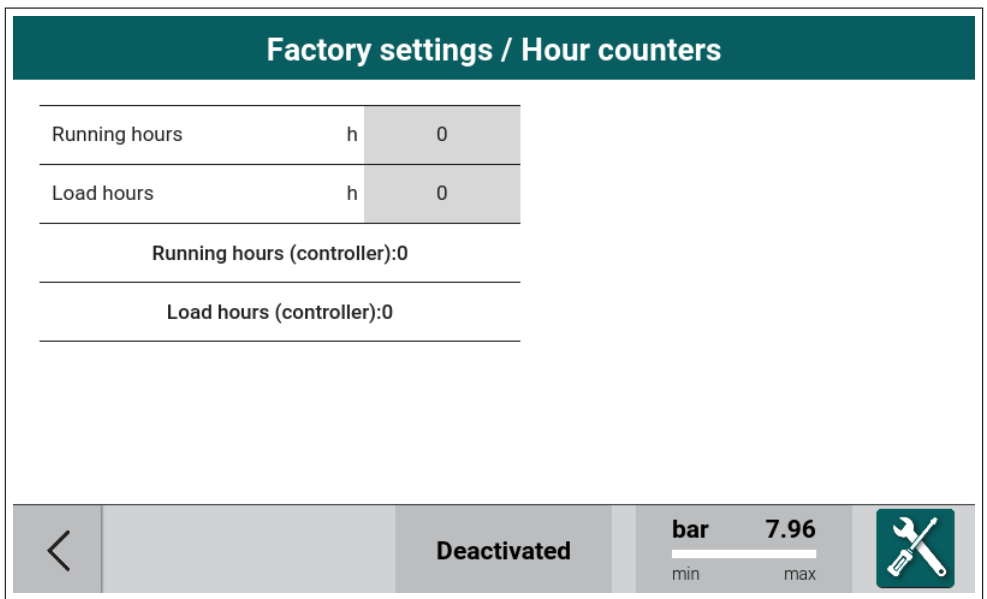

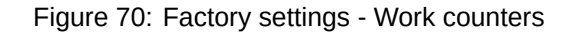

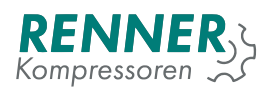

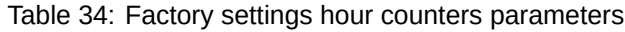

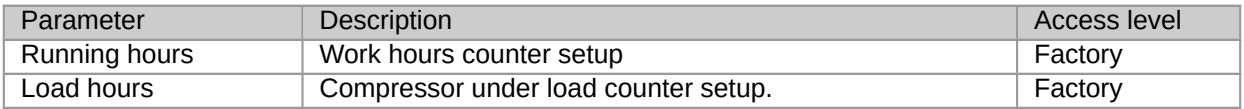

#### **2.5.11.5. Compressor data**

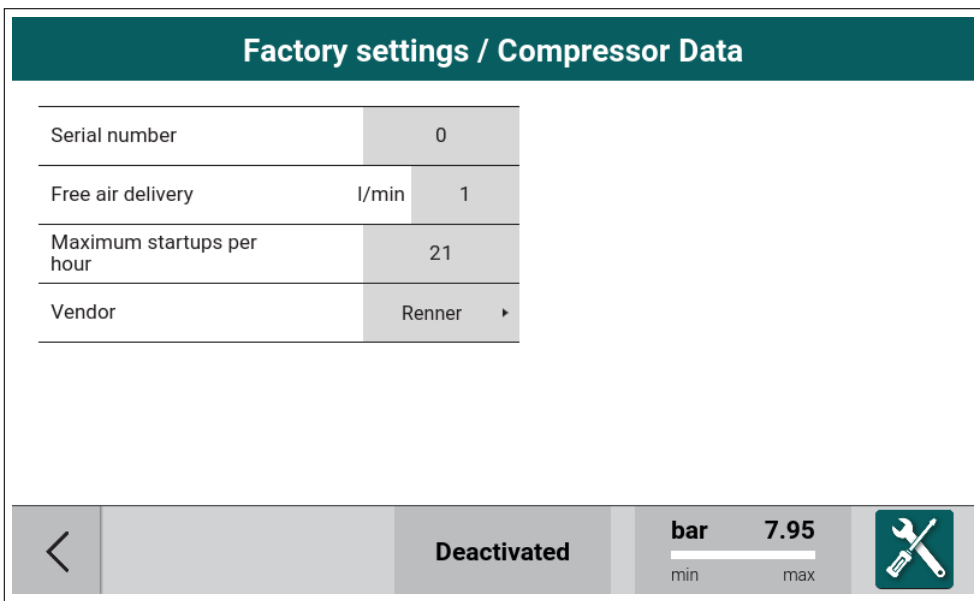

Figure 71: Factory settings - Compressor Data

|  | Table 35: Factory settings compressor data parameters |  |  |  |
|--|-------------------------------------------------------|--|--|--|
|--|-------------------------------------------------------|--|--|--|

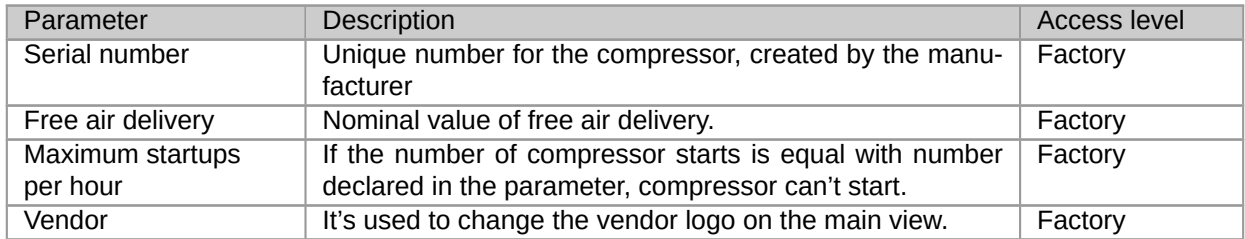

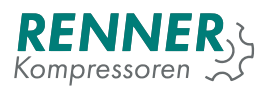

## **2.5.11.6. IO Calibration**

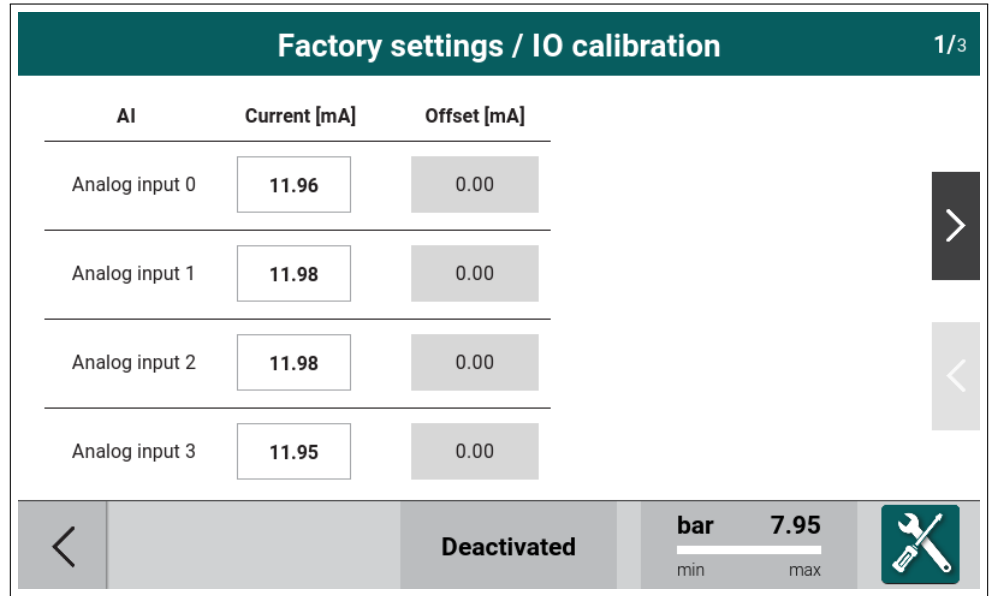

Figure 72: Factory settings - IO Calibration

# **2.5.11.7. Backup**

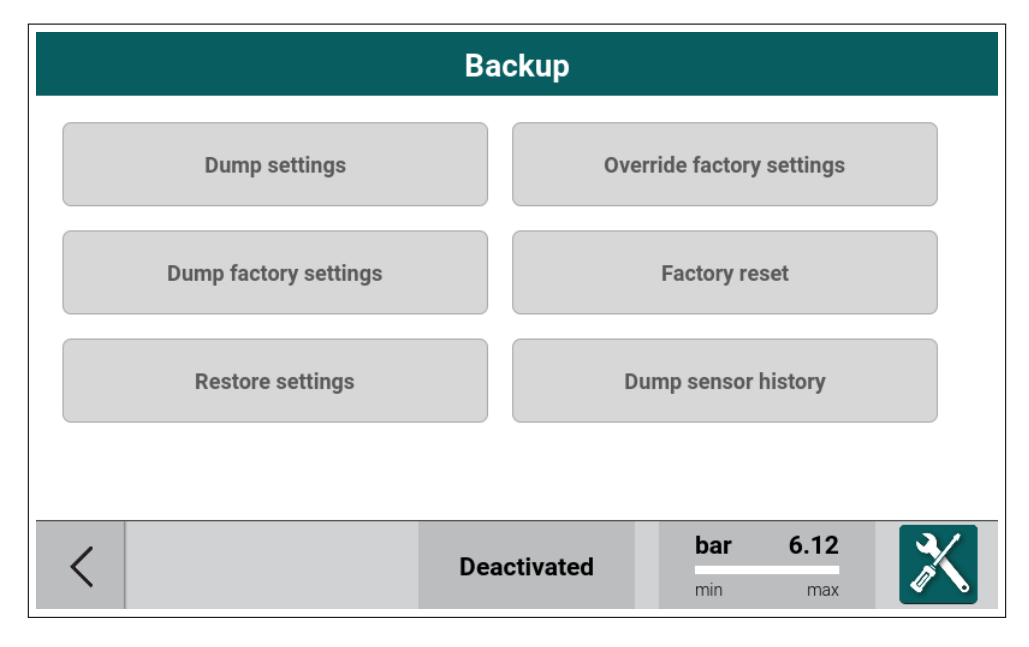

Figure 73: Backup menu

#### Table 36: Backup menu

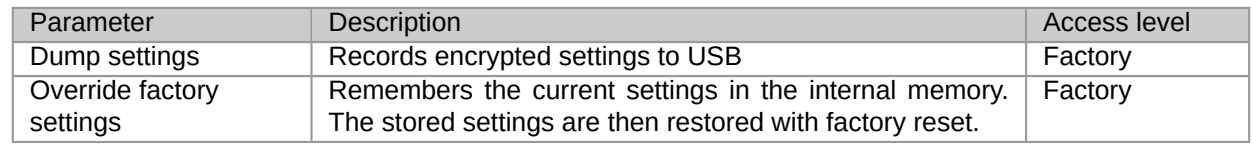

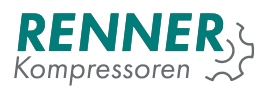

#### Table 36: Backup menu

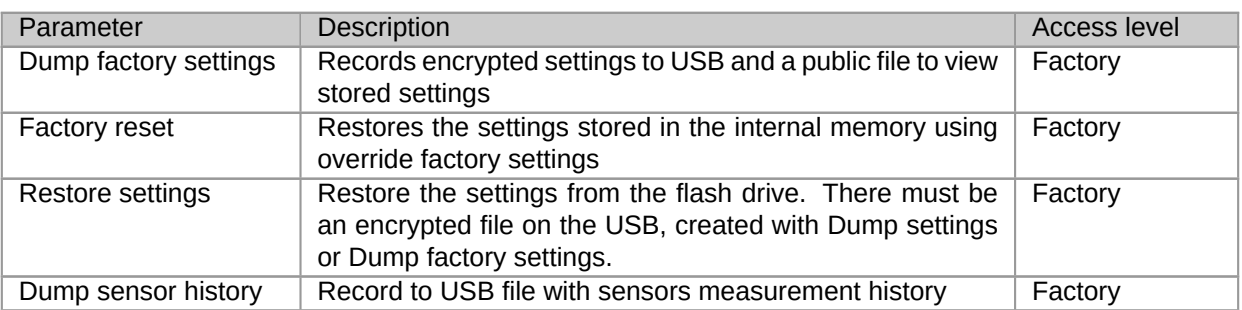

## **2.5.11.8. PIN codes**

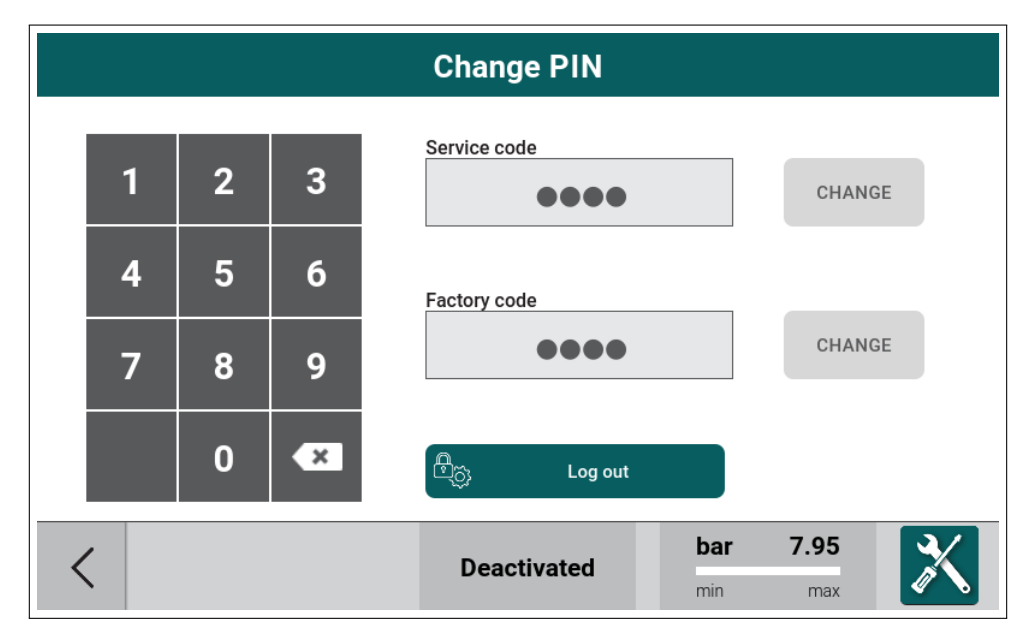

Figure 74: Factory settings - PIN codes

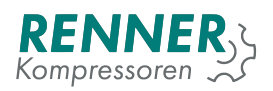

## **2.5.12. Diagnostics**

| <b>Diagnostic</b> |     |                     |                                     |        |                 |                  |                  |
|-------------------|-----|---------------------|-------------------------------------|--------|-----------------|------------------|------------------|
| DI <sub>1</sub>   | OFF | RC <sub>1</sub>     | RC <sub>2</sub><br>$\bullet$ $\Box$ | AI1    | AI2             |                  |                  |
| DI <sub>2</sub>   | OFF |                     |                                     |        |                 |                  |                  |
| DI3               | OFF | RC <sub>3</sub>     | RC <sub>4</sub>                     |        |                 |                  |                  |
| DI4               | OFF | - 1                 |                                     | 12.0mA | 12.0mA          | A01              | A02              |
| DI <sub>5</sub>   | OFF | REL <sub>1</sub>    | REL <sub>2</sub>                    | AI3    | A <sub>14</sub> | RTD1             | RTD <sub>2</sub> |
| DI <sub>6</sub>   | OFF | ╸                   | $\Box$                              |        |                 | $1313\Omega$     | $1304\Omega$     |
| DI <sub>7</sub>   | OFF | RNOC <sub>1</sub>   | RNOC <sub>2</sub>                   |        |                 | RTD <sub>3</sub> | RTD4             |
| DI8               | OFF | $\bullet$ $\bullet$ | $\bullet$ $\bullet$                 | 12.0mA | 12.0mA          | $1308\Omega$     | $1306\Omega$     |
|                   |     |                     |                                     |        |                 |                  |                  |
|                   |     |                     | <b>Deactivated</b>                  |        | bar             | 7.96             |                  |
|                   |     |                     |                                     |        | min             | max              |                  |

Figure 75: Diagnostics

# **2.6. Notifications**

While the compressor is running, notifications may appear in the system. Notifications are shown as red pop up windows in the middle of the screen. Below is a example notification.

| Operation parameters / System pressure related settings                                                      |     |                      |            |             |  |
|----------------------------------------------------------------------------------------------------|-----|----------------------|------------|-------------|--|
| Maximum system pressure<br>to start                                                                          | bar | 1.50                 |            |             |  |
| Idle stop system pressure<br>limit                                                                           | bar | 2.00                 |            |             |  |
| User stop system pressure<br>limit<br>Lack of proper permissions. You can see some parameters that cannot be |     | changed              |            |             |  |
|                                                                                                    |     | <b>Scheduled off</b> | bar<br>min | 5.98<br>max |  |

Figure 76: Example notification

List of messages:

- Connecting ...
- Main controller not detected ...
- Updating HMI. Do not turn off the power supply!

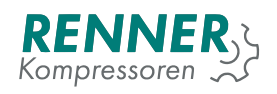

- UPDATE SUCCEED. REBOOTING...
- UPDATE FAILED!
- There was detected more than one updatable file on the data storage. Remove additional files and restart update.
- There is no file with the .update extension present on the data storage in the /update folder.
- Updating Main Controller: starting update
- Updating Main Controller: step 1 of 3
- Updating Main Controller: step 2 of 3
- Updating Main Controller: step 3 of 3
- No main controller for update available
- Performing enforced update of the main controller
- Reset DIP switch 1 to continue
- No data storage detected
- MAINTENANCE. DO NOT POWER OFF THE DEVICE. The display may flicker or temporarily switch off.
- Collecting data: step 1 of 5
- Collecting data: step 2 of 5
- Collecting data: step 3 of 5
- Collecting data: step 4 of 5
- Collecting data: step 5 of 5
- Saving data to storage failed
- Collecting settings
- Restoring settings
- Processing ...
- Disable the compressor to be able to change parameters
- Factory access not authenticated.
- Database clear
- Events and sensor history clear
- Factory access blocked.
- Wrong code. Retries: 3
- New code generated!
- Do you want to leave without resetting the annual maintenance counter?
- Lack of proper permissions. You can see some parameters that cannot be changed
- The password must be 4 digits, please try entering new password again.

# **3. Faults and warnings**

Faults are divided into groups:

- 1. Critical faults faults that stop the compressor immediately
- 2. Non-critical faults faults that stop the compressor using a stop procedure
- 3. Recoverable faults faults that stop the compressor using a stop procedure and resume the compressor operation after the fault cause ceases dissapears.

# **3.1. Critical faults**

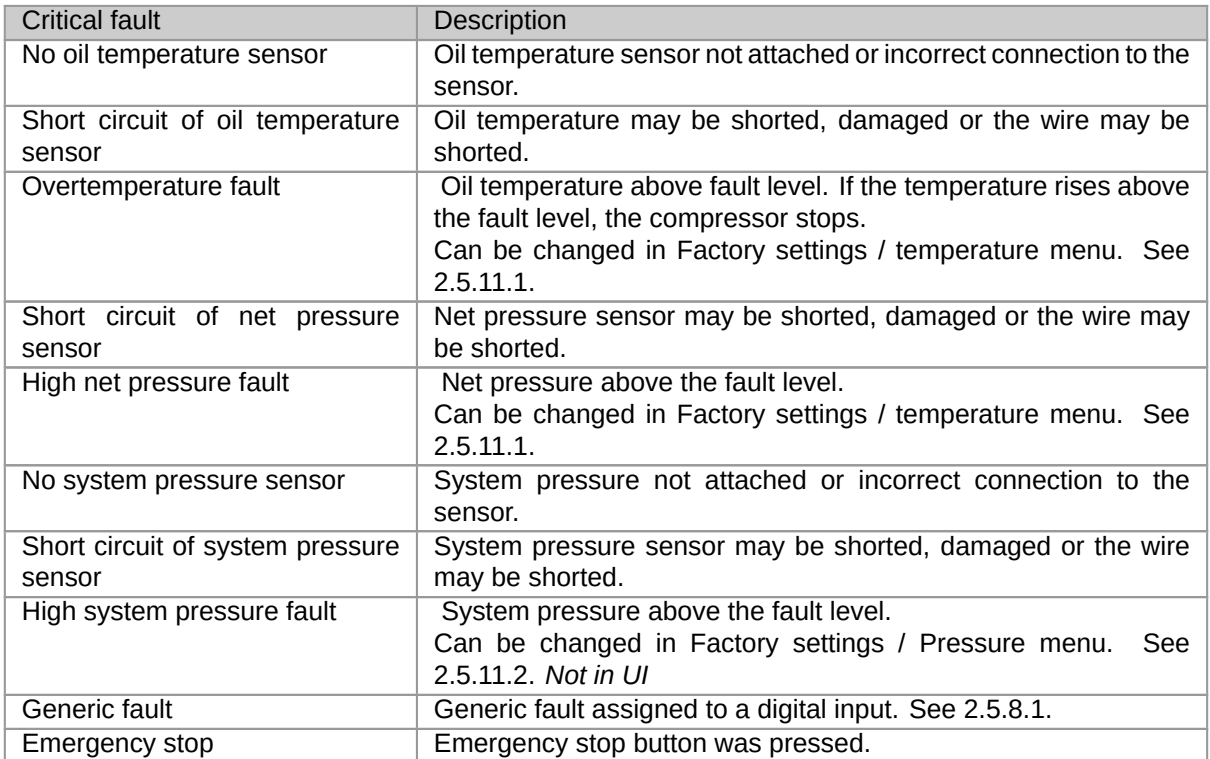

Table 37: List of critical faults

# **3.2. FC critical faults**

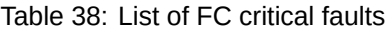

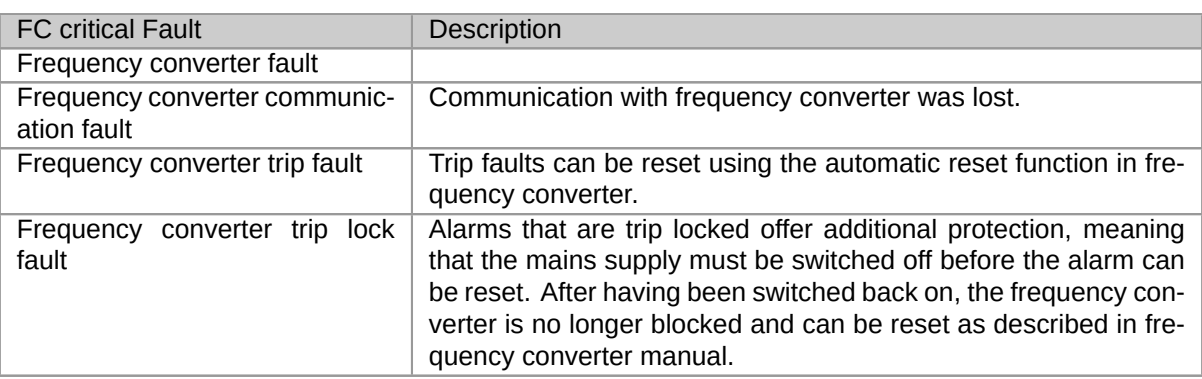

# **3.3. Non-critical faults**

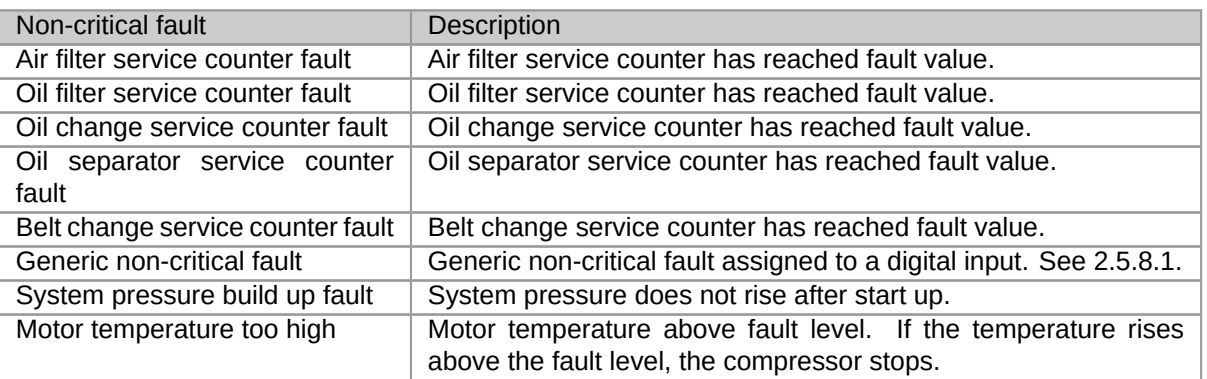

Table 39: List of non-critical faults

# **3.4. Recoverable faults**

Table 40: List of recoverable faults

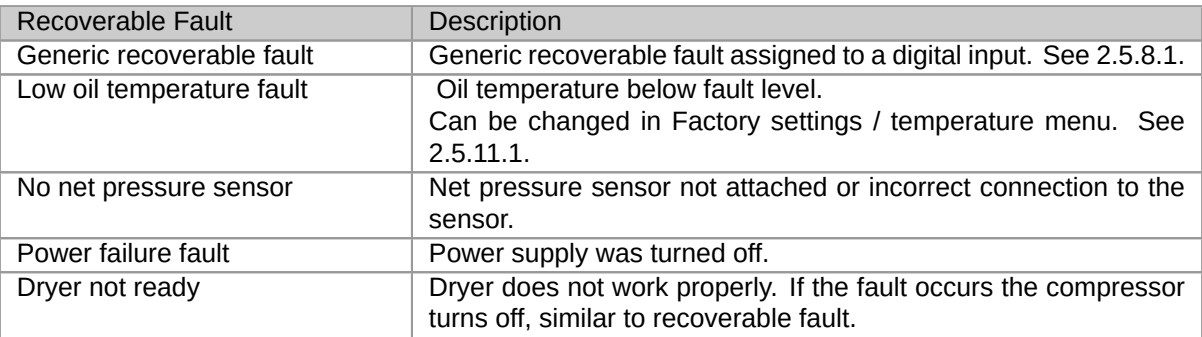

# **3.5. Warnings**

| <b>Warning message</b>             | Description                                                    |
|------------------------------------|----------------------------------------------------------------|
| High oil temperature               | Oil temperature above the warning level.                       |
|                                    | Warning level can be changed in the Factory settings / Temper- |
|                                    | atures menu                                                    |
| High net pressure warning          | Net pressure above the warning level.                          |
|                                    | Warning level can be changed in Pressure settings menu         |
| Low net pressure warning           | Net pressure below the warning level                           |
|                                    | Warning level can be changed in Pressure settings menu         |
| High system pressure warning       | System pressure below the warning level                        |
|                                    | Warning level can be changed in Pressure settings menu         |
|                                    | Not in UI                                                      |
| Maintenance counter warning        | General maintenance was not performed in a required period.    |
| Air filter service counter warning | Air filter service counter elapsed.                            |
| Oil filter service counter warning | Oil filter service counter elapsed.                            |
| Oil change service<br>counter      | Oil change service counter elapsed.                            |
| warning                            |                                                                |
| Oil separator service<br>counter   | Air filter service counter elapsed.                            |
| warning                            |                                                                |
| Belts change service counter       | Belts change service counter elapsed.                          |

Table 41: List of warnings

# Table 41: List of warnings

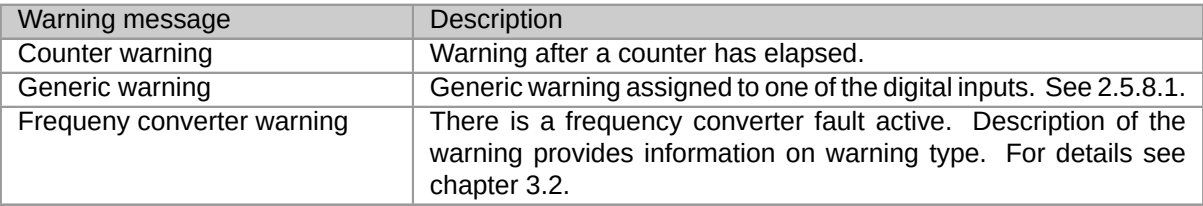

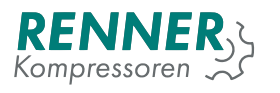

# **4. Operation theory**

# **4.1. Start prerequisites**

This section describes the conditions that must be fulfilled to start / stop the compressor. Depending on the start / stop signal source, the prerequisites differ.

- 1. Start / stop source: automatic start / stop
	- System pressure must fall below "Idle stop system pressure limit". It can be changed in Operation parameters / System pressure related settings, this can prevent problem with next compressor start.
	- If pressure drops soon next start will be possible without violating "Maximum startups per hour". It can be changed in Factory settings / Compressor Data.
- 2. Start / stop source: user request
	- System pressure must fall below "User stop system pressure limit". It can be changed in Operation parameters / System pressure related settings, this can prevent this problem with next compressor start. This is usually set higher than "Idle stop system pressure limit".
- 3. Start / stop source: fault
	- When the compressor stops because a fault was detected, no conditions are checked.

If compressor can not start, it is necessary to check:

- System pressure level must be lower than level set in Operation parameters / System pressure related / Maximum system pressure to start.
- Oil temperature level must be higher than 5 degrees Celsius.
- Motor will not start soon after stop. It can be changed in Operation parameters / Control timings / Stop-start delay.
- Motor is not permitted to start more than number of times per hour as set in Factory settings / Compressor Data / Maximum startups per hour.
- If dryer is enabled it's output must be enabled for some time before proceeding. It is set in Operation parameters / Dryer configuration.

# **4.2. Challenge response code authorization system**

Challenge response code authorization system protects the compressor from changes made by not-authorized user. To get the full configuration access to the compressor controller, the authorization is carried out as follows:

- 1. Enter Main settings menu, press the icon with padlock symbol
- 2. When 9-digit code will appear, contact the compressor manufacturer and provide the generated code
- 3. The manufacturer will provide the user with a 9-digit response code
- 4. Enter the generated code in the authorization menu
- 5. If the entered code is correct, the main system menu is open and full permissions will be granted for 24 hours.
	- If the entered code is incorrect, the system will generate a new challenge code and the code generation procedure is to be retried.

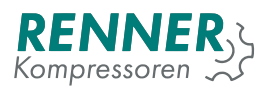

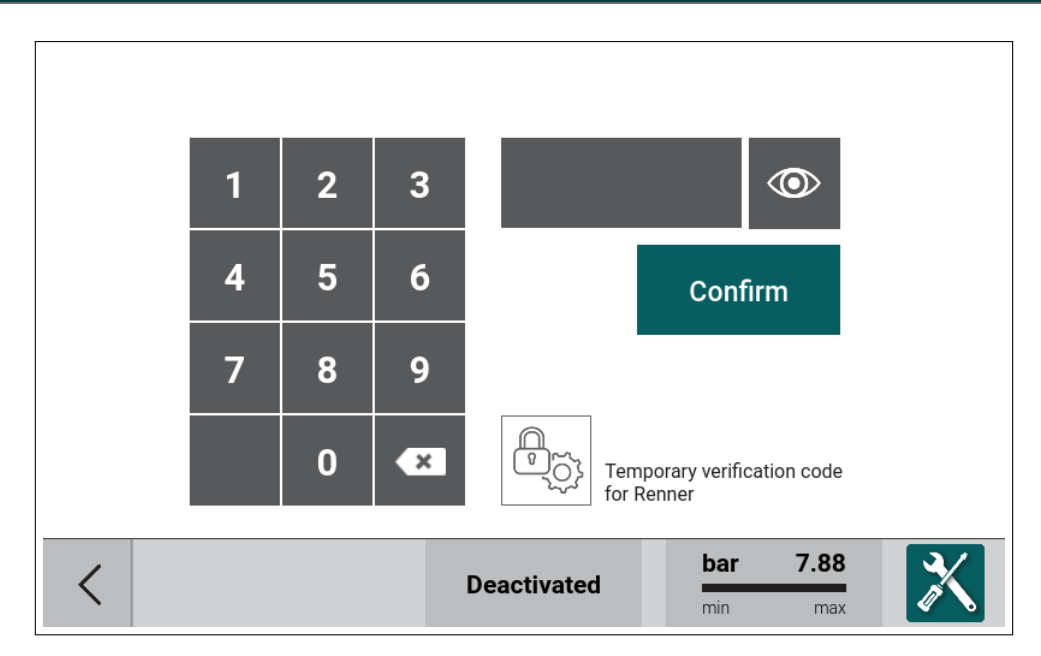

Figure 77: Challenge response with hidden code

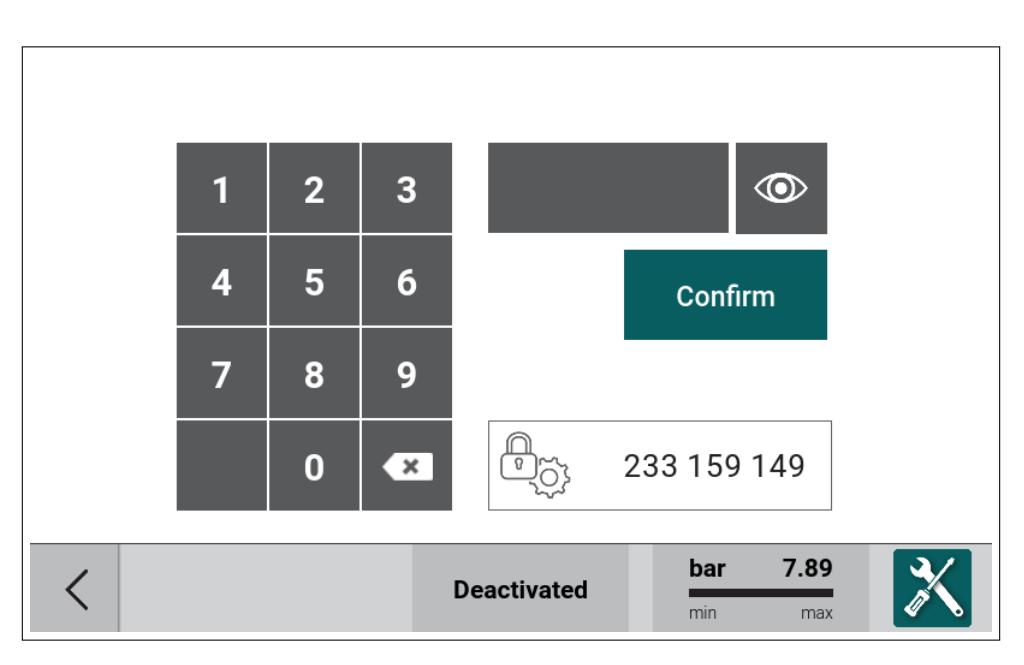

Figure 78: Challenge response with example code

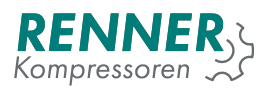

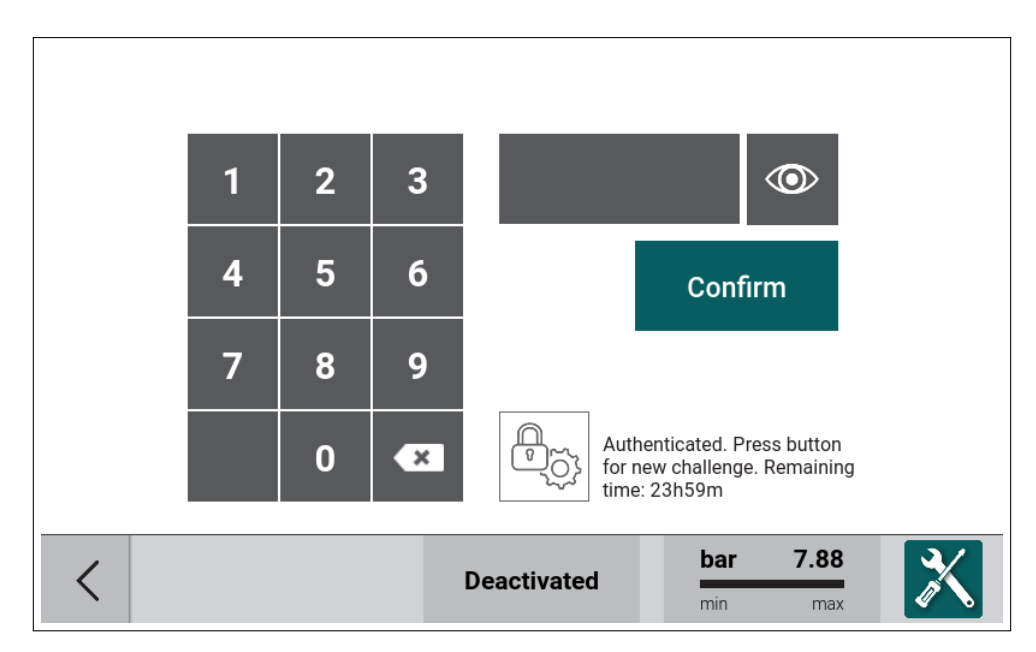

Figure 79: Challenge response with permmission granted

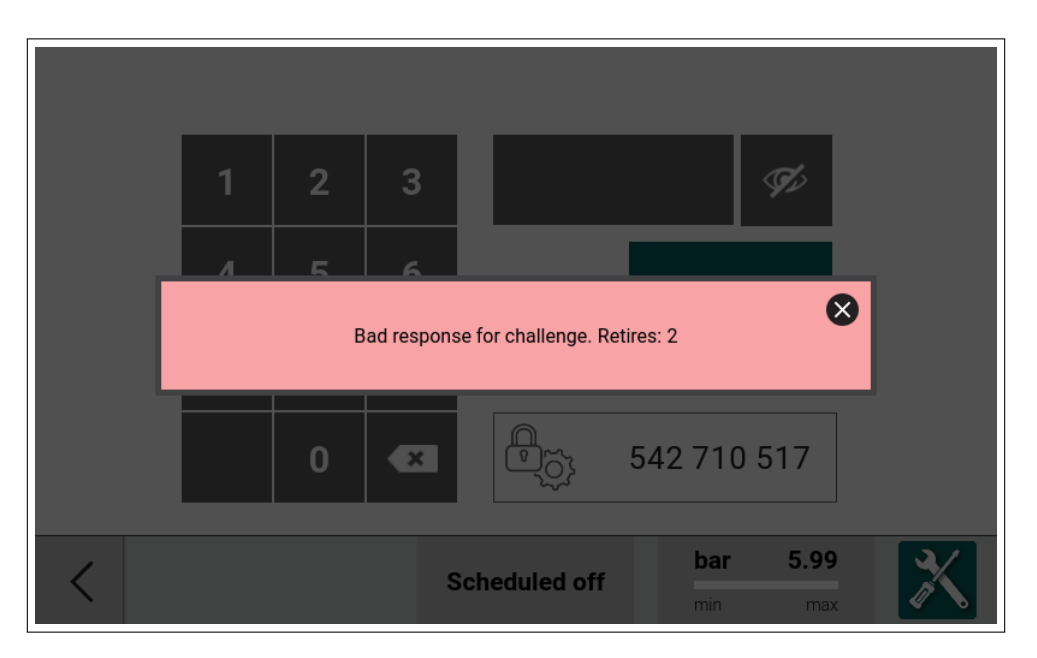

Figure 80: Challenge response with bad response

After the modifications requiring full access are finished, it is necessary to de-authorize. In main settings menu, enter Factory settings and PIN codes and press the "Deauth" button. Full configuration access is revoked. To perform additional, changes, the challenge-response procedure is to be performed again.

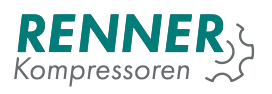

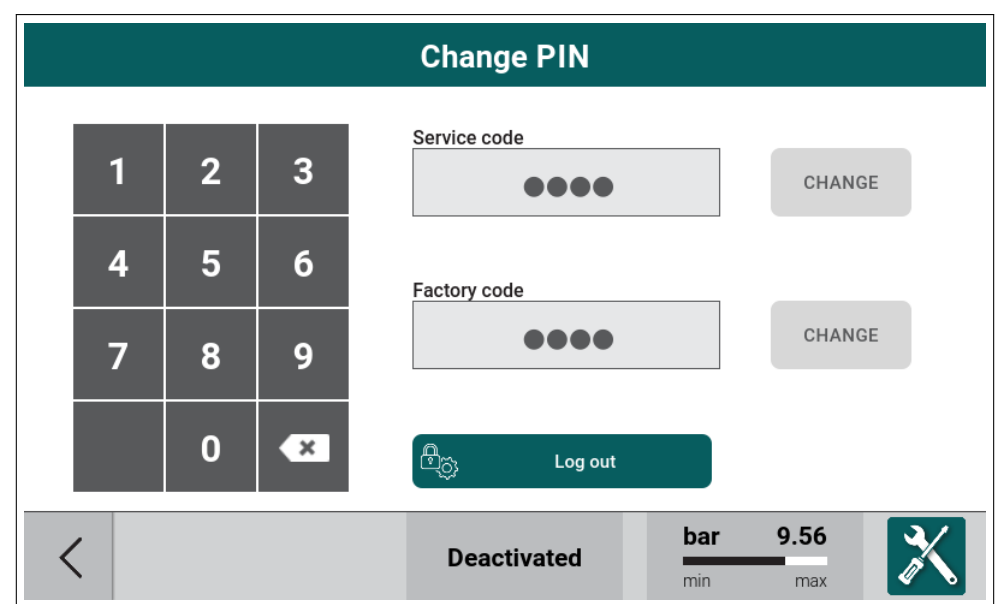

Figure 81: Factory settings - Deauthorization button

# **5. Function setup**

This section describes how to enable and setup some of the controller functions.

# **5.1. Frequency converter**

The controller supports two frequency converter control methods:

- Analog frequency converter, controlled using digital and analog input/outputs,
- Modbus frequency converter, controlled using serial port with Modbus RTU.

#### **5.1.1. Analog frequency converter setup**

To setup the analog frequency converter, the following parameters must be changed:

- 1. VFD type
- 2. IO assignment for VFD control signals
- 3. VFD operation parameters

#### **5.1.1.1. Analog frequency converter configuration - setup VFD type**

From settings menu, enter Factory settings / Frequency converter and set the converter type to "Analog" in parameter "Frequency converter".

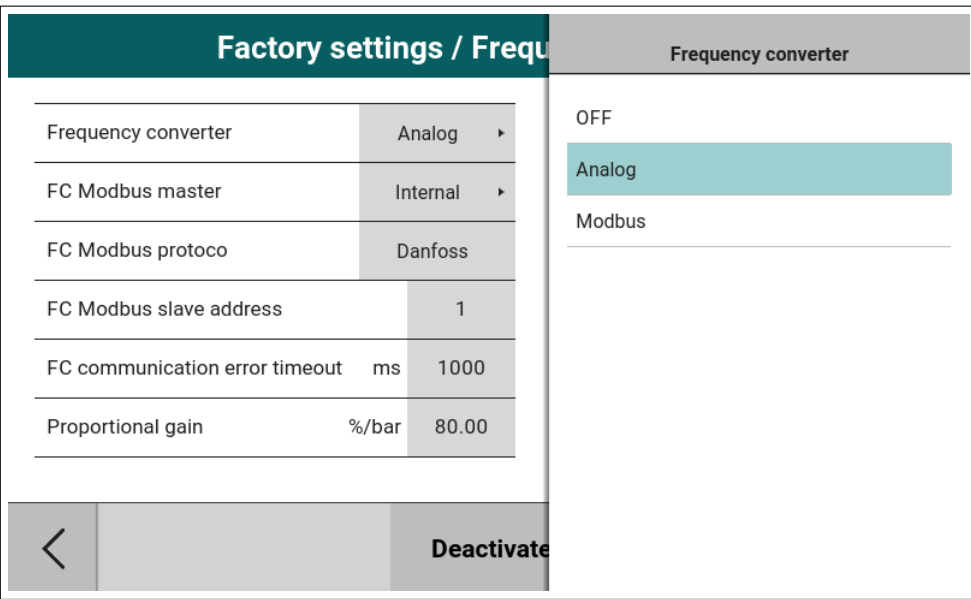

Figure 82: Analog frequency converter type setup

#### **5.1.1.2. Analog frequency converter configuration - DI setup**

From settings menu, enter IO configuration / Digital input menu and assign Fault frequency converter function to one of the digital inputs.

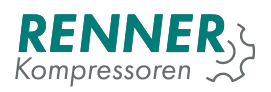

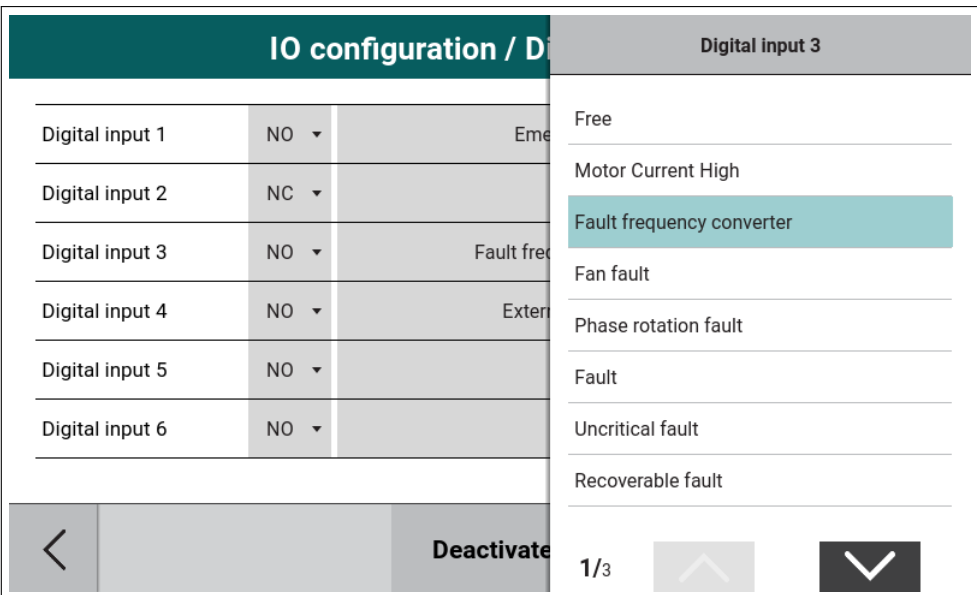

Figure 83: Analog frequency converter Digital Input menu

## **5.1.1.3. Analog frequency converter configuration - DO setup**

From settings menu, enter IO configuration / Digital output menu and assign an FC enable function to one of the relay outputs.

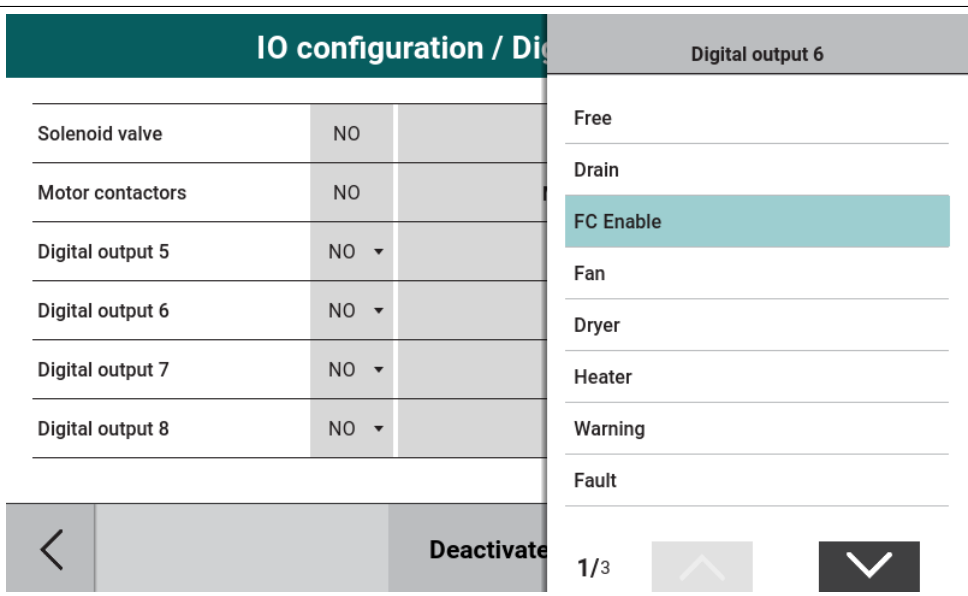

Figure 84: Analog frequency converter Digital Output menu

#### **5.1.1.4. Analog frequency converter configuration - AO setup**

From settings menu, enter IO configuration / Analog output menu and assign a Setpoint frequency converter to one of the analog outputs.

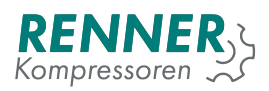

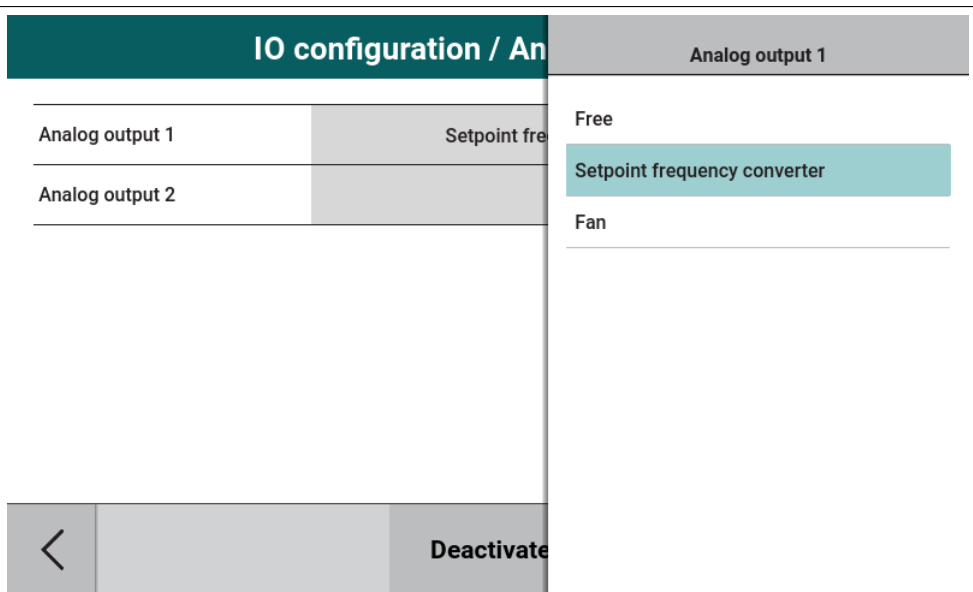

Figure 85: Analog frequency converter Analog Output menu

## **5.1.1.5. Analog frequency converter configuration - VFD parameter modification**

If all the steps were done correctly, the Analog frequency converter should work properly. If required, enter Factory settings / Frequency converter menu and modify the converter parameters:

- 1. Minium FC speed
- 2. Maximum FC speed
- 3. PID parameters
- 4. Speed reduction functions

From settings menu, enter Frequency converter and if necessary modify speed limits.

#### **5.1.2. Modbus frequency converter**

To setup the Modbus-controlled frequency converter, the following parameters must be changed:

- 1. VFD type
- 2. Serial interface type for VFD control
- 3. VFD operation parameters

#### **5.1.2.1. Modbus frequency converter - setup VFD type**

From settings menu, enter Factory settings / Frequency converter and set the converter type to "Modbus" in parameter "Frequency converter".

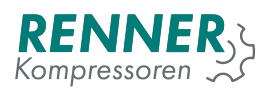

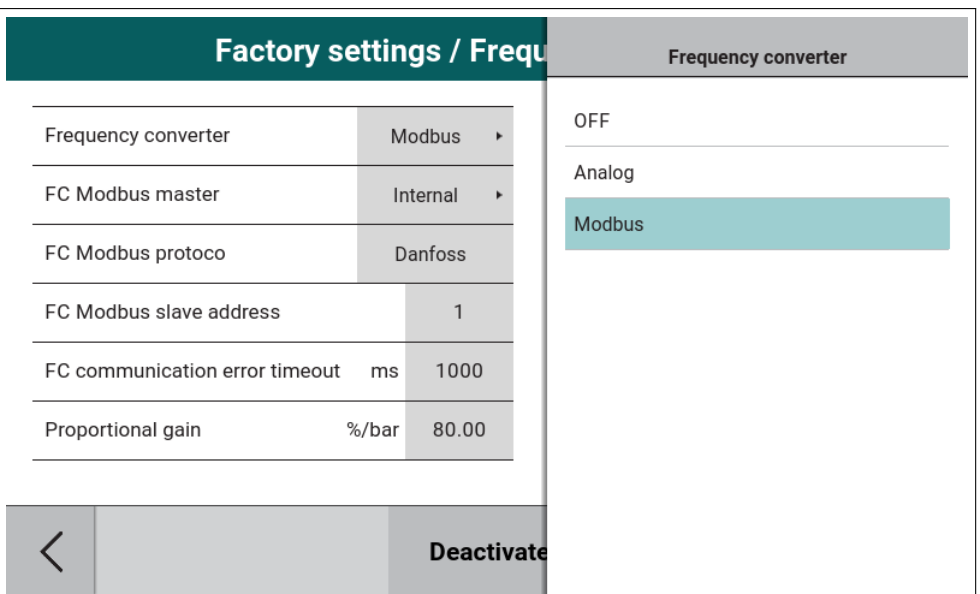

Figure 86: Modbus frequency converter type setup

Set the "FC Modbus master" to the interface (serial port) to which the frequency converter is connected to.

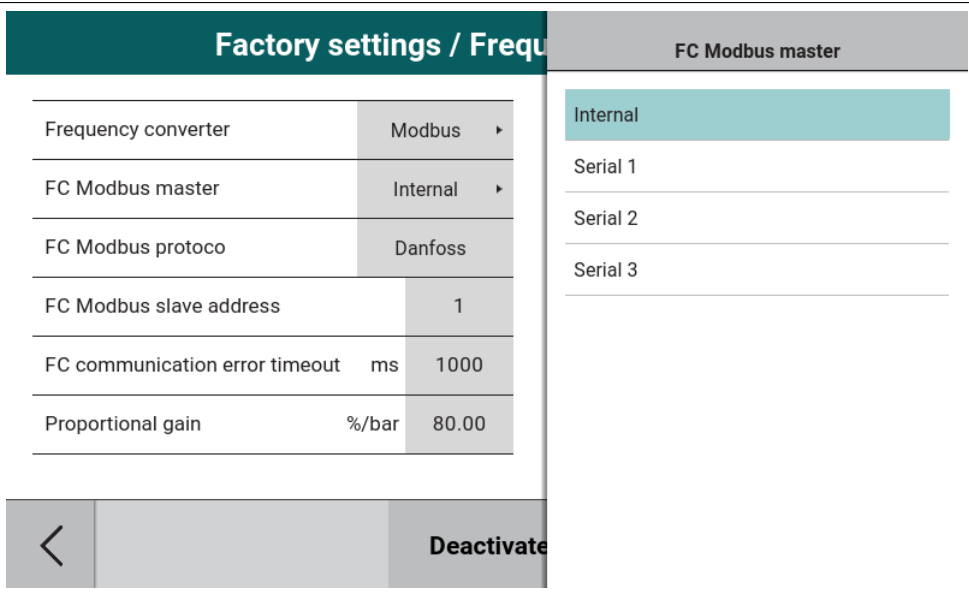

Figure 87: Modbus frequency converter serial port

Set the "FC Modbus protocol" to the type of the FC.
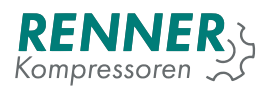

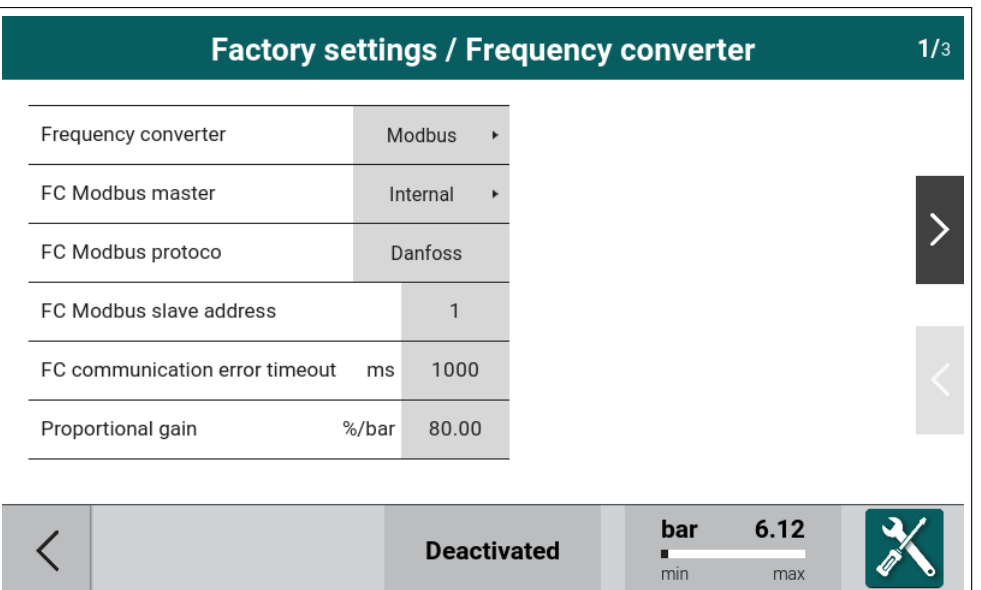

Figure 88: Modbus frequency converter model

#### Set the FC Modbus slave address.

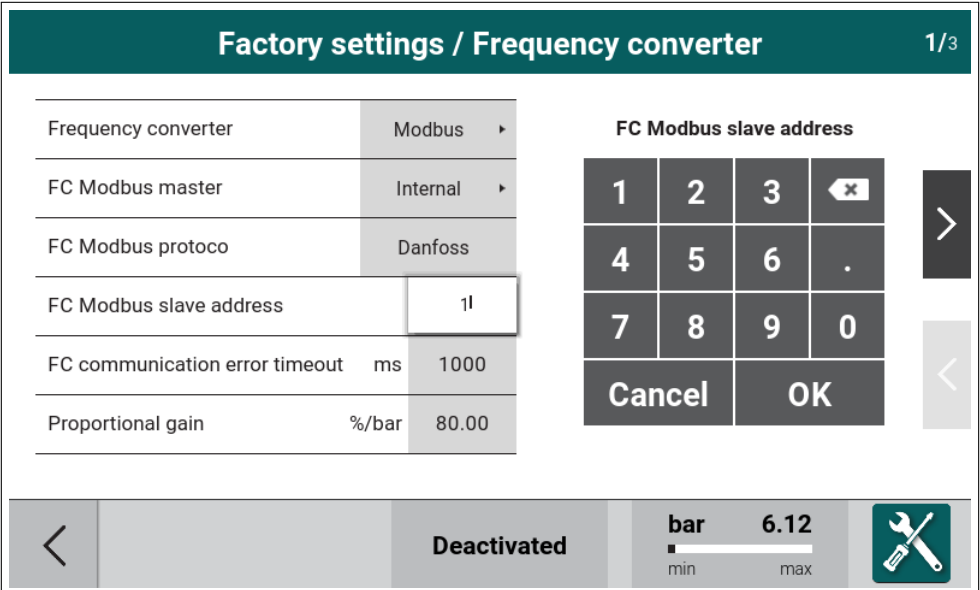

Figure 89: Modbus frequency converter ID

The parameter "FC communication error timeout" can be adjusted if the controller reports communication errors too early.

### **5.1.2.2. Modbus frequency converter - serial configuration**

From settings menu, enter Network settings and enter the configuration menu for the interface that the FC is connected to. Set all the communication parameters according to the VFD settings in "Internal serial function". The example below shows the configuration for the Danfoss VFD on the internal serial.

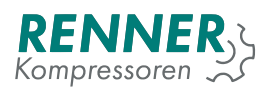

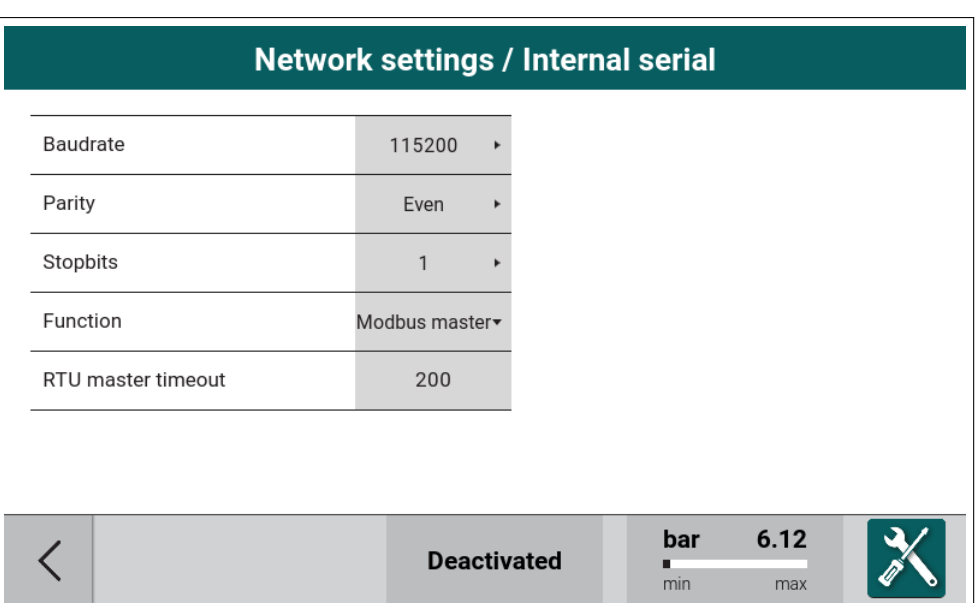

Figure 90: Modbus frequency converter on internal serial

From settings menu, enter Network settings and Address configuration. Choose the "Modbus address" refers to the address of the master interface and not the VFD ID.

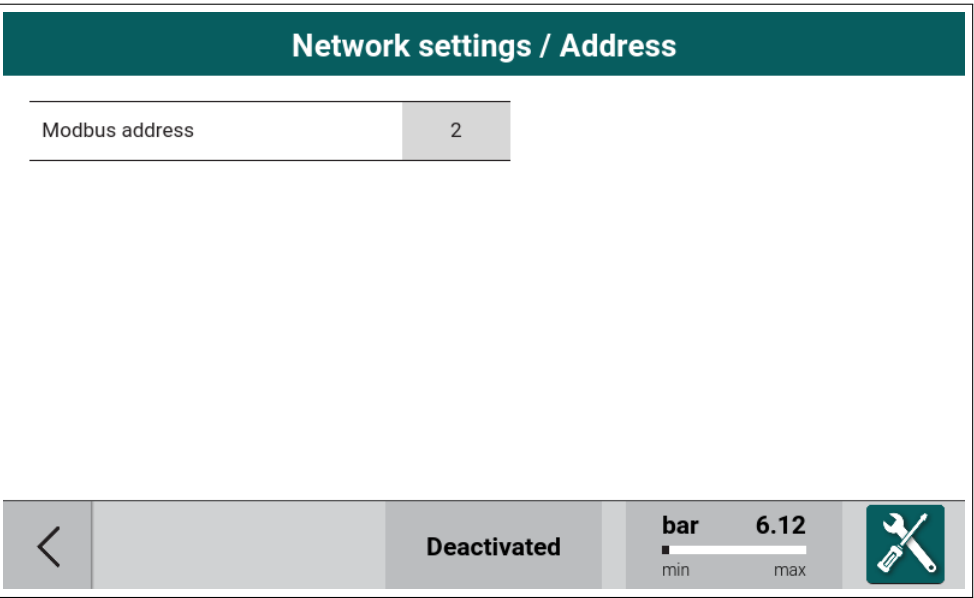

Figure 91: Device Modbus address

### **5.1.2.3. Analog frequency converter - setup VFD type**

If all the steps were done correctly, the Modbus frequency converter should work properly. If required, enter Factory settings / Frequency converter menu and modify the converter parameters:

- 1. Minium FC speed
- 2. Maximum FC speed
- 3. PID parameters
- 4. speed reduction functions

From settings menu, enter Frequency converter and if necessary modify speed limits.

# **5.2. BLCO setup**

#### **5.2.1. BLCO Master configuration**

To configure BLCO master, the following parameters must be changed on the master controller:

- 1. Serial port used for BLCO
- 2. Pressure control input
- 3. BLCO configuration
- 4. Individual slave configuration

#### **5.2.1.1. BLCO Master serial port configuration**

From settings menu, enter Network settings on the chosen serial port (Internal / Serial 1 / Serial 2 / Serial 3) which will be using for BLCO Network. Set the communication parameters to reflect the communication parameters that the BLCO net uses.

The following example is for Serial 3.

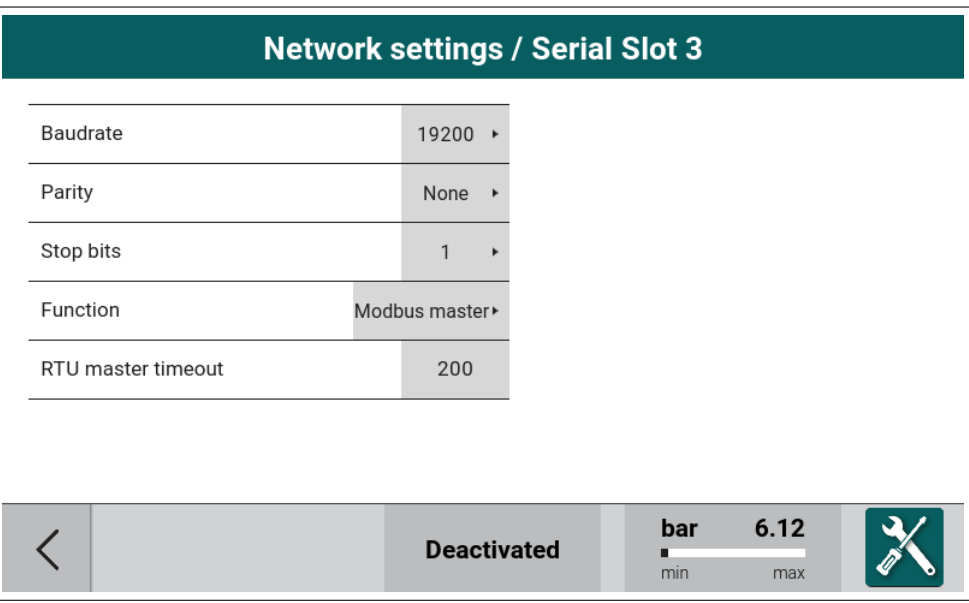

Figure 92: BLCO Master communication setup

Parameter "Function" must be set to Modbus master, the rest of the parameters must be the same as on BLCO slave devices.

From settings menu, enter Network setting and Address configuration and set "Modbus address" - this is the interface Modbus master ID.

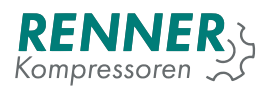

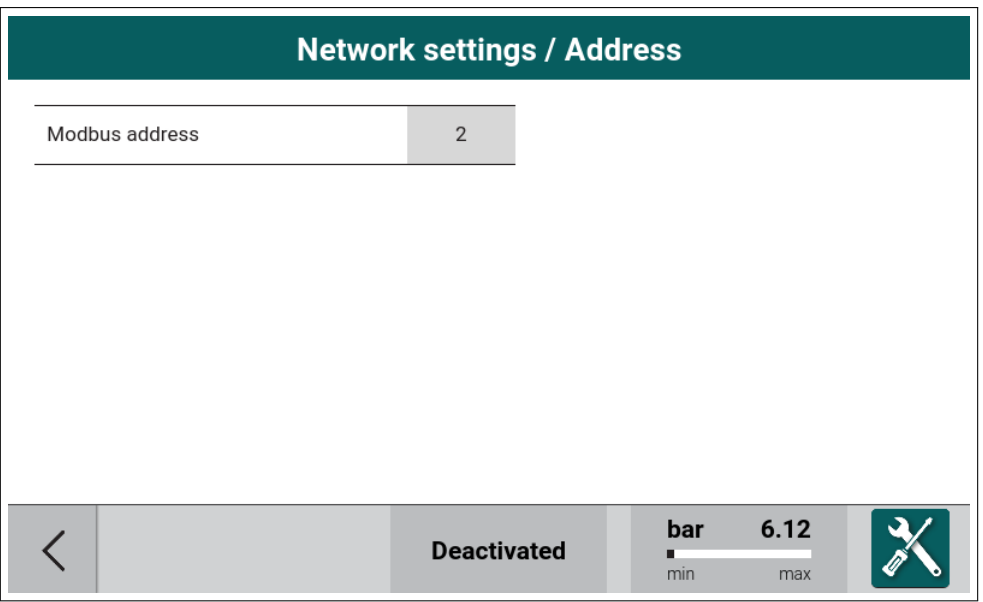

Figure 93: BLCO Device modbus address setup

### **5.2.1.2. BLCO Master pressure control input configuration**

From settings menu, enter Remote control / Pressure control and set the pressure control mode to "BLCO" if the master compressor is to be used and controlled by BLCO.

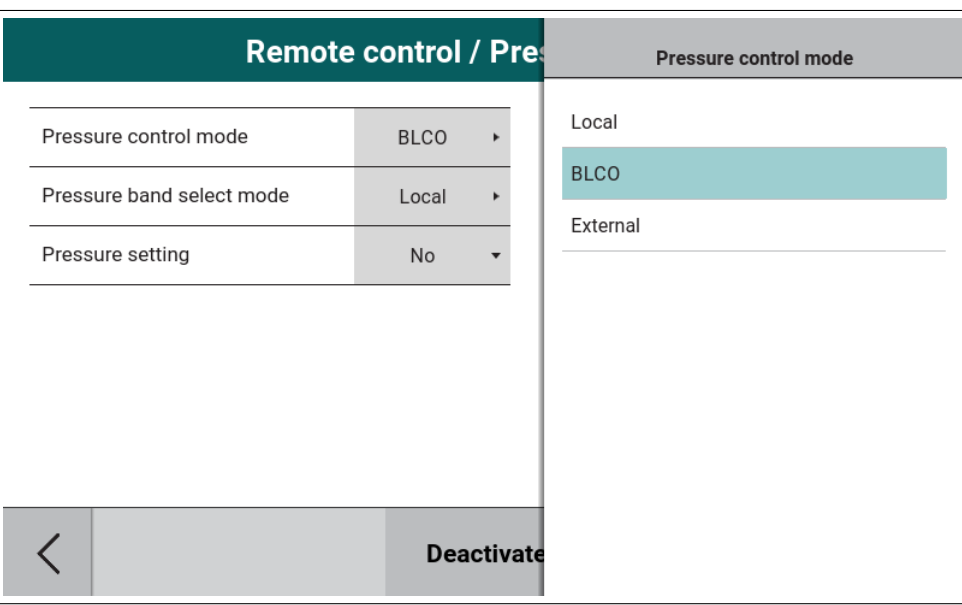

Figure 94: BLCO Master pressure source

### **5.2.1.3. BLCO Master BLCO net configuration**

From settings menu, enter Baseload changeover / Baseload changeover setup Parameters required to enable BLCO master:

1. "Master enable" - set to yes

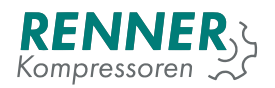

- 2. "Slave count" set to the number of slaves in the BLCO net. If this value is wrong, the network will be slower.
- 3. Rest of the parameters do not affect BLCO communication but influence the BLCO algorithm behaviour

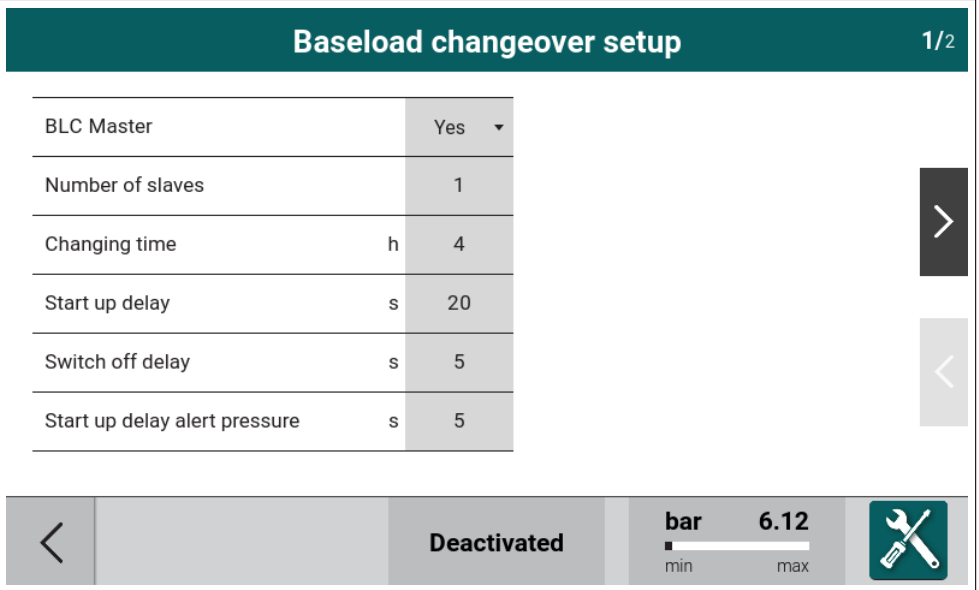

Figure 95: Baseload changeover setup 1 / 2

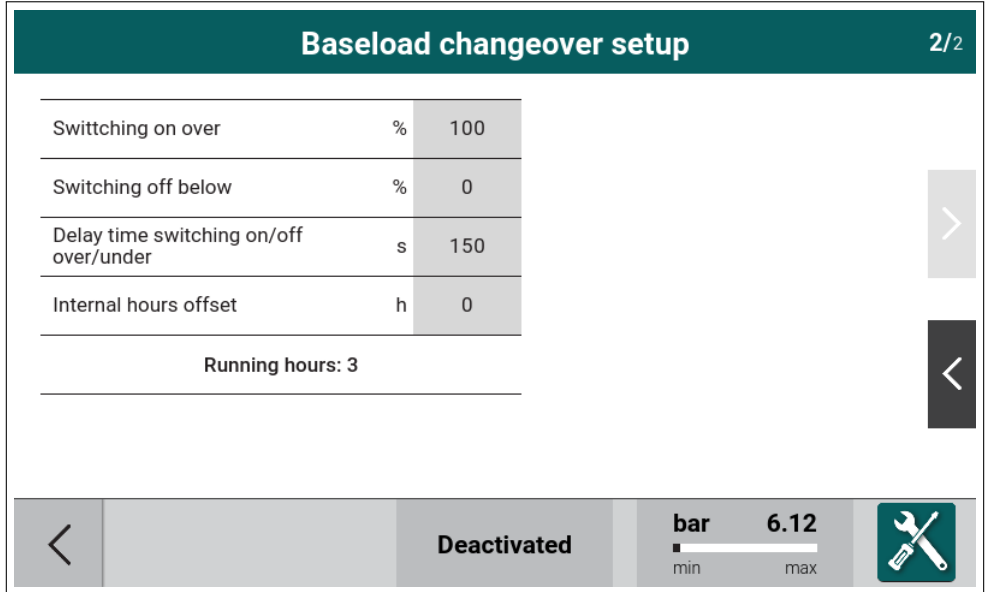

Figure 96: Baseload changeover setup 2 / 2

### **5.2.1.4. BLCO Master BLCO slave configuration**

From settings menu, enter Baseload changeover. There the user can configure each of the slaves in their respective menu.

For each of the slaves, configure:

1. Slave serial port to which the slave is connected

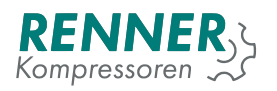

### 2. Device address

3. Hours offset

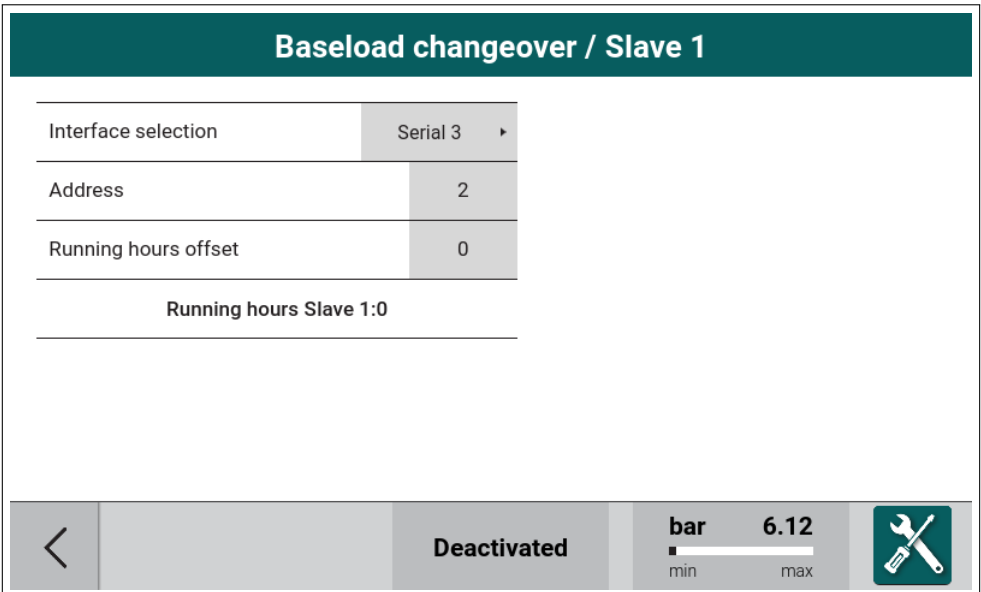

Figure 97: BLCO Master slave 1 configuration

### **5.2.2. BLCO Slave configuration**

To configure BLCO slave, the following parameters must be changed on the slave controller:

- 1. Serial port used for BLCO
- 2. Pressure control input

### **5.2.2.1. BLCO Slave serial configuration**

From settings menu, enter Network settings on the chosen serial port (Internal / Serial 1 / Serial 2 / Serial 3) which will be using for BLCO Network. Set the communication parameters to reflect the communication parameters that the BLCO net uses.

The following example is for Serial 3.

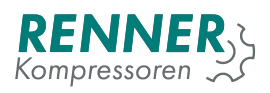

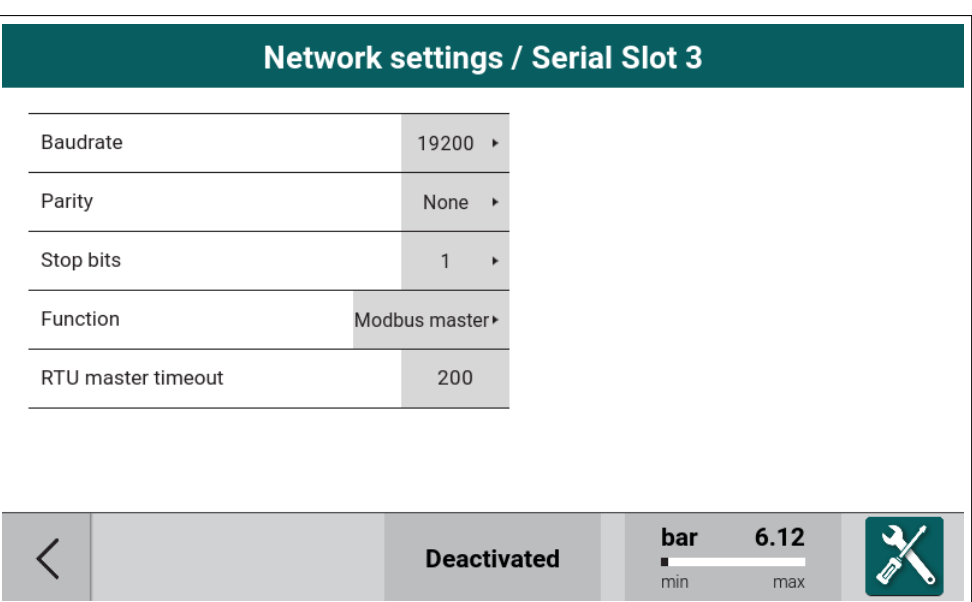

Figure 98: Network settings / Serial menu

Parameter "Function" must be set to BLCO slave, the rest of the parameters must be the same as on BLCO master device.

From settings menu, enter Network setting and Address configuration and set "Modbus address" - this is the interface Modbus master ID.

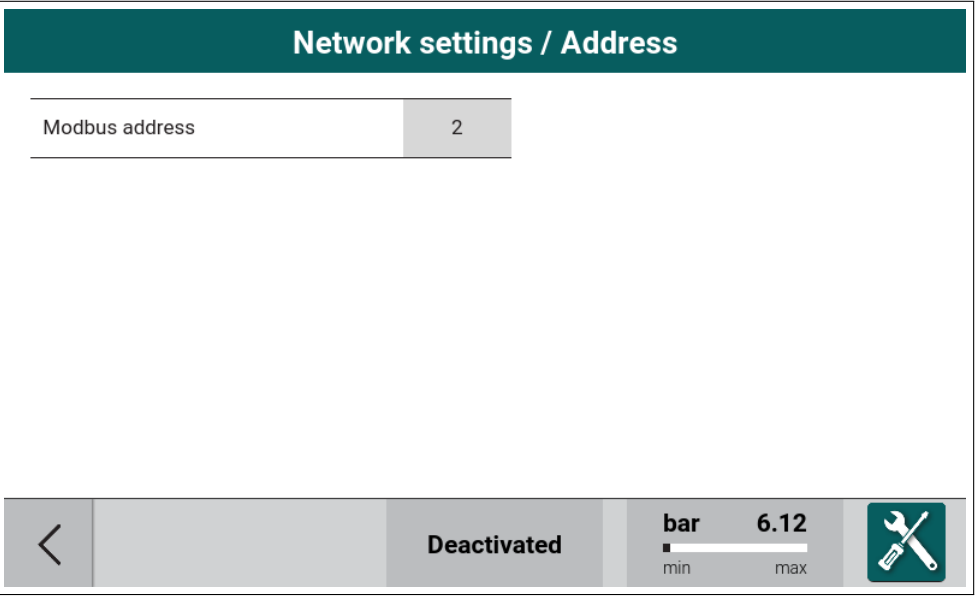

Figure 99: Network settings / Address configuration

### **5.2.2.2. BLCO Slave pressure control selection**

From settings menu, enter Remote control / Pressure control and set the pressure control mode to "BLCO" if the master compressor is to be used and controlled by BLCO.

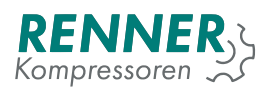

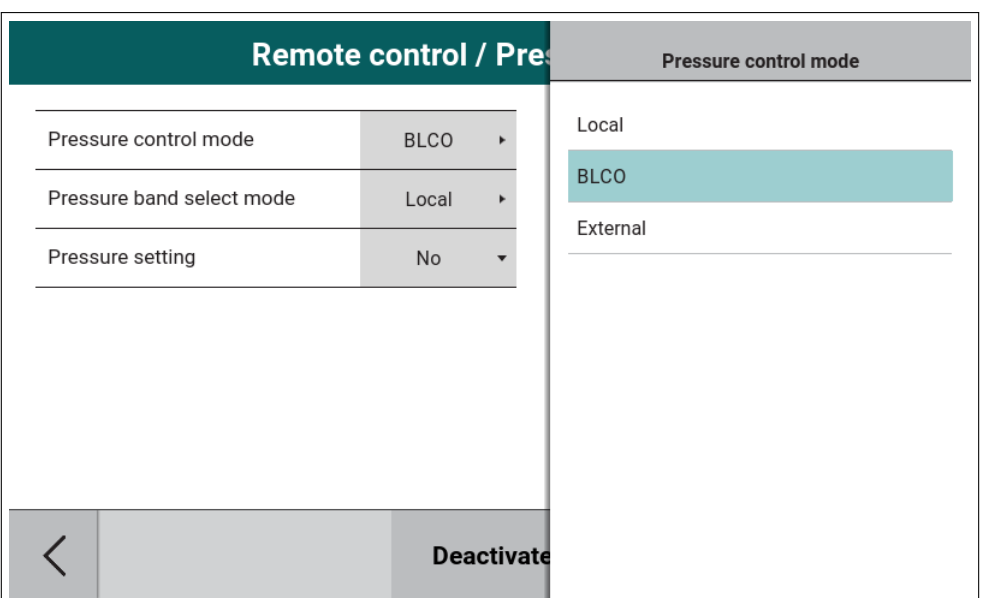

Figure 100: Remote control / Pressure control menu

# **5.3. Schedule**

Scheduler allows to configure up to eight channels that can modify certain compressor operation parameters. From settings menu, enter Schedule and select the channel which settings are to be modified.

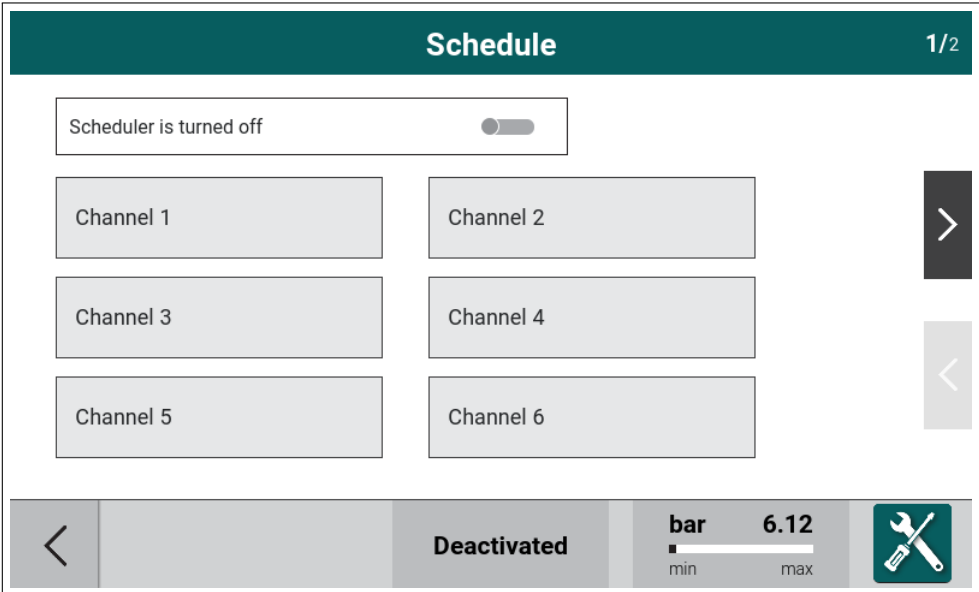

Figure 101: Schedule menu 1 / 2

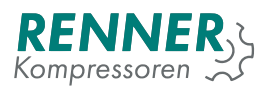

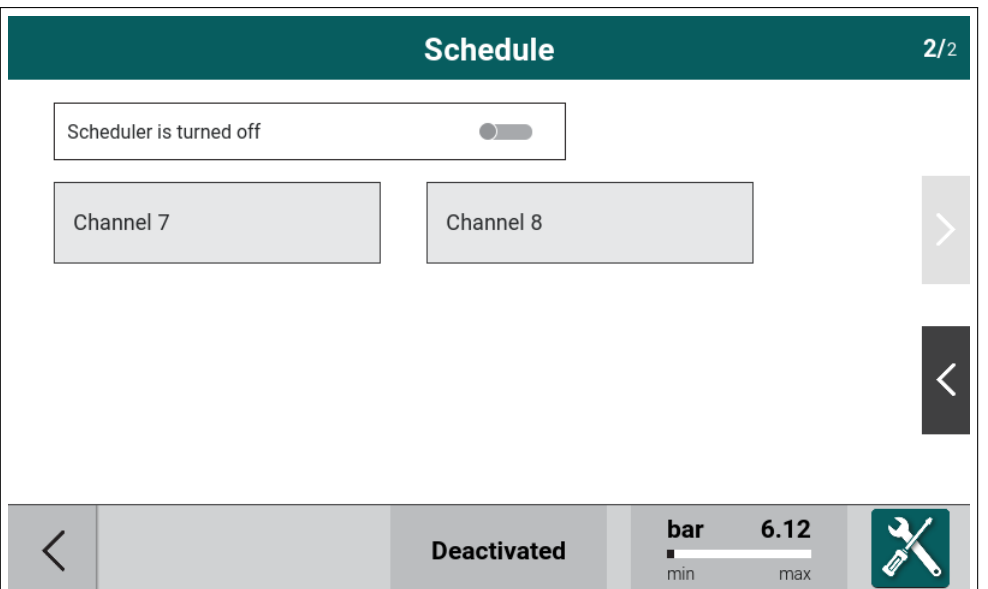

Figure 102: Schedule menu 2 / 2

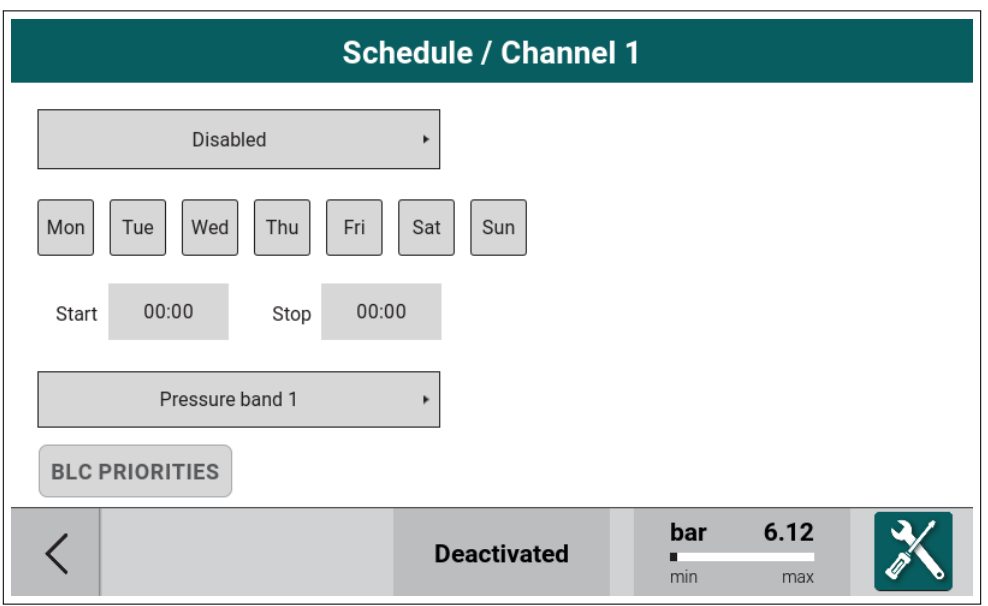

Figure 103: Schedule menu - settings for channel 1

Schedule configuration options for each of the channels:

- 1. Channel function: "Compressor active" or "Output active" or "Compressor and output active"
- 2. Days on which the selected channel is active
- 3. Channel activation and deactivation times
- 4. Pressure band if the compressor is active during the active scheduler channel

If the scheduler is modified on the BLCO master device, slave device priorities can be adjusted.

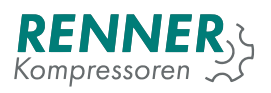

|         |                   | <b>Schedule / Channel 1</b>  |                           | 1/2 |
|---------|-------------------|------------------------------|---------------------------|-----|
| Master  | h<br>$\mathsf{n}$ | $\mathbf{0}$                 | n - normal<br>$h - h$ igh |     |
| Slave 1 | h<br>$\mathsf{n}$ | $\mathbf{0}$<br>r            | r - reserve<br>$0 - off$  |     |
| Slave 2 | h<br>$\mathsf{n}$ | $\mathbf{0}$<br>$\mathsf{r}$ |                           |     |
| Slave 3 | h<br>$\mathsf{n}$ | $\mathbf{0}$<br>r            |                           |     |
| Slave 4 | h<br>$\mathsf{n}$ | $\mathbf{0}$<br>r            |                           |     |
| Slave 5 | h<br>$\mathsf{n}$ | $\mathbf{0}$<br>$\mathsf{r}$ |                           |     |
|         |                   |                              |                           |     |
|         |                   | <b>Deactivated</b>           | 6.12<br>bar<br>min<br>max |     |

Figure 104: Schedule menu - BLCO priorities

To enable the scheduler, click on the "Scheduler is turned off" tile. After successful activation, the text changes to "Scheduler is active".

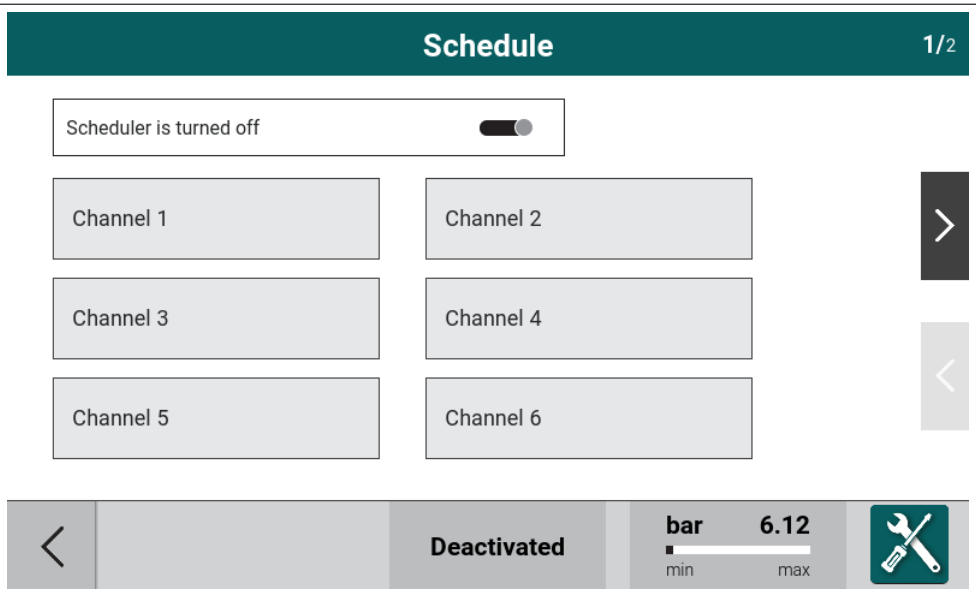

Figure 105: Schedule menu

In the main view, the scheduler can be enabled and disabled by pushing the time and date tile. The calendar icon indicates that the scheduler is active.

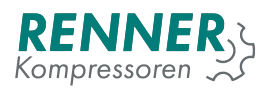

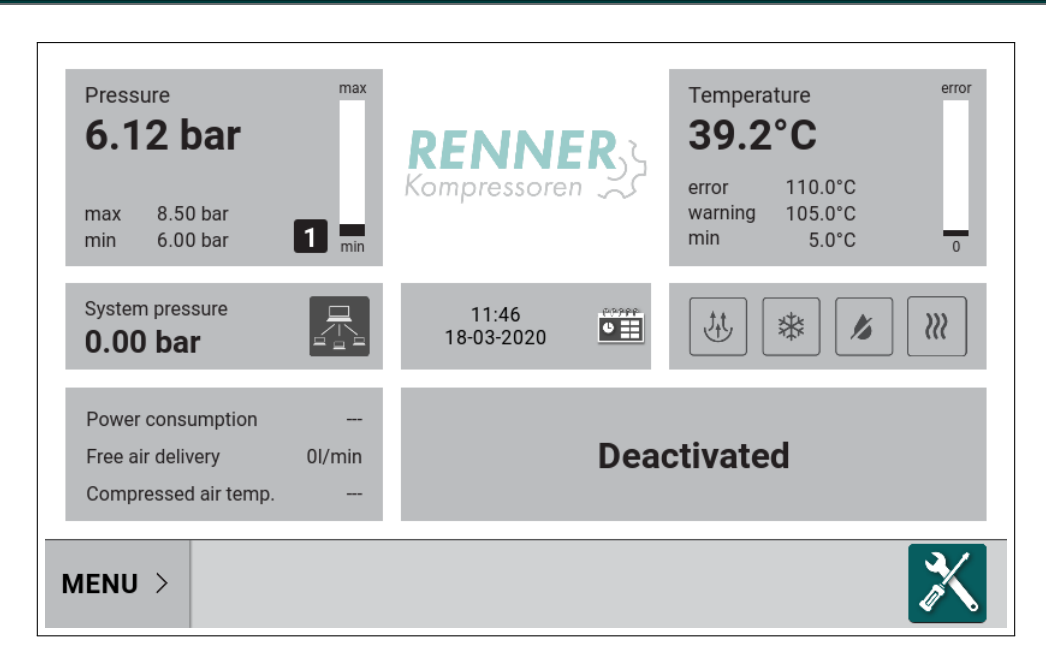

Figure 106: Main view with active sheduler

In order for the scheduler to be active, the compressor must be in enabled stage (the user must press the green start button).

# **5.4. Drain**

From settings menu, enter Operation parameters / Drain configuration. To enable the function, set "Drain function active" to ON.

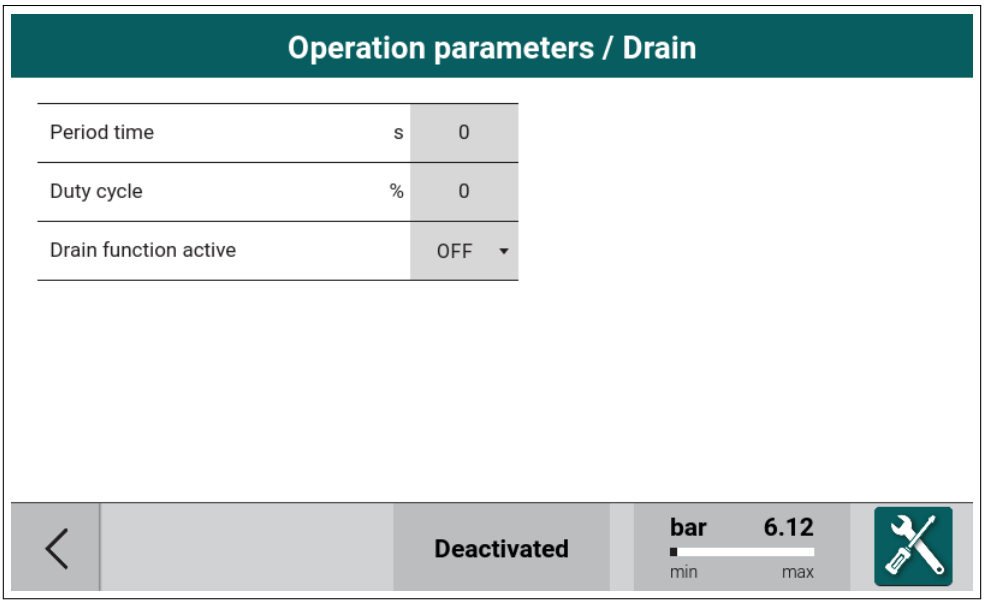

Figure 107: Drain configuration menu

Drain configuration options:

- 1. Drain period time Length of the drain function operation period
- 2. Drain duty cycle How long in the operation period the drain output is active

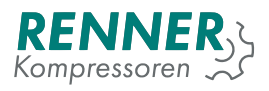

If drain is activated, it is necessary to set one of the digital outputs to drain function. In order to do this, from settings menu enter IO configration / Digital outputs configuration and set one of the outputs as a drain function.

| <b>10 configuration / Did</b> |                    | Digital output 5 |  |  |  |
|-------------------------------|--------------------|------------------|--|--|--|
| Solenoid valve                | N <sub>O</sub>     | Free             |  |  |  |
| <b>Motor contactors</b>       | N <sub>O</sub>     | <b>Drain</b>     |  |  |  |
| Digital output 5              | $NC$ $\rightarrow$ | <b>FC Enable</b> |  |  |  |
| Digital output 6              | $NC$ $\rightarrow$ | Fan<br>Dryer     |  |  |  |
| Digital output 7              | $NC$ $\rightarrow$ | Heater           |  |  |  |
| Digital output 8              | $NC$ $\rightarrow$ | Warning          |  |  |  |
|                               |                    | Fault            |  |  |  |
|                               | <b>Deactivate</b>  | 1/3              |  |  |  |

Figure 108: Drain digital output configuration

## **5.5. Fan**

From Operation parameters, enter Fan configuration. To enable the function, set "Fan function active" to ON.

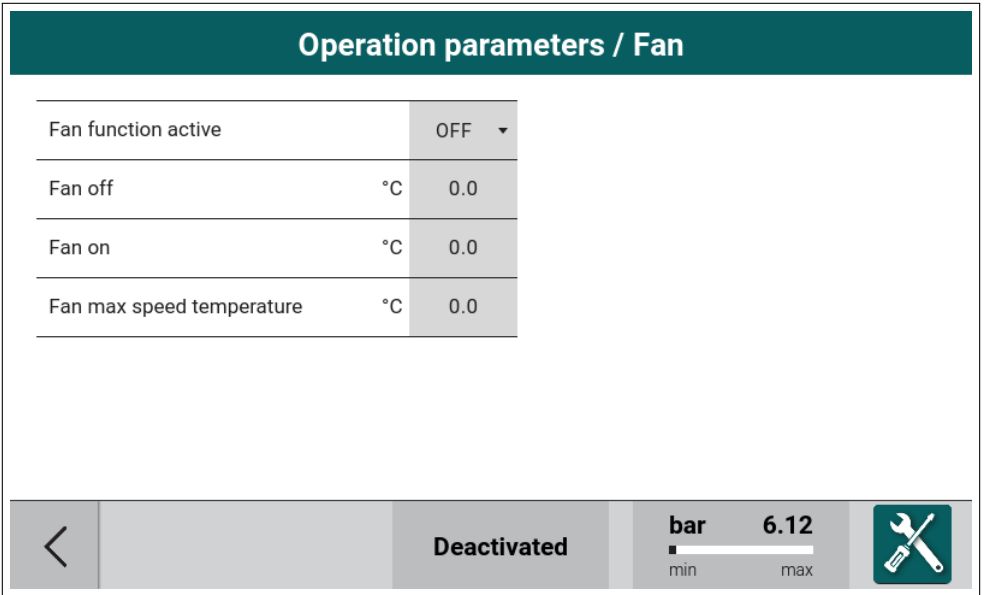

Figure 109: Fan configuration menu

Fan configuration options:

1. Fan off temperature - When the temperature drops below this level fan turns off.

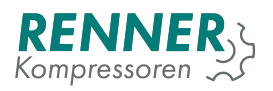

- 2. Fan on temperature When the temperature rises above this level fan turns on. Must be higher than fan off temperature.
- 3. Fan max speed temperature When the temperature reaches this level the analog fan control reaches max value. Must be higher than fan off temperature.

If fan is activated, it is necessary to set one of the digital outputs to fan function. In order to do this, from settings menu enter IO configration / Digital outputs configuration and set one of the outputs as a fan function.

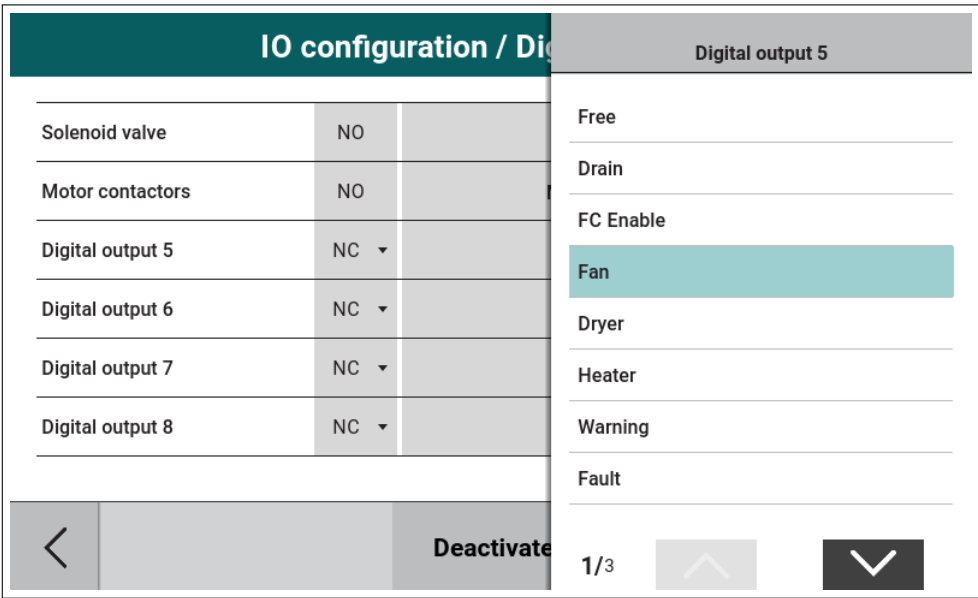

Figure 110: Fan digital output configuration

When a digital output is set, the next step is to setup the analog output. In order to do this, from settings menu enter IO configration / Analog outputs configuration and set one of the outputs as a fan function.

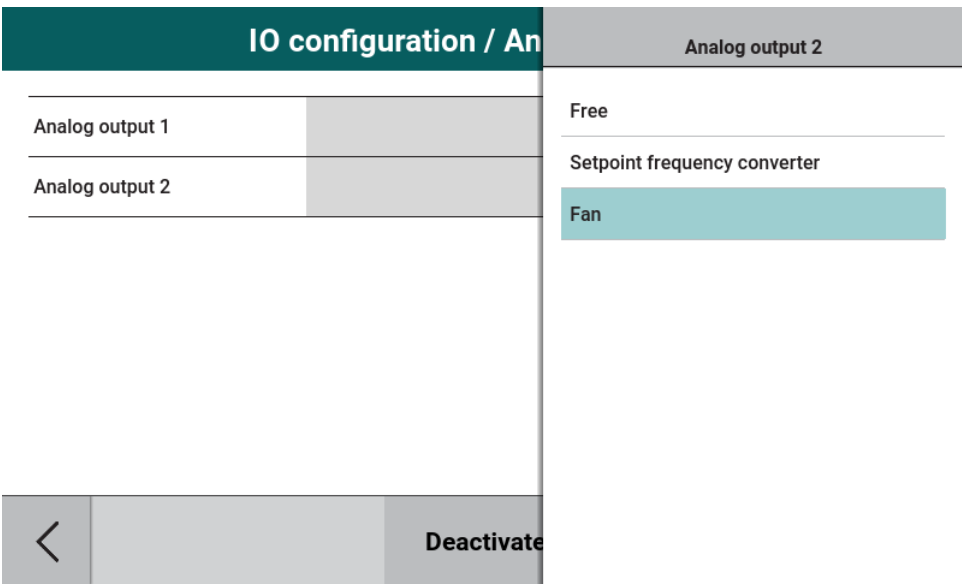

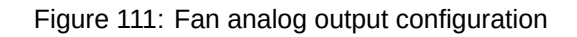

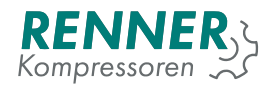

# **5.6. Dryer**

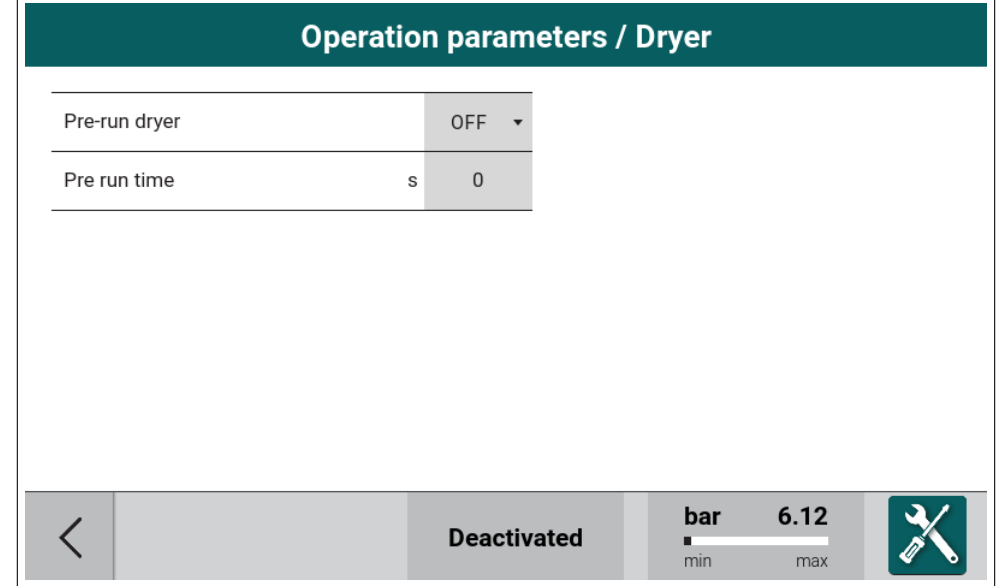

From Operation parameters, enter Dryer configuration and set parameter "Dryer function active" to ON.

Figure 112: Dryer configuration menu

Dryer configuration options:

1. Pre run time - Time that prohibits the start of the compressor if the dryer reaches the working condition.

If dryer is activated, it is necessary to set one of digital output to dryer function. To do this, go to IO configuration enter digital output configuration choose output and set to dryer function.

| <b>10 configuration / Did</b> |                    | <b>Digital output 5</b> |  |  |  |
|-------------------------------|--------------------|-------------------------|--|--|--|
| Solenoid valve                | N <sub>O</sub>     | Free                    |  |  |  |
| <b>Motor contactors</b>       | N <sub>O</sub>     | Drain                   |  |  |  |
| Digital output 5              | $NC$ $\rightarrow$ | <b>FC</b> Enable<br>Fan |  |  |  |
| Digital output 6              | $NC$ $\rightarrow$ | <b>Dryer</b>            |  |  |  |
| Digital output 7              | $NC$ $\rightarrow$ | Heater                  |  |  |  |
| Digital output 8              | $NC$ $\rightarrow$ | Warning                 |  |  |  |
|                               |                    | Fault                   |  |  |  |
|                               | <b>Deactivate</b>  | 1/3                     |  |  |  |

Figure 113: Drain digital output configuration

The user can optionally set the "Dryer ready" input. This input is used to indicate that the dryer does not work correctly. If this input is active the compressor turns off.

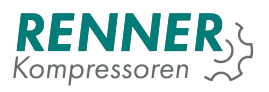

To enable the signal, enter Settings menu / IO Configuration / Digital inputs and select the input to be used as a dryer ready input.

|                 | <b>10 configuration / Di</b> | <b>Digital input 2</b>           |  |  |
|-----------------|------------------------------|----------------------------------|--|--|
| Digital input 1 | $NC$ $\rightarrow$<br>Eme    | Warning                          |  |  |
| Digital input 2 | $NC$ $\rightarrow$<br>D      | <b>External Start-Stop</b>       |  |  |
| Digital input 3 | $NC$ $\rightarrow$           | <b>External Load-Unload</b>      |  |  |
| Digital input 4 | $NC$ $\rightarrow$           | 100% Setpoint<br>Minimum speed 2 |  |  |
| Digital input 5 | $NC$ $\rightarrow$           | Dryer ready                      |  |  |
| Digital input 6 | $NC$ $\rightarrow$           | Pressure band 2                  |  |  |
|                 |                              | Pressure band 3                  |  |  |
|                 | <b>Deactivate</b>            | 2/3                              |  |  |

Figure 114: Drain digital input configuration

# **5.7. Frost protection**

From Operation parameters, enter Frost protection configuration. To enable the function, set "Heater active" to ON.

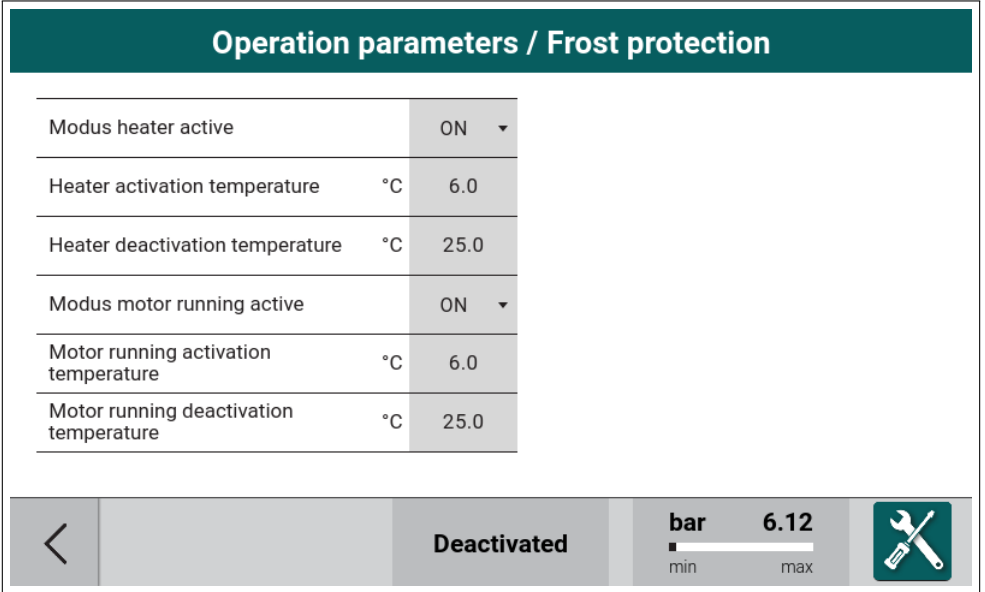

Figure 115: Frost protection configuration menu

Frost protection configuration options:

1. Heater active - Activation or deactivation of the heater function.

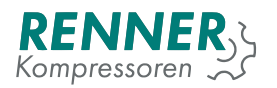

- 2. Heater activation temperature When the temperature drops below this level heater turns on.
- 3. Heater deactivation temperature When the temperature rise above this level heater turns off.
- 4. Motor heating active Activation or deactivation of the motor heationg function.
- 5. Motor heating activation temperature When the temperature drops below this level motor heating turns on.
- 6. Motor heating deactivation temperature When the temperature rise above this level motor heating turns off.

If Frost protection is activated, it is necessary to set one of the digital outputs to heater function. In order to do this, from settings menu enter IO configration / Digital outputs configuration and set one of the outputs as a Heater function.

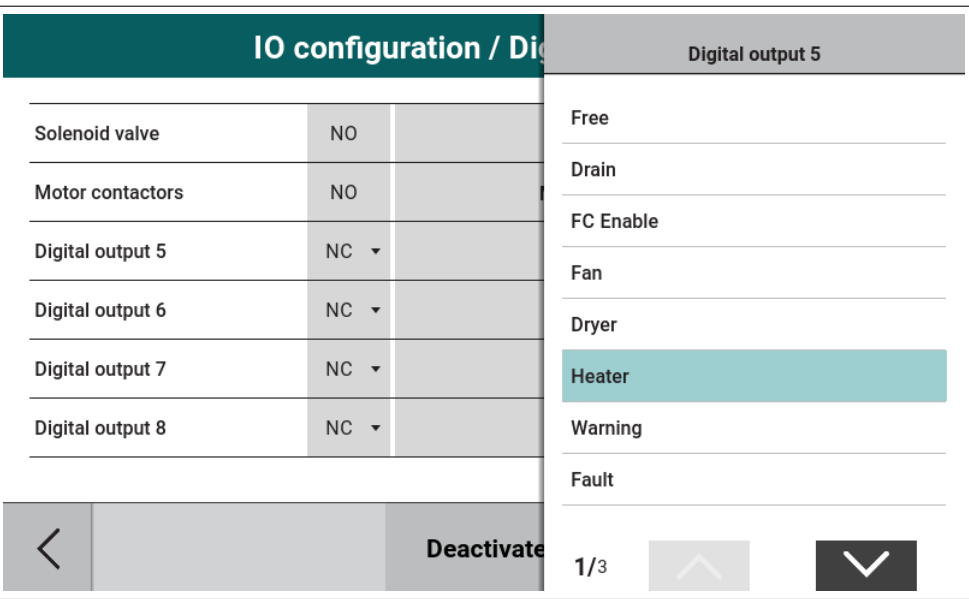

Figure 116: Heater digital output configuration

# **5.8. Build up monitor**

From settings menu, enter Operation parameters / System pressure related and setup the parameters according to the requirements.

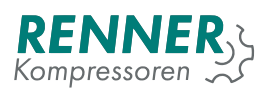

|                                      |     |                    | <b>System pressure related</b> |                 |             |  |
|--------------------------------------|-----|--------------------|--------------------------------|-----------------|-------------|--|
| Maximum system pressure to<br>start  | bar | 0.80               |                                |                 |             |  |
| Idle stop system pressure limit      | bar | 15.00              |                                |                 |             |  |
| User stop system pressure limit      | bar | 15.00              |                                |                 |             |  |
| Pressure build up monitoring<br>time | s   | 30                 |                                |                 |             |  |
| Build up minimum pressure            | bar | 1.00               |                                |                 |             |  |
|                                      |     |                    |                                |                 |             |  |
|                                      |     |                    |                                |                 |             |  |
|                                      |     | <b>Deactivated</b> |                                | bar<br>▪<br>min | 6.12<br>max |  |

Figure 117: System pressure related menu

Build up monitor configuration options:

- 1. Pressure build up monitoring time Time after which system pressure will be checked in compressing state for the pressure build up.
- 2. Build up minimum pressure Level of system pressure that must be reached after build up delay.

If the compressor does not reached the "build up minimum pressure" level after the "build up delay", the fault occurs and the compressor stops.

## **5.9. Software update**

The update process consists of two steps:

- 1. HMI update initiated by the user
- 2. Main controller update performed automatically after the HMI update

### **5.9.1. HMI update**

To begin the update process, plug the USB key with the update file located in the update/ directory to the USB port on the HMI. From the bottom sliding menu, enter Information menu and press the "Update" button.

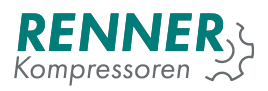

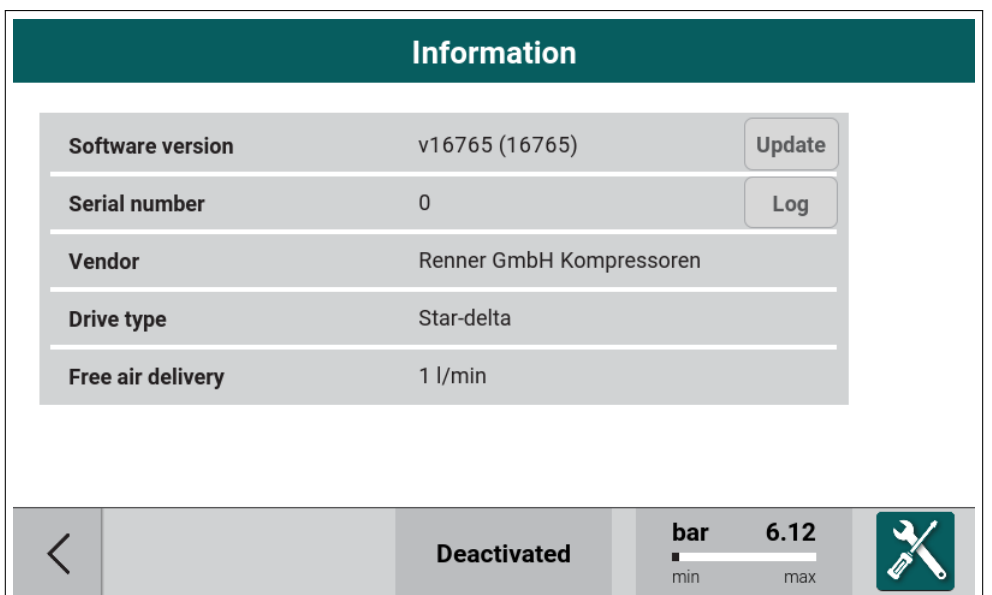

Figure 118: Information menu

The update procedure starts. Do not turn off the power supply during the update process.

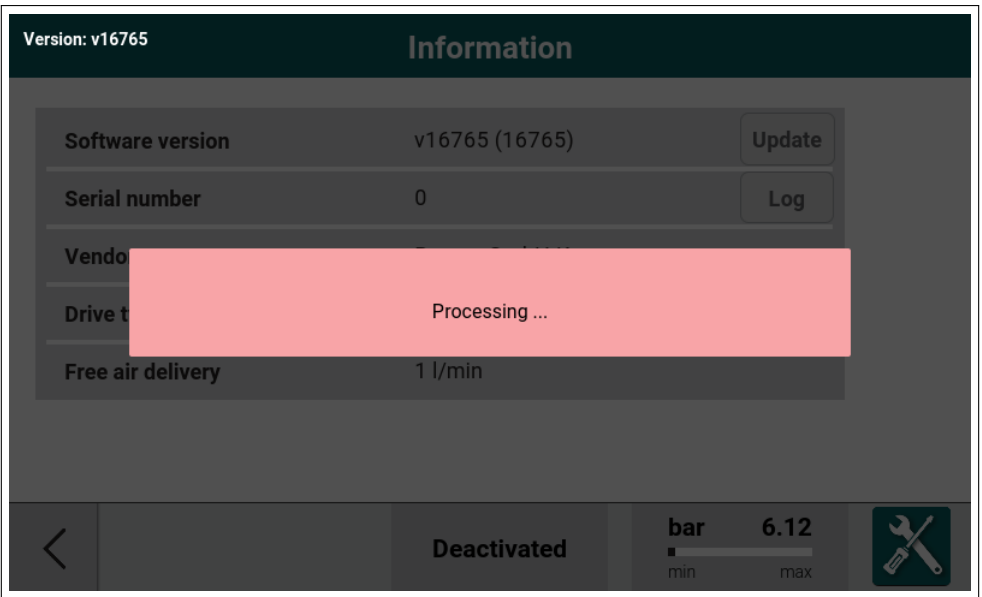

Figure 119: Update process

During the update process the diagnostic information will be displayed.

Table 42: HMI Update messages

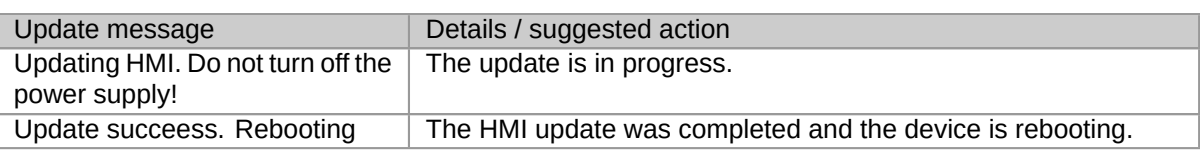

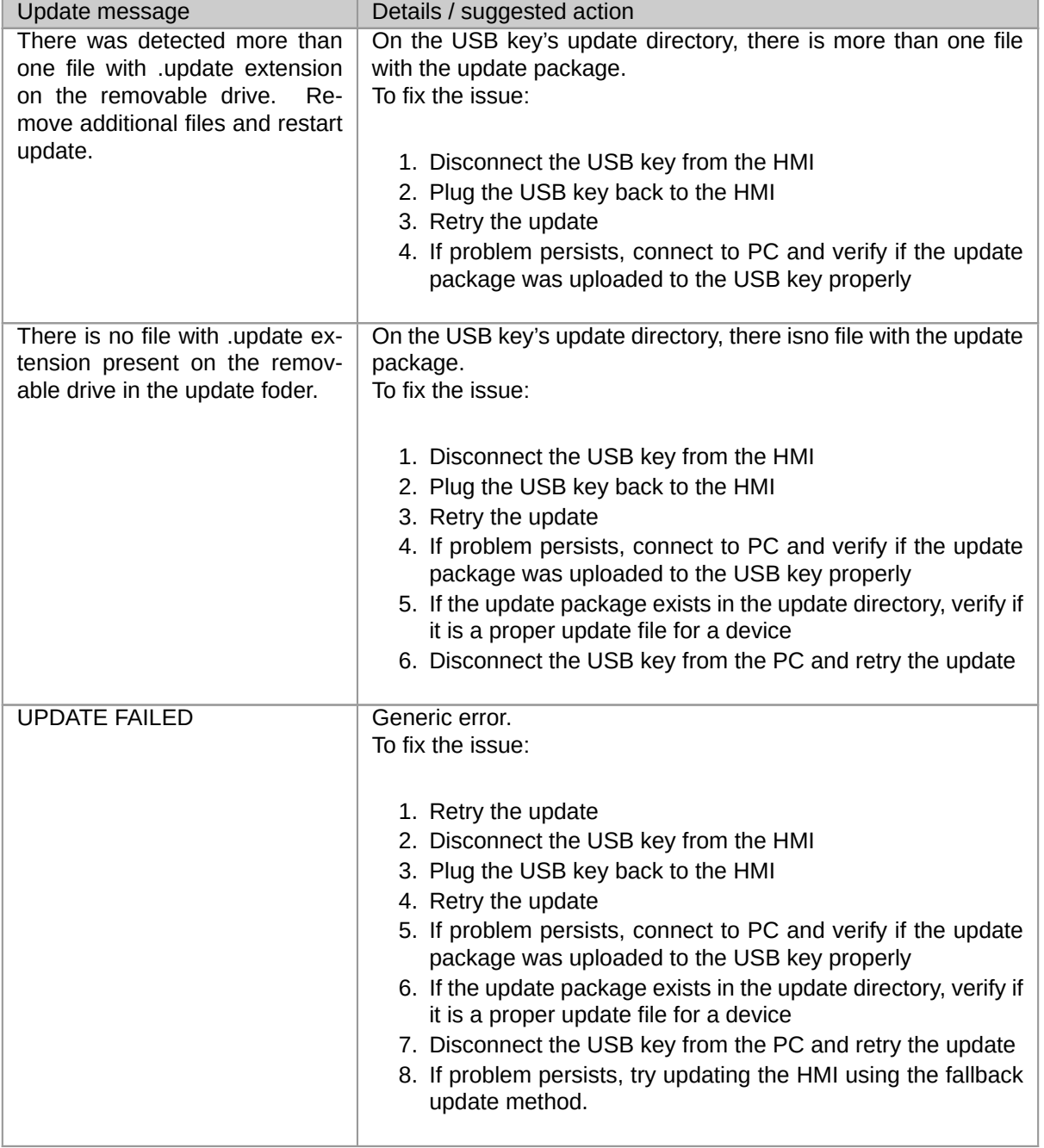

### Table 42: HMI Update messages

### **5.9.1.1. Fallback HMI updater**

If the HMI update fails or the user cannot enter the Information menu, there is a possibility to update the software system using the fallback updater.

To use a fallback updater:

- 1. Connect the USB key with a update package to the HMI USB port
- 2. Power off the HMI
- 3. Power on the HMI
- 4. When the splash screen is shown, press a *0* button several times and wait for the fallback updater to display the messages.

### **5.9.2. Main Controller update**

In order for the Main Controller software to be updated, it needs to be connected to the HMI and powered on. After successful connection to the Main Controller, HMI detects if the software version on the Main Controller is the same as on the HMI and initiates the update if necessary. During the Main Controller update, the diagnostic information will be displayed.

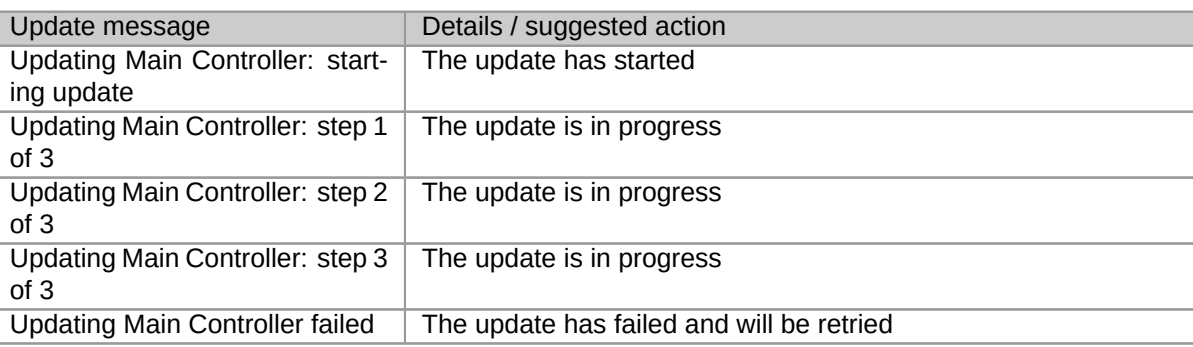

#### Table 43: Main Controller Update messages

#### **5.9.2.1. Fallback Main controller update**

If updating the Main Controller fails it is possible to eneble the emergency updater and force the update.

In order to carry out the emergency update procedure, it is required to enable the switch position 1 on the main controller and restart the controller. The emergency update procedure starts and HMI will display the notification about updating the MC using the emergency updater. Possible notifications:

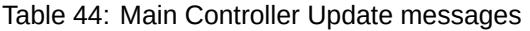

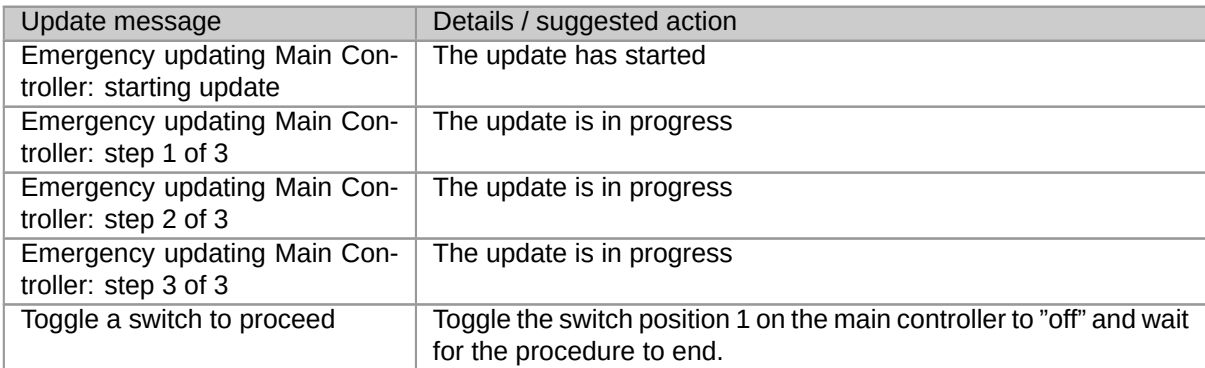